Luglio 2021 Manuale di istruzioni

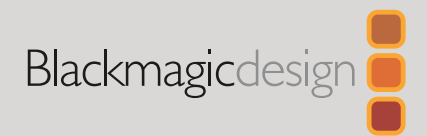

# **Blackmagic** Studio Camera

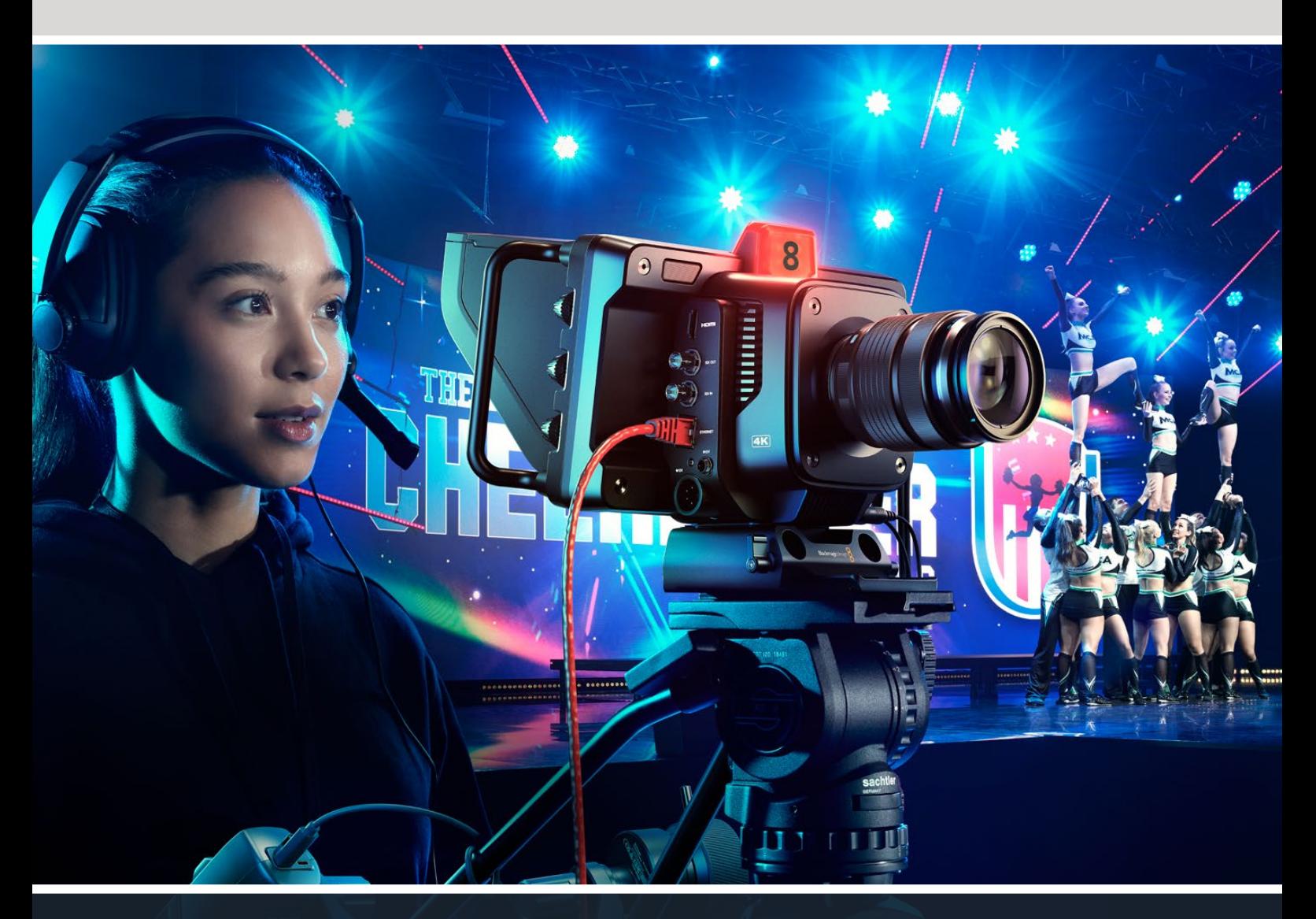

Blackmagic Studio Camera

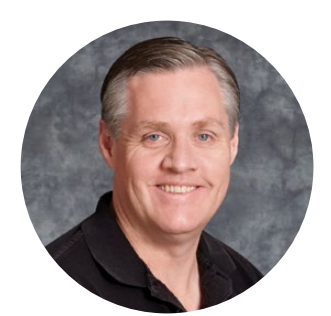

### Gentile utente,

Grazie per aver acquistato una Blackmagic Studio Camera!

Le Blackmagic Studio Camera vantano le stesse funzioni delle grandi telecamere da studio, in un design compatto e portatile.

Grazie a una gamma dinamica più ampia e alla scienza del colore Blackmagic Design, gestiscono abilmente le condizioni di luce più ostili e garantiscono risultati cinematografici. Il sensore doppio gain raggiunge un ISO di 25600, consentendo di creare immagini favolose anche in ambienti poco illuminati.

Talkback, tally, controllo camera, correttore colore interno e registrazione Blackmagic RAW su dischi USB sono solo alcune delle avanzate funzioni. Si possono persino collegare sistemi di controllo focus e zoom.

Ci auguriamo che questa camera diventi lo strumento indispensabile nelle tue produzioni dal vivo per anni a venire, e non vediamo l'ora di assistere alle tue creazioni!

Grant Petty

**Grant Petty** CEO Blackmagic Design

# **Indice**

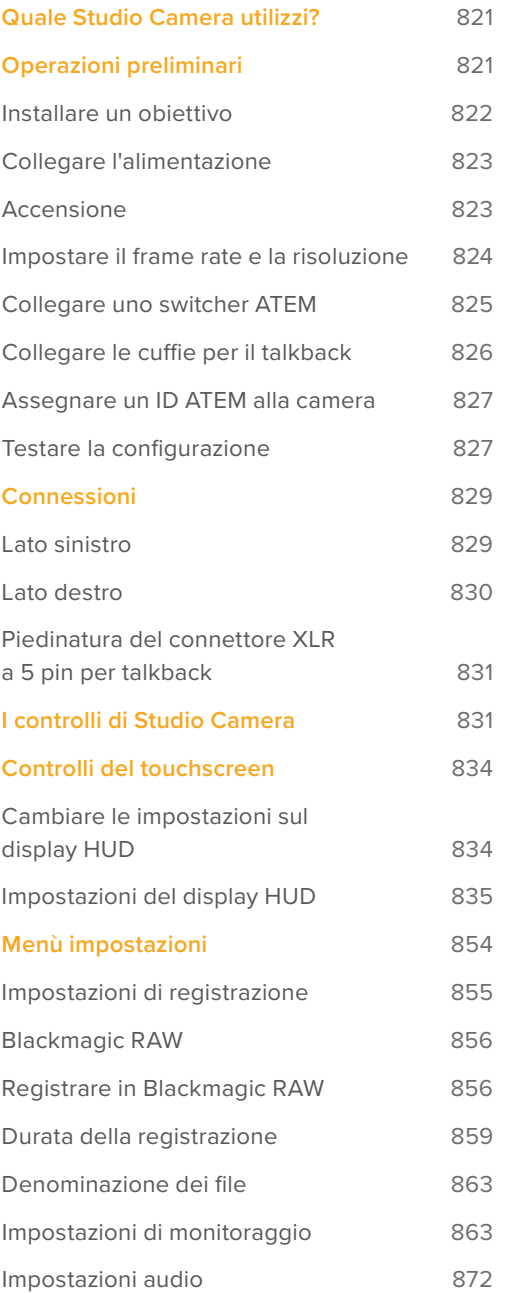

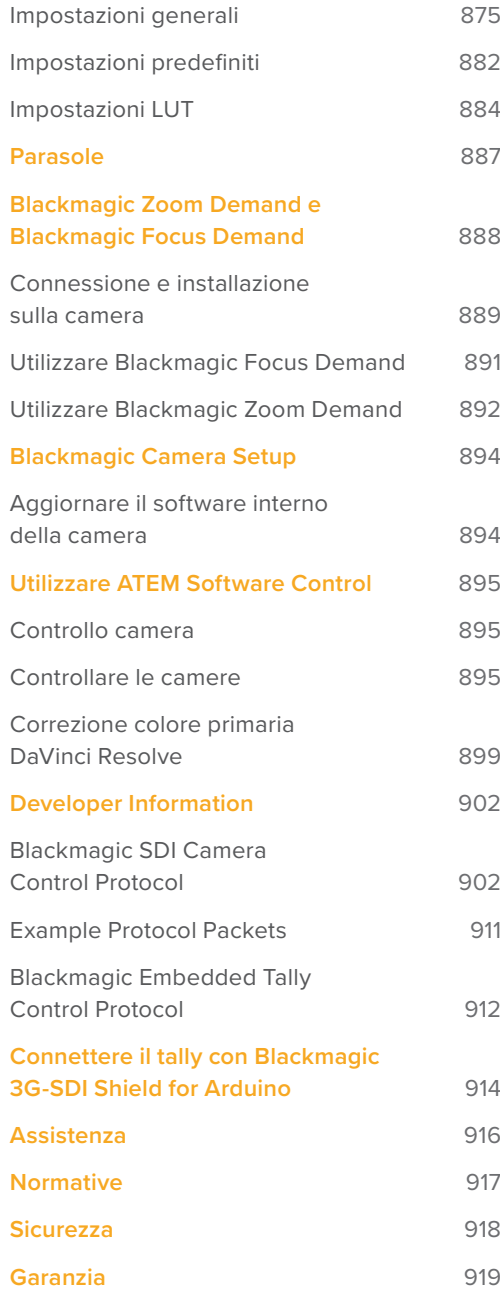

# **Quale Studio Camera utilizzi?**

Le Blackmagic Studio Camera sono state progettate con le stesse funzioni delle grandi telecamere da studio, miniaturizzate in un design più compatto e portatile. Grazie a una gamma dinamica più ampia e una scienza del colore avanzata, gestiscono abilmente le condizioni di luce più ostili e garantiscono risultati cinematografici.

Studio Camera 4K Plus è la telecamera da studio perfetta per ATEM Mini. Offre un sensore 4K con ISO fino a 25600, attacco obiettivo micro 4/3, uscita HDMI, LCD 7" con parasole, correzione colore interna e registrazione in Blackmagic RAW su dischi USB, ideale per montare il materiale dopo l'evento dal vivo. Ad altissima prestazione, Studio Camera 4K Pro è stata concepita per l'utilizzo con gli switcher SDI o HDMI professionali. Oltre alle funzioni della versione Plus, include 12G-SDI, audio XLR professionale, display LCD HDR ancora più luminoso, XLR a 5 pin per talkback e 10G Ethernet per flussi di lavoro in stile fibra SMPTE.

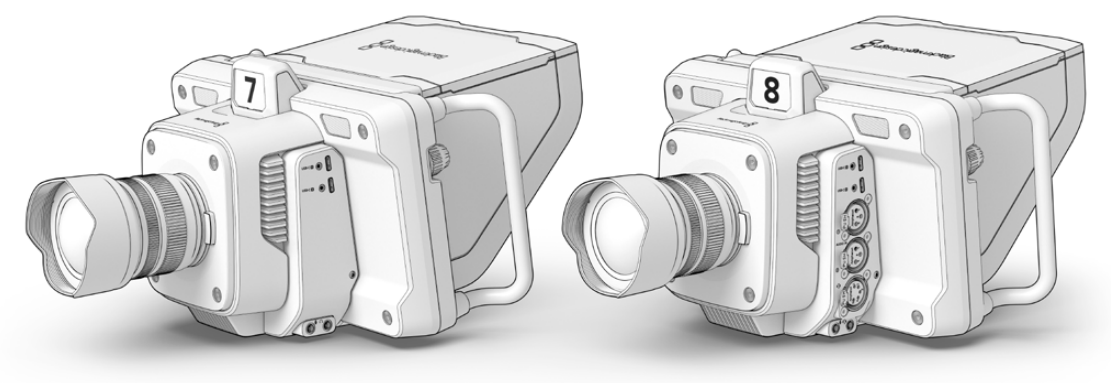

Blackmagic Studio Camera 4K Plus

Blackmagic Studio Camera 4K Pro

# **Operazioni preliminari**

Questa sezione illustra i passaggi basilari per mettere Studio Camera in funzione. Sono semplici e veloci: installa l'obiettivo, collega l'alimentazione e accendi la camera. Quando il touchscreen visualizza le immagini, la camera è pronta all'uso.

### **Installare un obiettivo**

Tieni premuto il pulsante di rilascio sulla camera e ruota il coperchio antipolvere in senso antiorario per rimuoverlo. Consigliamo di spegnere la camera prima di installare e disinstallare un obiettivo.

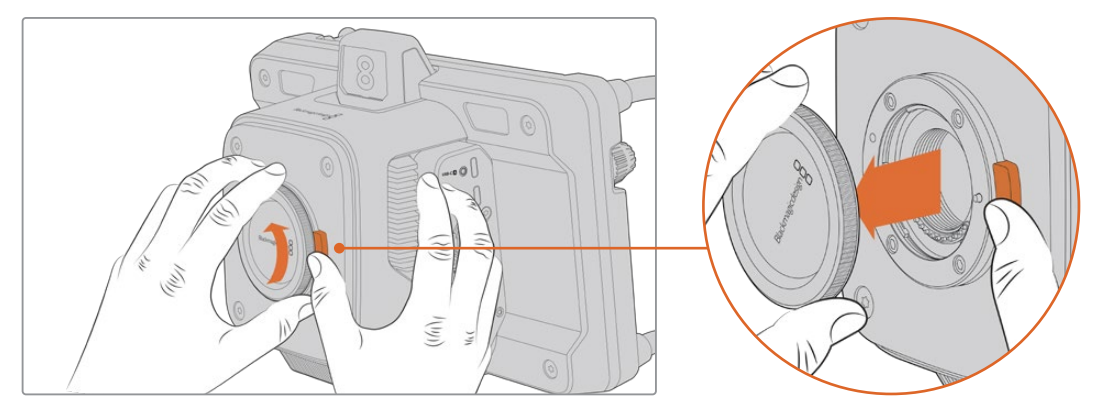

Premi il pulsante di rilascio e ruota il coperchio antipolvere in senso antiorario per rimuoverlo

Le Studio Camera sono munite di attacco micro 4/3 per installare questo tipo di obiettivi.

Installare un obiettivo:

- **1** Allinea il punto sull'obiettivo di solito un punto colorato o una tacca a quello sull'attacco della camera.
- **2** Spingi delicatamente l'obiettivo nell'attacco e ruotalo in senso orario fino a bloccarlo in posizione.

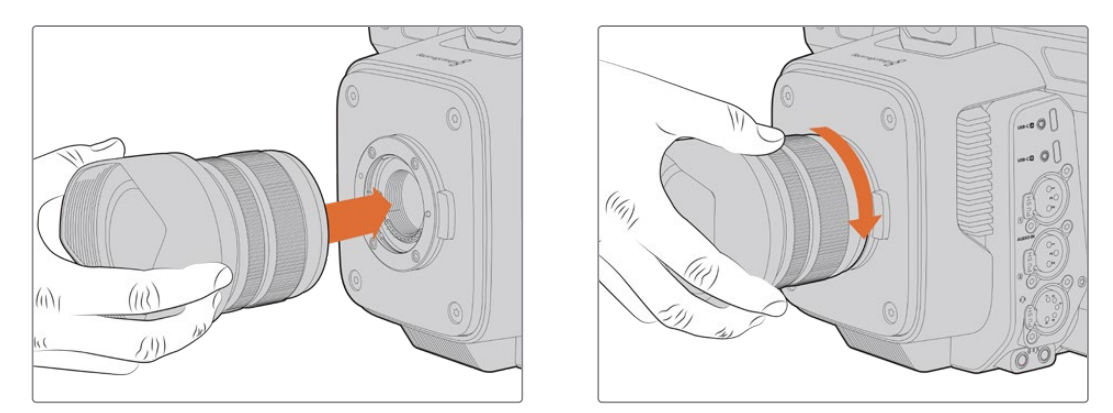

Allinea l'obiettivo all'attacco e ruotalo in senso orario fino a bloccarlo in posizione

Per rimuovere l'obiettivo, tieni premuto il pulsante di rilascio e ruota l'obiettivo in senso antiorario fino a quando l'indicatore è in posizione ore 12. Estrai delicatamente l'obiettivo dall'attacco.

**NOTA** Se sulla camera non è installato nessun obiettivo, chiudi l'attacco con il coperchio per proteggerlo dalla polvere e altri elementi.

# **Collegare l'alimentazione**

Studio Camera 4K Plus e Studio Camera 4K Pro sono munite di connettori 12V con sistema di blocco. Dopo aver inserito il cavo, fissalo al connettore ruotando l'anello.

Il connettore XLR a 4 pin consente di collegare sorgenti di tipo broadcast, tra cui l'adattatore URSA 12V. Quando utilizzi entrambi i connettori, quello XLR a 4 pin è la sorgente di riserva e quello più piccolo con sistema di blocco è la sorgente primaria.

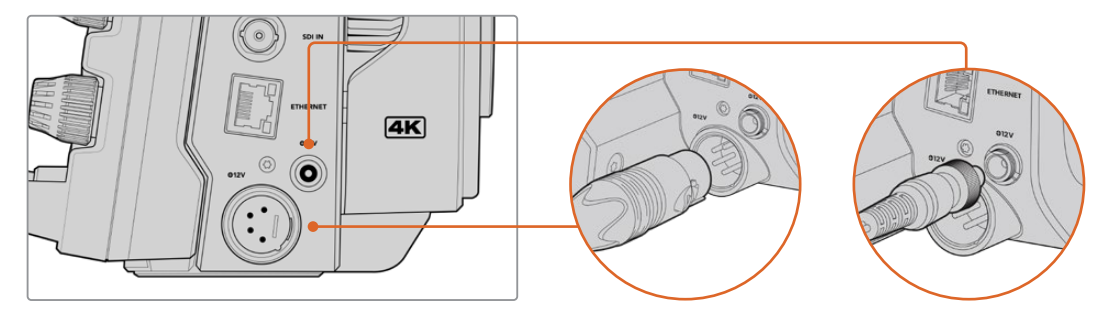

Studio Camera 4K Pro permette di usare i due ingressi di alimentazione contemporaneamente per disporre di una sorgente di riserva

**SUGGERIMENTO** Gli ingressi di alimentazione hanno un intervallo di tensione 12-18V e pertanto sono compatibili con batterie 14V e batterie block 14V. Le batterie si possono collegare al piccolo connettore barile o al più grande XLR a 4 pin sul modello Studio Camera 4K Pro.

### **Accensione**

Sposta l'interruttore su **ON** per accendere la camera. L'immagine sarà visibile sul touchscreen e i pulsanti si illumineranno. Sposta l'interruttore su **OFF** per spegnere la camera.

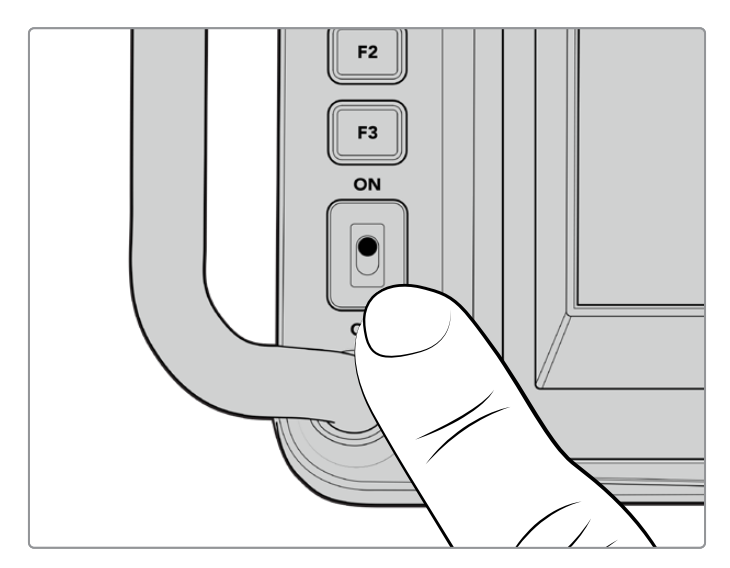

Sposta l'interruttore su ON per accendere la camera

## **Impostare il frame rate e la risoluzione**

Dopo aver installato l'obiettivo e acceso la camera, è il momento di impostare il formato video dell'uscita HDMI o SDI. Si tratta dello standard video e del frame rate che verranno inviati ai dispositivi di destinazione, per esempio uno switcher ATEM, un monitor o un registratore su disco HyperDeck.

Impostare il frame rate:

- **1** Tocca **FPS** in alto a sinistra nel touchscreen. In basso si apriranno le impostazioni per gestire il frame rate.
- **2** Tocca le frecce o trascina lo slider per impostare il frame rate.
- **3** Tocca un punto al di fuori delle impostazioni per confermare e chiudere il display HUD.

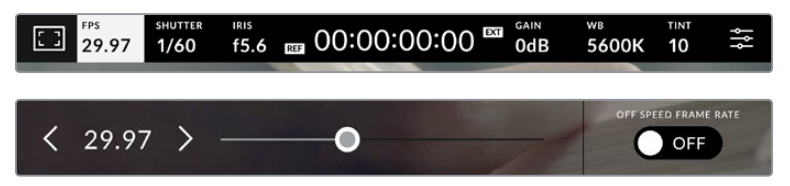

Impostare lo standard:

- **1** Tocca l'icona delle impostazioni in alto a destra nel touchscreen. Si aprirà la schermata con le tab dei menù.
- **2** Tocca la tab **Monitor**.
- **3** Tocca la freccia destra per aprire la seconda pagina delle impostazioni di monitoraggio e seleziona **HDMI** o **SDI**.
- **4** In basso nella stessa pagina vedrai gli standard video di uscita disponibili. Seleziona **2160p** per l'Ultra HD o **1080p** per l'HD.

Se hai collegato uno switcher ATEM tramite HDMI, il connettore HDMI della camera determina automaticamente se 1080p sia lo standard idoneo e lo imposta.

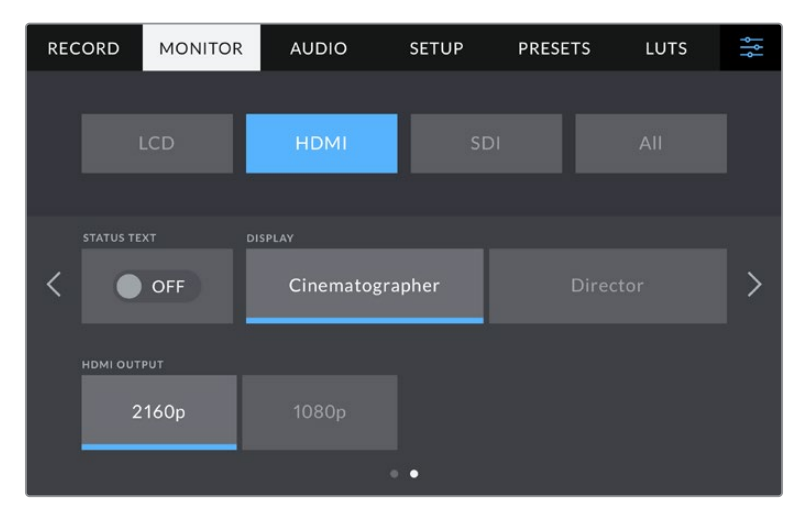

Imposta lo standard video per l'uscita HDMI o SDI nella seconda pagina della tab Monitor

**NOTA** Lo standard delle registrazioni effettuate sui flash disk USB collegati alla porta USB della camera è sempre Ultra HD, per cui potrai registrare un master Ultra HD a piena risoluzione anche se allo switcher trasmetti un segnale HD.

# **Collegare uno switcher ATEM**

Collegando uno switcher ATEM per le produzioni dal vivo puoi commutare tra molteplici camere da studio e controllarle dallo switcher stesso o da ATEM Software Control. Lo switcher rimanda i segnali di tally alla camera, illuminandone l'indicatore tally quando è in onda.

#### Collegamento HDMI

Collega l'uscita HDMI della Studio Camera all'ingresso HDMI corrispondente dello switcher ATEM, ad esempio ATEM Mini. Consigliamo di collegare le camere agli ingressi numerati **FTB SDI IN ETHERNET +12V +12V** corrispondenti, ovvero Camera 1 all'ingresso 1, Camera 2 all'ingresso 2 e così via. **+12V SOMI** della Studio Camera all'ingresso HDMI corrispondente dello switche

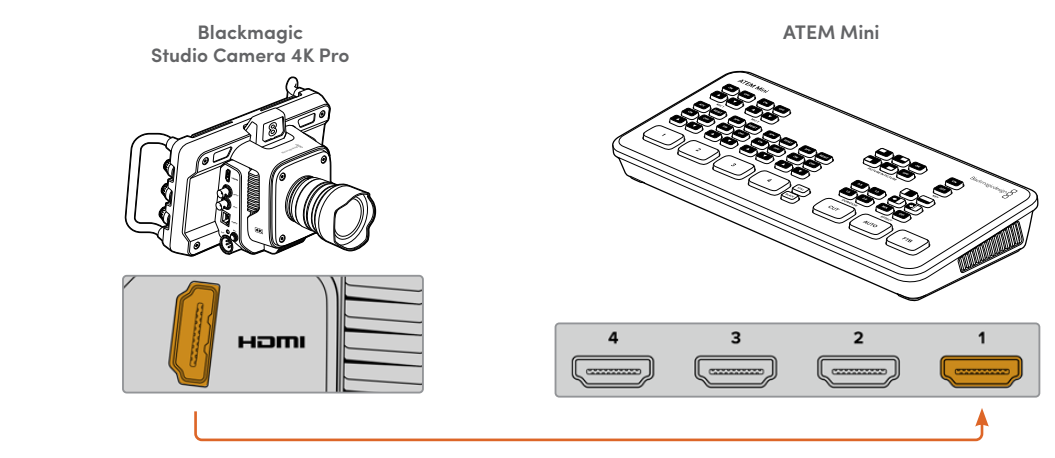

Collega la camera all'ingresso HDMI 1 di ATEM Mini

Nelle configurazioni con collegamento HDMI, i dati di tally e controllo camera vengono rimandati alla camera attraverso lo stesso cavo HDMI.

#### Collegamento SDI

Collega l'uscita SDI della Studio Camera all'ingresso SDI corrispondente dello switcher ATEM, **DSK 2 AUTO FTB DVE PIP 4 SDI IN ETHERNET +12V** ad esempio ATEM Television Studio Pro 4K. **l** scita SDI della Studio Camera all'ingresso SDI corrispondente dello swit

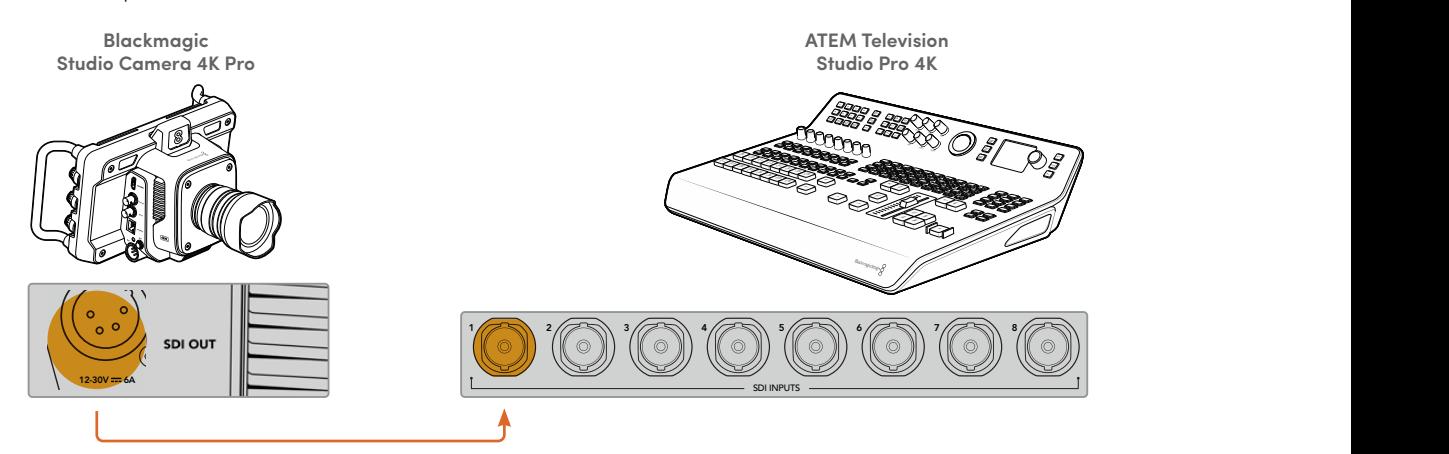

Nelle configurazioni con collegamento SDI, i dati di tally e controllo camera vengono rimandati alla camera attraverso un segnale SDI di ritorno di programma distinto. Continua a leggere per approfondire.

**NOTA** Su ATEM Television Studio HD e ATEM Television Studio HD Pro, muniti di ingressi HDMI e SDI, il primo ingresso SDI coincide con Input 5. Potrebbe quindi essere necessario impostare il numero ID della camera su 5 per far sì che il tally funzioni quando Input 5 viene selezionato sullo switcher. Tutti i dettagli su come cambiare l'ID ATEM della camera sono forniti più avanti.

#### **Collegare il segnale di ritorno di programma**

Il segnale di ritorno di programma consente di monitorare l'uscita di programma dello switcher sull'LCD della camera. Il programma in uscita contiene i dati di tally, talkback e controllo camera, e anche i segnali di timecode e genlock di riferimento.

Collega una delle uscite SDI dello switcher ATEM all'ingresso SDI della camera. Se non ci sono uscite di programma disponibili, usa una delle uscite ausiliarie. Alcuni switcher ATEM offrono uscite di programma aggiuntive per collegare molteplici camere. Gli switcher ATEM come ATEM Constellation 8K permettono di usare una qualsiasi delle uscite per il ritorno di programma.

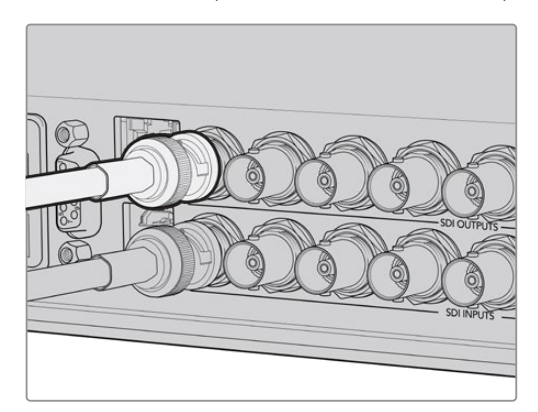

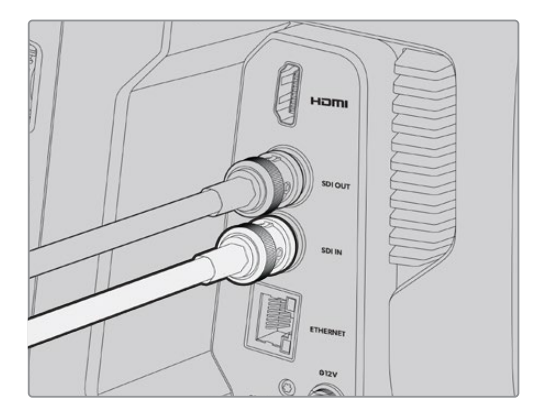

Collega l'uscita SDI dello switcher all'ingresso SDI della camera

Per destinare l'uscita di programma ad altre camere puoi usare Blackmagic Mini Converter SDI Distribution.

**NOTA** Tutte le uscite trasportano i dati di controllo camera, tranne quelle multiview e quelle convertite in risoluzione minore.

# **Collegare le cuffie per il talkback**

Collega le cuffie professionali per il broadcast al connettore XLR a 5 pin laterale di Studio Camera 4K Pro, oppure le cuffie di consumo solitamente usate con gli smartphone al connettore 3,5mm.

La funzione di talkback consente di comunicare con l'operatore dello switcher. L'audio del talkback è integrato nei canali audio 15 e 16 del segnale SDI.

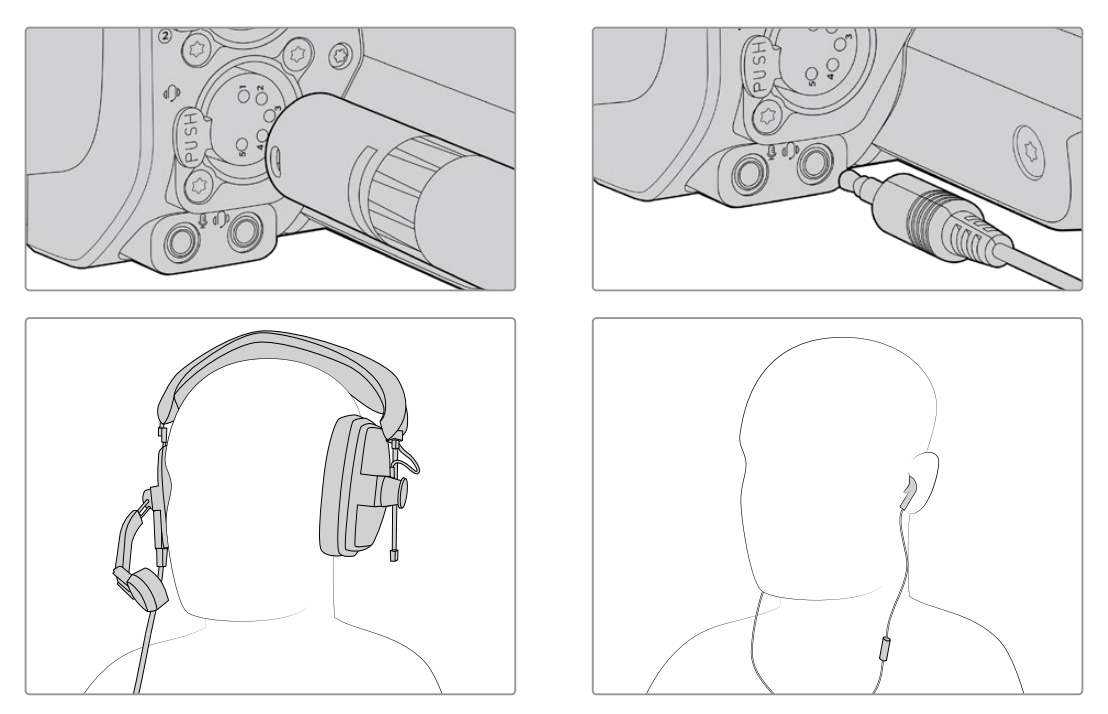

Con Studio Camera 4K Pro puoi usare auricolari TRRS 3,5mm con microfono integrato e jack 3,5mm oppure cuffie per talkback con XLR a 5 pin

# **Assegnare un ID ATEM alla camera**

Nella tab Setup, l'impostazione **ID Camera - ATEM** permette di definire quale ingresso SDI della camera è collegato allo switcher ATEM. Se l'ID della camera combacia con il numero dell'ingresso sullo switcher, la camera potrà rilevare i dati di tally dal rispettivo ingresso e il suo indicatore tally funzionerà correttamente.

Se la camera è collegata a uno switcher ATEM tramite HDMI, non è necessario assegnarle un ID perché lo switcher rileverà l'ingresso a cui è collegata e le trasmetterà i dati di tally corretti.

> PRESETS **RECORD MONITOR AUDIO** SETUP LUTS **ATEM CAMERA ID COLOR BARS** O OFF く

Leggi la sezione "Menù impostazioni" per tutti i dettagli.

Apri la tab Setup per cambiare l'ID ATEM della camera

# **Testare la configurazione**

Dopo aver collegato le sorgenti e assegnato un ID ATEM alla camera, è il momento di testarla.

Con Studio Camera 4K Pro, il modo più veloce per farlo è premere il pulsante PGM e commutare alle barre di colore sull'uscita di programma dallo switcher ATEM. Se sulla camera vedi le barre di colore, l'uscita di programma funziona correttamente.

Premi due volte PGM per tenere acceso il ritorno di programma, e ripremilo per tornare alle immagini dal vivo.

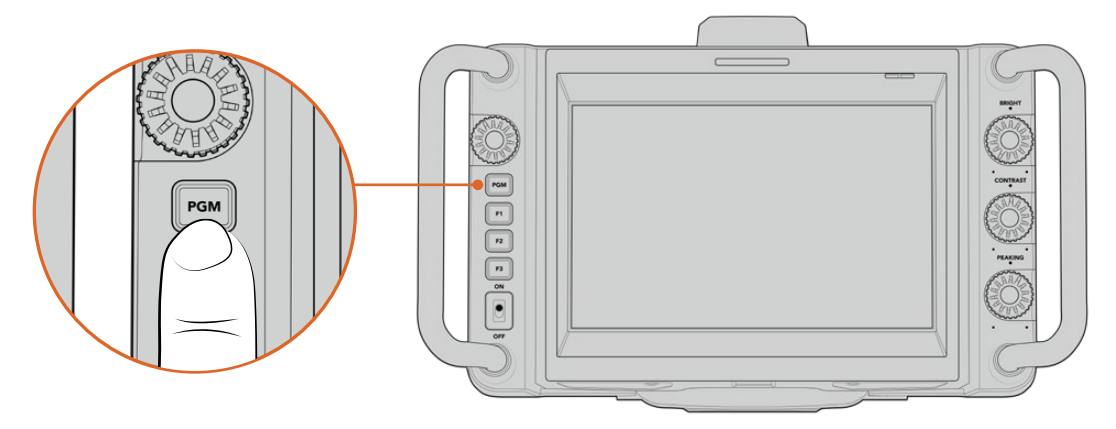

Tieni premuto il pulsante PGM per monitorare l'uscita di programma dello switcher

Per controllare che il tally funzioni, commuta Camera 1 sull'uscita di programma. Il tally della camera si accende. Se il tally non si accende, controlla che l'ID ATEM della camera combaci con il rispettivo ingresso sullo switcher.

Ora la tua Studio Camera è collegata correttamente allo switcher ATEM.

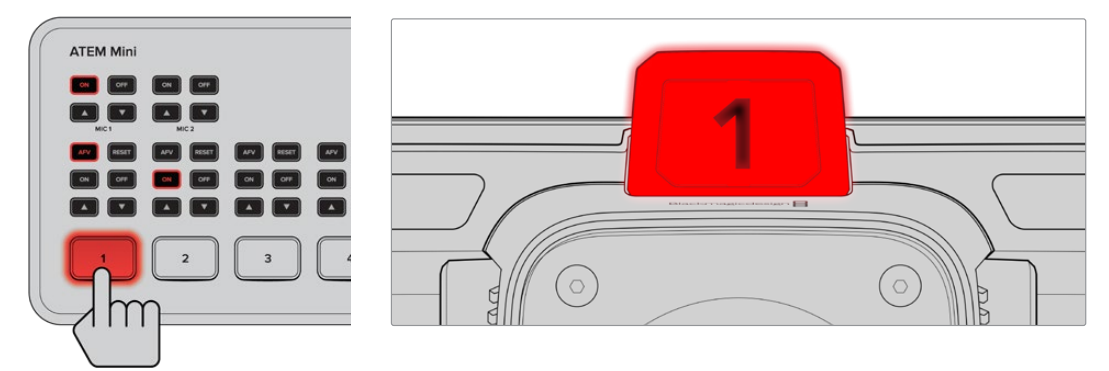

L'indicatore tally si accende quando la camera è sull'uscita di programma

#### Registrare in Blackmagic RAW tramite USB

Per registrare sulla camera in Blackmagic RAW basta collegare un flash disk USB-C formattato in Mac OS Extended o exFAT al connettore USB e toccare il pulsante REC sul touchscreen. Premilo di nuovo per terminare la registrazione.

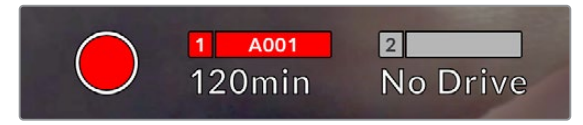

Il pulsante REC è rosso durante la registrazione

**SUGGERIMENTO** Gli switcher ATEM Mini Pro e Extreme permettono di innescare la registrazione su tutte le camere.

Ora che hai completato le operazioni preliminari, continua a leggere il manuale per scoprire come utilizzare i controlli e le impostazioni della tua Blackmagic Studio Camera.

# **Connessioni**

Questa sezione illustra le connessioni di Studio Camera 4K Plus e Studio Camera 4K Pro.

### **Lato sinistro**

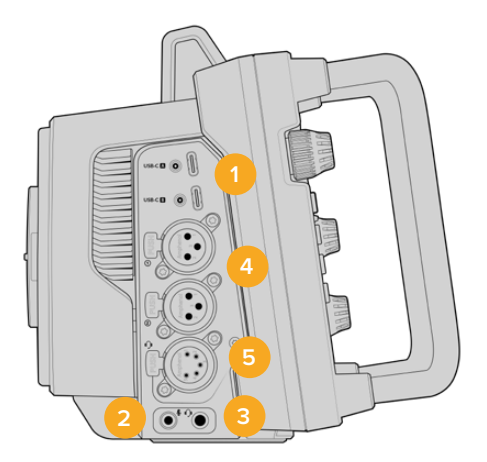

#### **1 USB con sistema di blocco**

Usa le due porte di espansione USB-C per registrare su flash disk USB-C o collegare Blackmagic Zoom Demand o Blackmagic Focus Demand. La porta A consente anche di aggiornare il software interno.

#### **2 Jack 3,5mm per microfono**

Connetti un microfono al connettore stereo 3,5mm. È compatibile con audio microfonico e audio di linea. L'audio microfonico è più basso di quello di linea, per cui se colleghi un microfono ma selezioni l'impostazione di linea, il suono risulterà troppo basso. Questo ingresso accetta il timecode LCT di standard SMPTE di fonti esterne sul canale sinistro. Rileva automaticamente il timecode valido e lo integra sotto forma di metadati nel file video. Consigliamo di inviare il timecode LTC come segnale di livello di linea, soprattutto se non registri il timecode come traccia audio.

#### **3 Jack 3,5mm per cuffie**

Connetti le cuffie al jack stereo 3,5mm per monitorare l'audio.

#### **4 XLR In**

I due ingressi XLR bilanciati consentono di collegare l'audio analogico esterno di dispositivi professionali come mixer, sistemi PA e microfoni. Forniscono alimentazione phantom 48V ai microfoni senza alimentazione propria. Consulta la sezione "Impostazioni" per maggiori informazioni sull'alimentazione phantom.

#### **5 XLR a 5 pin per talkback**

Collega cuffie broadcast al connettore XLR a 5 pin per comunicare con l'operatore dello switcher. La piedinatura del connettore è illustrata di seguito.

### **Lato destro**

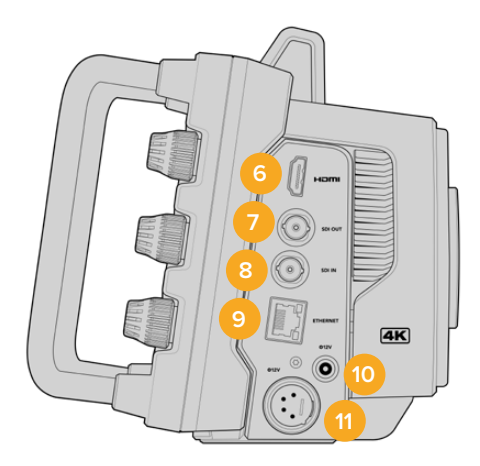

#### **6 HDMI Out**

Il connettore HDMI standard è compatibile con il video Ultra HD 2160p 4:2:2 a 10 bit fino a 60 fps con il supporto per due canali di audio integrato. Usa il touchscreen per vedere il segnale in uscita come clean feed o completo di overlay.

A questa porta puoi collegare un monitor esterno, un registratore su disco o uno switcher ATEM. Consigliamo di utilizzare cavi HDMI 2.0 per il video Ultra HD in uscita.

**NOTA** Se la camera è collegata allo switcher ATEM Mini tramite HDMI, oppure a dispositivi HD, per esempio un monitor o un registratore su disco HyperDeck, lo standard dell'uscita HDMI è HD.

#### **7 SDI Out**

Usa questo connettore 12G-SDI di Studio Camera 4K Pro per collegare dispositivi video professionali SDI, ad esempio uno switcher ATEM o un registratore su disco HyperDeck.

#### **8 SDI In**

Usa l'ingresso 12G-SDI di Studio Camera 4K Pro per connettere il ritorno di programma di uno switcher SDI.

#### **9 Ethernet PoE**

La porta 10G Ethernet di Studio Camera 4K Pro consente di alimentarla da una fonte potente come Blackmagic Studio Converter o una soluzione con PoE type 4.

#### **10 Ingresso di alimentazione con sistema di blocco**

Il connettore DC 12-18V con sistema di blocco accetta l'alimentazione fornita dalla fonte AC in dotazione con la camera. L'anello di blocco evita che il cavo si scolleghi. Puoi anche utilizzare questo connettore per collegare una batteria se l'alimentazione AC non è disponibile.

#### **11 Ingresso di alimentazione XLR a 4 pin**

Studio Camera 4K Pro include un connettore XLR a 4 pin 12-18V per collegare una fonte di alimentazione esterna di riserva, per esempio il caricatore a 4 pin AC > DC 12V di URSA o batterie portatili.

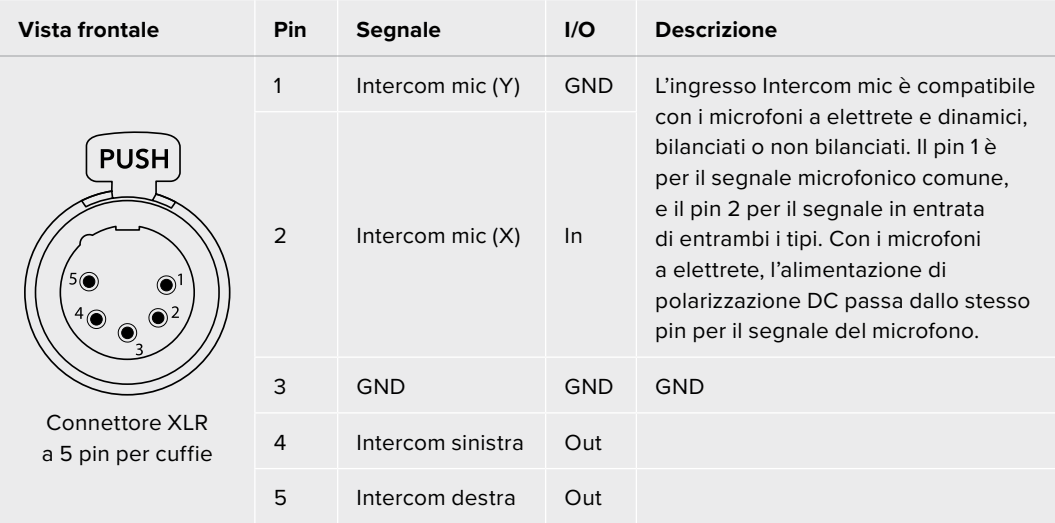

# **Piedinatura del connettore XLR a 5 pin per talkback**

# **I controlli di Studio Camera**

La tua Studio Camera dispone di un ampio touchscreen LCD 7" per monitorare le immagini dal vivo e cambiare le impostazioni. Tocca il menù desiderato per aprirlo e cambia le impostazioni toccando o passando il dito sugli elementi dell'interfaccia.

Le manopole sul lato destro servono per regolare la luminosità e il contrasto dello schermo, e la sensibilità del Focus peaking.

La manopola impostazioni sul lato sinistro serve per regolare l'apertura degli obiettivi micro 4/3 compatibili e cambiare impostazioni e parametri insieme al display HUD.

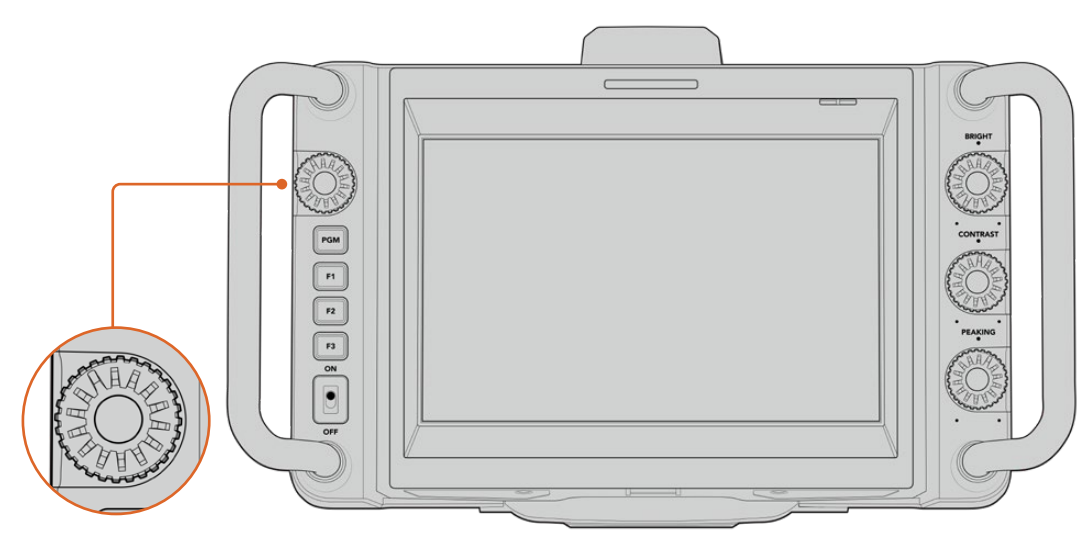

#### **Manopola impostazioni**

Ruotala in senso antiorario per aprire il diaframma, in senso orario per chiuderlo.

Questa manopola regola anche il bilanciamento del bianco, la velocità dell'otturatore o il gain a seconda della tua selezione nel display HUD.

Quando è attiva la funzione Focus zoom, l'immagine è ingrandita per distinguere meglio i dettagli. Ruota la manopola per regolare il livello di ingrandimento. Premi e ruota la manopola per riposizionare l'immagine croppata.

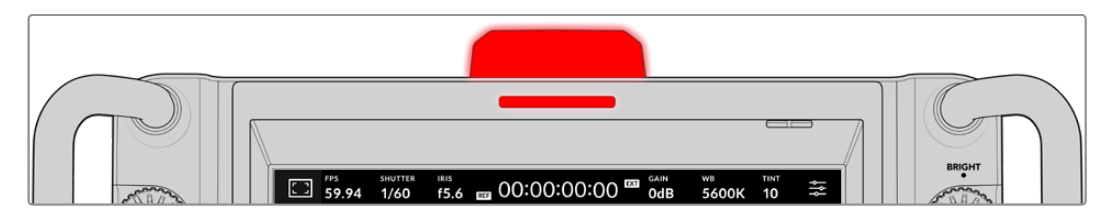

#### **Luce tally**

La camera ha due indicatori di tally: una piccola spia sull'LCD e una luce grande sul lato superiore. Gli indicatori di tally segnalano - a chi la opera e a chi vi sta davanti - se la camera è in onda, se è in coda o se sta registrando.

Gli indicatori si illuminano di rosso (in onda) verde (anteprima) o arancione (registrazione ISO).

I numeri trasparenti in dotazione si possono collocare sulla luce per contraddistinguere la camera fino a 6 metri di distanza.

Camera sull'uscita di programma e in onda.

Registrazione in corso su un flash disk USB-C.

Camera sull'uscita di anteprima e in coda per andare in onda.

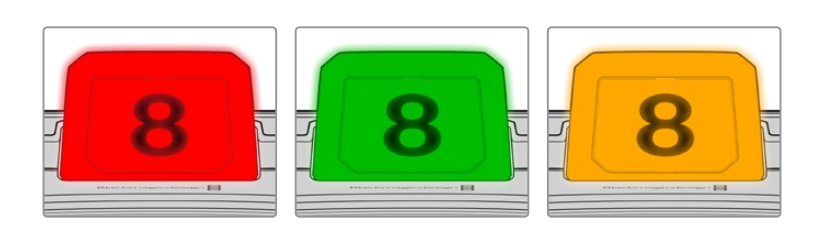

**NOTA** Quando la camera non è collegata a uno switcher, gli indicatori tally si illuminano solo di rosso durante la registrazione.

#### **Template dei numeri tally**

L'installer del software include PDF modificabili per creare e stampare i numeri da collocare sull'indicatore tally. Dopo aver installato il software, vai in **Applicazioni** > **Blackmagic Cameras** > **Documents** (Mac) o in **Applicazioni** > **Blackmagic Design** > **Documents** (PC) per trovare i PDF.

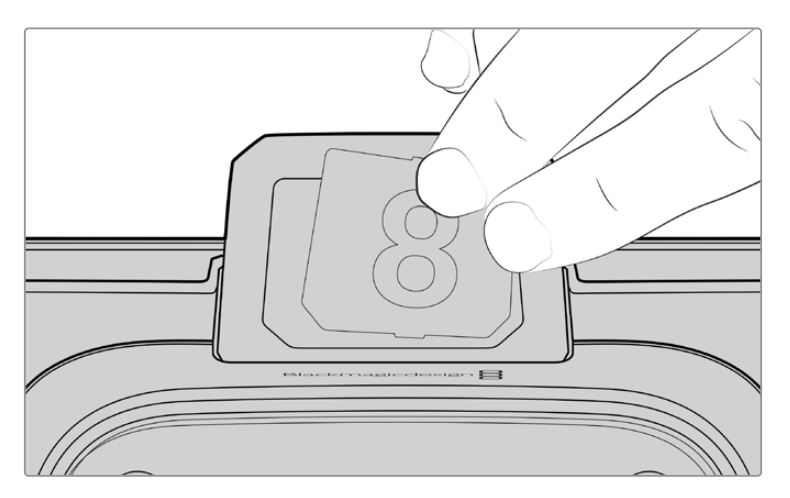

I numeri tally sono facili da cambiare

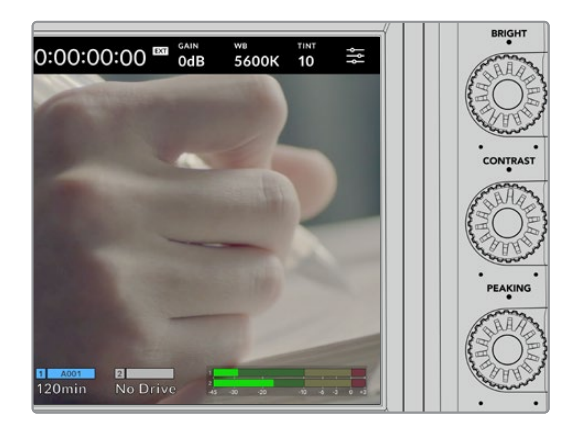

#### **Bright, Contrast, Peaking**

Usa queste tre manopole per regolare la luminosità, il contrasto e il livello di Focus peaking del touchscreen.

Focus peaking è disponibile nella versione classica o come linee colorate a scelta tra rosso, verde, blu, nero e bianco.

#### **Touchscreen**

Il touchscreen serve per monitorare le immagini e modificare le impostazioni con il dito.

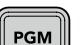

#### **Back / PGM**

Quando Studio Camera 4K Pro è collegata a uno switcher ATEM, tieni premuto il pulsante PGM per vedere il ritorno di programma sull'LCD. Rilascia il pulsante per tornare alle immagini dal vivo. Premi il pulsante due volte per tenere acceso il ritorno di programma e ripremilo per tornare alle immagini dal vivo.

Questo pulsante si chiama Back sulla Studio Camera 4K Plus. Premilo per chiudere il menù impostazioni e tornare alle immagini dal vivo sull'LCD.

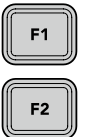

#### **Pulsanti funzione**

Programma questi tre pulsanti funzione per accedere immediatamente alle funzioni che utilizzi più spesso. Le funzioni di default sono:

F1 – Focus zoom.

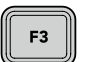

F2 – Focus. Innesca il focus automatico sugli obiettivi compatibili.

F3 – Diaframma. Innesca il diaframma automatico sugli obiettivi compatibili.

Leggi la voce "Impostazioni generali" della sezione "Menù impostazioni" per tutti i dettagli.

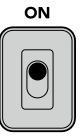

#### **Interruttore ON / OFF**

Accendi e spegni la camera.

### OFF

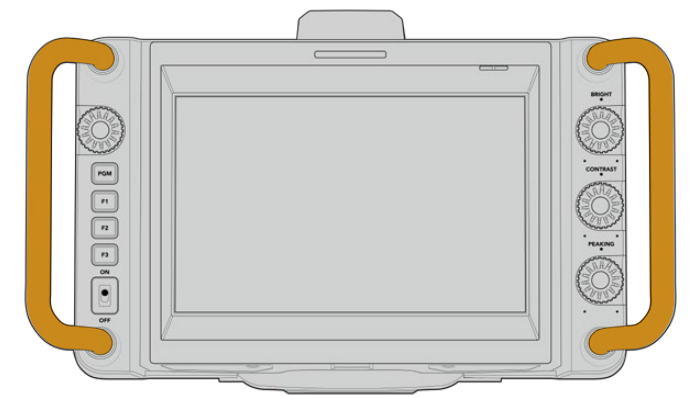

#### **Maniglie**

Le maniglie laterali sono utili per trasportare e installare/disinstallare la camera, e proteggono lo schermo durante queste operazioni.

# **Controlli del touchscreen**

Il touchscreen LCD offre un'interfaccia che grazie a un semplice tocco o movimento del dito dà accesso veloce alle funzioni e alle impostazioni durante la cattura.

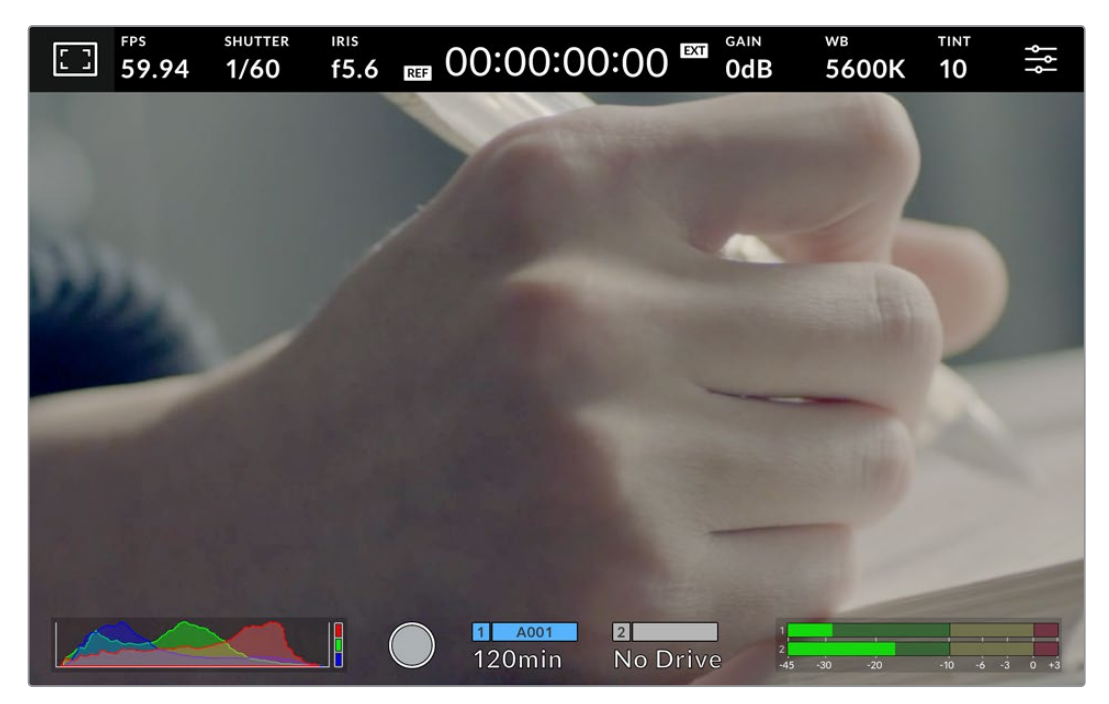

Usa il touchscreen LCD per monitorare le immagini e cambiare le impostazioni

# **Cambiare le impostazioni sul display HUD**

Il display HUD è un menù facile e veloce da usare: basta toccare un elemento per aprire le impostazioni e ruotare la manopola per modificarle. Premi la manopola per chiudere il menù.

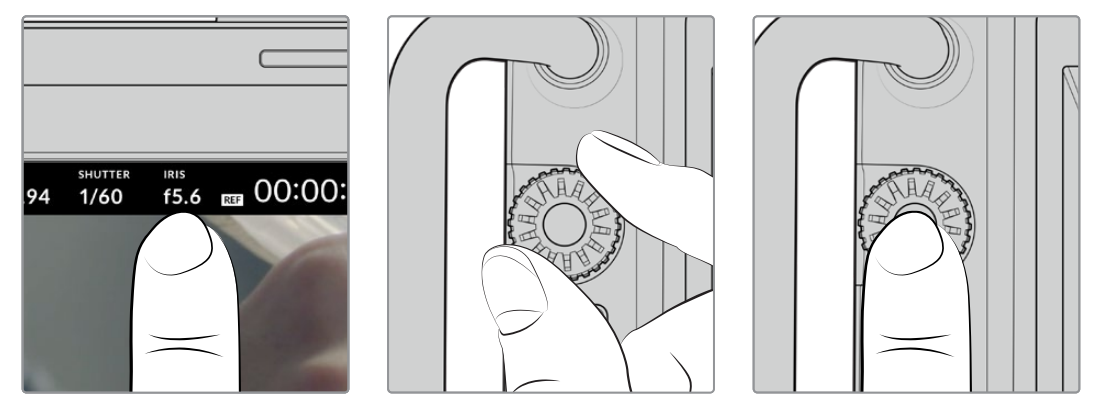

Tocca un elemento sul touchscreen e ruota la manopola impostazioni per apportare le modifiche. Premi la manopola per chiudere il menù

# **Impostazioni del display HUD**

Questa sezione del manuale descrive le impostazioni accessibili e modificabili con il display HUD e la manopola.

#### **Monitoraggio**

Tocca l'icona del monitor in alto a sinistra per accedere ai controlli utili per gestire l'aspetto e l'utilizzo delle funzioni di monitoraggio Zebra, Focus assist, Guide, Griglie, Safe area e Falsi colori. I controlli sono suddivisi per tab in basso al touchscreen.

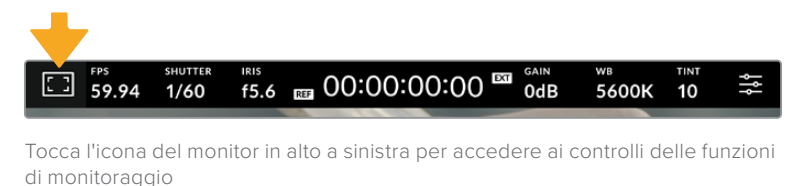

# **Zebra**

Abilita o disabilita la funzione Zebra sul touchscreen e regolane la percentuale.

Questa funzione copre di linee diagonali le aree dell'immagine che eccedono una determinata soglia di esposizione. Per esempio impostandola su 100%, le linee diagonali compariranno sulle aree del tutto sovraesposte. È utile per ottenere l'esposizione ottimale in condizioni di luce stabili.

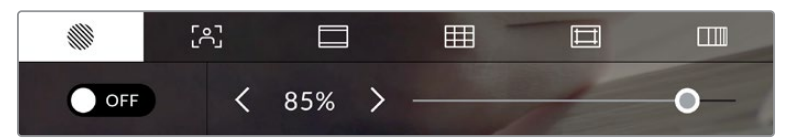

Tocca la prima icona per usare i controlli della funzione Zebra

Accendi e spegni l'interruttore in basso a sinistra per attivare e disattivare questa funzione.

Trascina lo slider verso destra e sinistra o tocca le frecce per scegliere la percentuale di esposizione con cui la funzione Zebra si attiva. La percentuale cambia in incrementi del 5% da 75% a 100%.

Per scoprire come abilitare questa funzione sull'uscita HDMI o SDI della camera consulta la sezione "Impostazioni di monitoraggio".

**SUGGERIMENTO** Se catturi in condizioni di luce variabile, per esempio in esterno, scegli una percentuale inferiore a 100% per individuare subito le aree sovraesposte.

#### **Focus assist**

Abilita o disabilita la funzione Focus assist e regolane il livello.

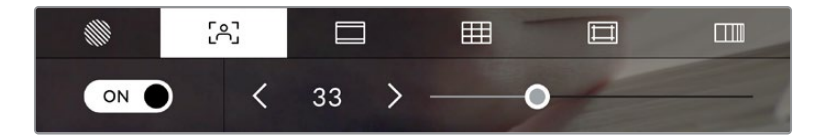

Tocca la seconda icona per usare i controlli della funzione Focus assist

Accendi e spegni l'interruttore in basso a sinistra per attivare e disattivare questa funzione. Trascina lo slider verso destra e sinistra per impostarla sul livello desiderato.

Il livello ottimale dipende dalle riprese. Per esempio un livello alto potrebbe essere adatto per catturare i dettagli dei volti, ma sovraffollare l'immagine nel caso di fogliame o un muro di mattoni.

Per scoprire come abilitare la funzione Focus assist sull'uscita HDMI di entrambe le Studio Camera, e sull'uscita SDI del modello 4K Pro, leggi la sezione "Impostazioni di monitoraggio".

**SUGGERIMENTO** Focus assist è disponibile in due versioni: Peaking e Linee colorate, selezionabili nella tab Monitor. Consulta la sezione "Impostazioni di monitoraggio" per approfondire.

#### **Guide**

Abilita o disabilita le guide di inquadratura, disponibili nei rapporti d'aspetto per il cinema, per la televisione e per i contenuti online.

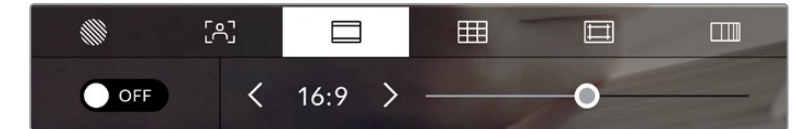

Tocca la terza icona per usare i controlli delle guide

Accendi e spegni l'interruttore in basso a sinistra per vedere e nascondere le guide di inquadratura.

Trascina lo slider verso destra e sinistra o tocca le frecce ai lati del rapporto d'aspetto per selezionare il tipo di guide desiderato. Puoi anche inserire un altro rapporto d'aspetto toccando quello tra le frecce.

Le guide disponibili sono:

#### **2.35:1, 2.39:1 e 2.40:1**

Rapporto d'aspetto widescreen, compatibile con le visualizzazioni cinematografiche in anamorfico o widescreen. I tre formati widescreen variano lievemente in base agli standard cinematografici adottati. 2.39:1 è uno degli standard più utilizzati al momento.

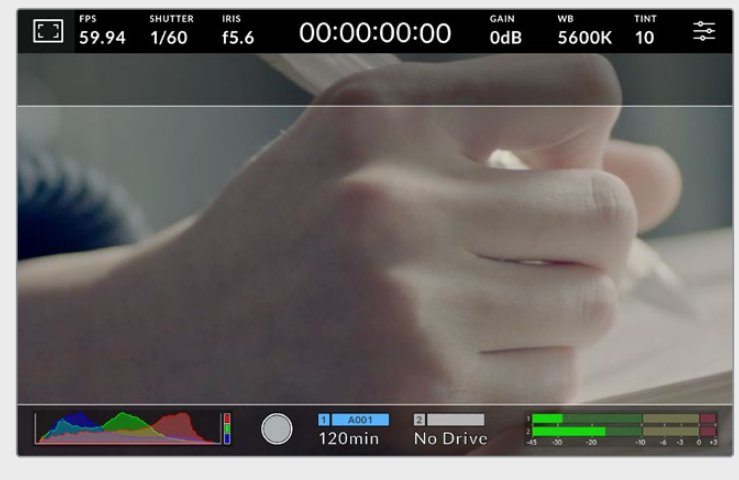

Il touchscreen con guide di inquadratura 2.40:1

#### **2:1**

Rapporto d'aspetto leggermente più largo del 16:9, ma non quanto il 2.35:1.

#### **1.85:1**

Rapporto d'aspetto altrettanto comune per il cinema widescreen. È leggermente più largo dell'HDTV 1.78:1, ma non quanto il 2.39:1.

#### **16:9**

Rapporto d'aspetto 1.78:1, compatibile con i televisori HD 16:9 e con gli schermi dei computer. È quello più utilizzato per le trasmissioni in HD e per i video online, adottato anche per le trasmissioni in Ultra HD.

#### **14:9**

Rapporto d'aspetto utilizzato da alcune emittenti come compromesso tra i televisori 16:9 e 4:3. Le immagini 16:9 e 4:3 di solito rimangono visibili dopo un ritaglio centrale e si adattano al 14:9. Scegli questa guida compositiva se il tuo lavoro verrà trasmesso da un'emittente TV che utilizza l'aspetto 14:9.

#### **4:3**

Rapporto d'aspetto compatibile con i televisori SD e adatto per comporre le inquadrature fatte con adattatori anamorfici 2x.

#### **1:1**

Rapporto d'aspetto leggermente più stretto del 4:3. Questo formato quadrato è molto utilizzato sui social.

#### **4:5**

Rapporto d'aspetto in formato verticale, ideale per la visualizzazione come ritratto o sugli smartphone.

#### **Guide personalizzate**

Per creare guide di inquadratura con un rapporto d'aspetto personalizazzato, tocca il valore situato tra le frecce. Nella schermata **Guide personalizzate**, cancella il rapporto d'aspetto corrente toccando la freccia indietro e inseriscine uno nuovo con la tastiera. Tocca **Aggiorna** per confermare e tornare alla cattura.

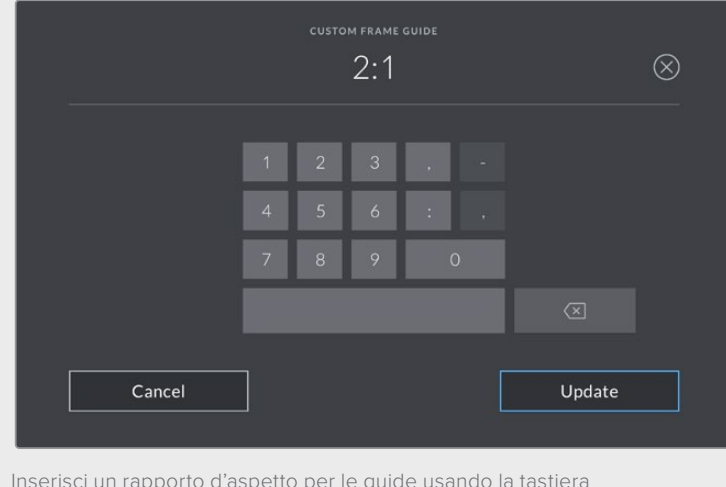

Inserisci un rapporto d'aspetto per le guide usando la tastiera

**SUGGERIMENTO** Sull'uscita HDMI o SDI della camera è possibile mostrare o nascondere le guide e regolarne l'opacità. Consulta la sezione "Impostazioni di monitoraggio" per tutti i dettagli.

#### **Griglie**

Abilita o disabilita le linee dei terzi, l'orizzonte, il mirino o il punto centrale.

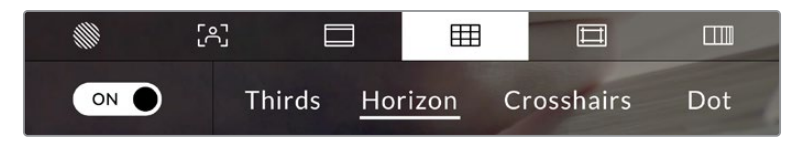

Tocca la quarta icona per usare i controlli delle griglie

Sono strumenti guida in sovraimpressione che aiutano a comporre l'immagine. Basta abilitarli e scegliere l'opzione che preferisci.

Accendi e spegni l'interruttore in basso a sinistra per vedere e nascondere lo strumento selezionato.

Scegli tra **Terzi**, **Orizzonte**, **Mirino** e **Punto**. I terzi si possono usare congiuntamente all'orizzonte, al mirino o al punto.

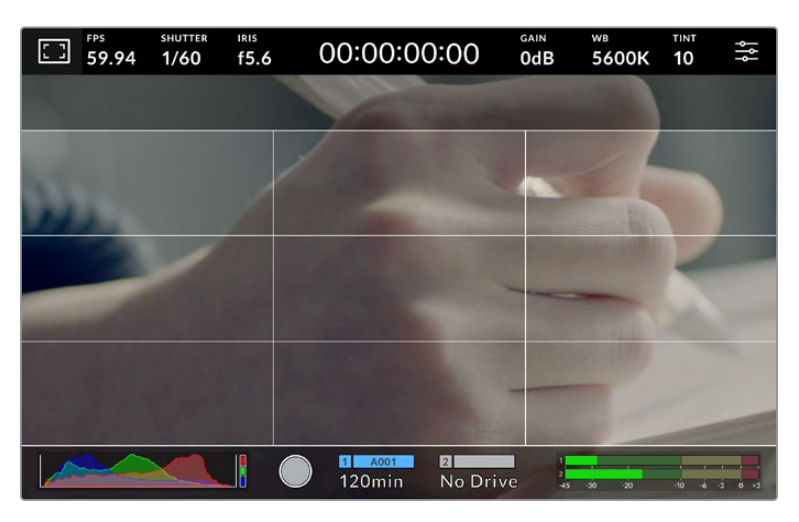

I terzi si ridimensionano automaticamente in base alle guide di inquadratura utilizzate

#### **Terzi**

Due linee verticali e due linee orizzontali intersecate che dividono l'immagine in nove sezioni uguali. La cosiddetta regola dei terzi è molto utile ai fini della composizione perché l'occhio umano di solito cerca le informazioni più importanti proprio vicino a questi punti di intersezione. Solitamente la linea orizzontale superiore deve combaciare con la posizione degli occhi degli attori. I terzi sono utili anche per mantenere coerenti le varie inquadrature.

#### **Orizzonte**

Una croce centrale a rappresentare l'inclinazione verso l'alto o il basso o la pendenza a destra o sinistra. Usa questo strumento per assicurarti che l'immagine sia a livello.

La distanza delle linee dall'indicatore centrale è proporzionale al grado di inclinazione o pendenza. Dopo aver calibrato il sensore della camera, le linee mobili diventano blu quando sono allineate al proprio asse.

Se la camera è appositamente del tutto inclinata verso il basso, l'indicatore ne tiene conto. Se ruoti la camera per catturare nel formato ritratto, gli assi dell'indicatore ruotano di 90 gradi.

Questa tabella riporta alcuni esempi di come l'indicatore Orizzonte mostra la pendenza o l'inclinazione della camera.

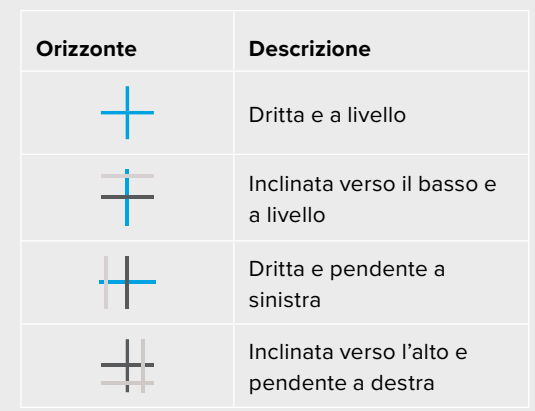

Calibra l'orizzonte in modo che la camera sia dritta e a livello per i lavori più consueti. Se invece utilizzi questo strumento per mantenere un'inclinazione di ripresa costante in stile "angolo olandese", o per inquadrature dall'alto o dal basso, calibra l'orizzonte con l'angolazione desiderata. Leggi la sezione "Calibrare il sensore di movimento" per tutti i dettagli.

#### **Mirino**

Un mirino al centro dell'immagine. Come i terzi, è utile ai fini della composizione perché consente di situare il soggetto al centro dell'inquadratura. Spesso si utilizza per riprendere le scene che verranno montate con tagli veloci. Indirizzando l'attenzione sul centro dell'immagine è più facile seguire il susseguirsi dei tagli.

#### **Punto**

Un punto al centro dell'immagine. Svolge la stessa funzione del mirino ma è visivamente più discreto.

**NOTA** Consulta la sezione "Impostazioni di monitoraggio" per tutti i dettagli su come abilitare le griglie sull'uscita HDMI o SDI.

#### **Safe area**

Abilita e disabilita le guide della safe area e regolane le dimensioni.

La safe area si usa in ambito broadcast per far sì che le parti più importanti dell'immagine siano visibili agli spettatori. Così facendo si evita il problema del cropping su alcuni televisori e si lascia spazio a sufficienza per inserire loghi, scritte scorrevoli e altri elementi nei margini dello schermo. Molte emittenti richiedono contenuti completi di titoli e grafica in una safe area del 90%.

Le guide della safe area servono anche per inquadrare le riprese che verranno stabilizzate in post produzione, operazione che tende a croppare i margini dell'immagine. Allo stesso tempo sono utili per visualizzare l'esito del crop. Per esempio con una percentuale del 50% registrando in Ultra HD 3840x2160 puoi vedere l'esito di un crop 1920x1080 sull'inquadratura. Le guide della safe area si ridimensionano in base alle guide di inquadratura utilizzate, riadattandosi per indicare la percentuale scelta per l'inquadratura finale.

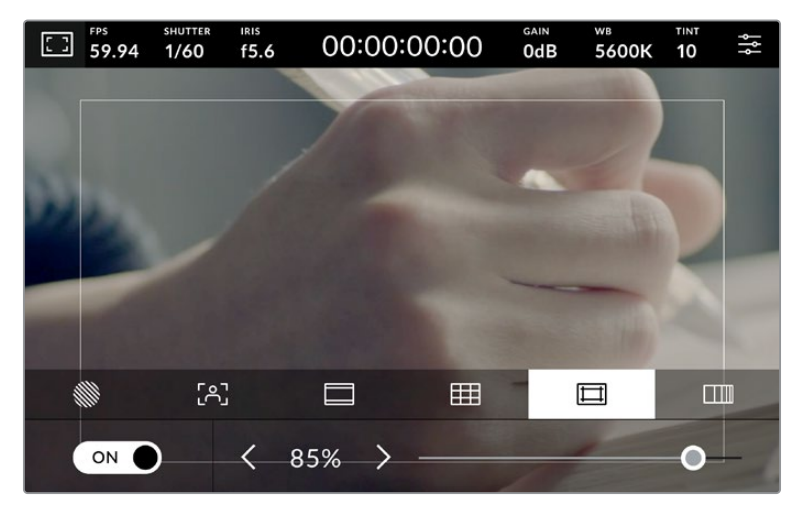

Safe area dell'85%

Accendi e spegni l'interruttore in basso a sinistra per vedere e nascondere le guide della safe area. Tocca le frecce ai lati della percentuale oppure trascina lo slider per regolare il livello della safe area.

Consulta la sezione "Impostazioni di monitoraggio" per tutti i dettagli su come abilitare le guide della safe area sull'uscita HDMI o SDI.

#### **Falsi colori**

Abilita o disabilita i Falsi colori.

Questa funzione copre l'immagine di colori che rappresentano il livello di esposizione. Per esempio il rosa rappresenta l'esposizione ottimale per la pelle chiara, mentre il verde si riferisce alle tonalità più scure. In questo caso, osservando il rosa o il verde durante le riprese potrai mantenere costante l'esposizione delle tonalità della pelle.

Se gli elementi dell'immagine passano dal giallo al rosso, significa che sono sovraesposti.

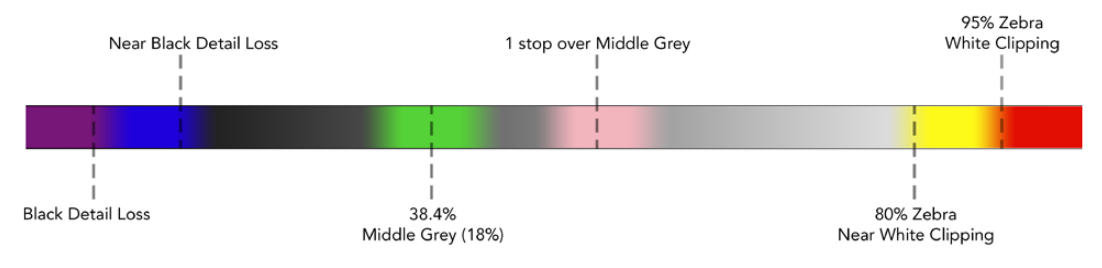

Spettro dei Falsi colori

Accendi e spegni l'interruttore in basso a sinistra per attivare e disattivare questa funzione.

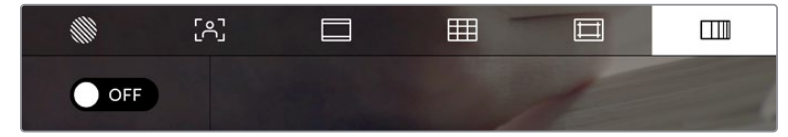

L'icona dei Falsi colori

#### FPS

Qui compaiono i fotogrammi al secondo (FPS) selezionati.

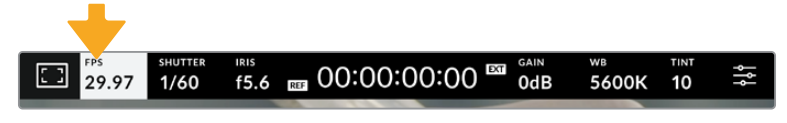

Tocca FPS per accedere alle impostazioni del frame rate

Tocca **FPS** per cambiare il frame rate del sensore e del progetto con i controlli che compaiono in basso.

#### **Frame rate del progetto**

È il frame rate di registrazione della camera, disponibile in una serie di opzioni per il cinema e la televisione. Di solito deve combaciare con il formato di consegna per il broadcast.

Le otto opzioni disponibili sono: 23.98, 24, 25, 29.97, 30, 50, 59.94 e 60 fotogrammi al secondo.

Tocca le frecce ai lati del valore corrente oppure trascina lo slider per cambiare il frame rate del progetto.

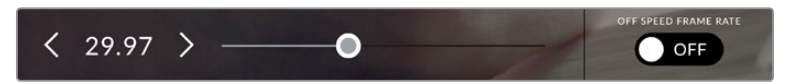

Tocca le frecce o trascina lo slider per cambiare il frame rate del progetto

#### **Frame rate del sensore**

Corrisponde al numero effettivo di fotogrammi del sensore registrati al secondo (Frame rate off speed). Questo frame rate incide sulla velocità di riproduzione del video registrato in base al frame rate del progetto su DaVinci Resolve.

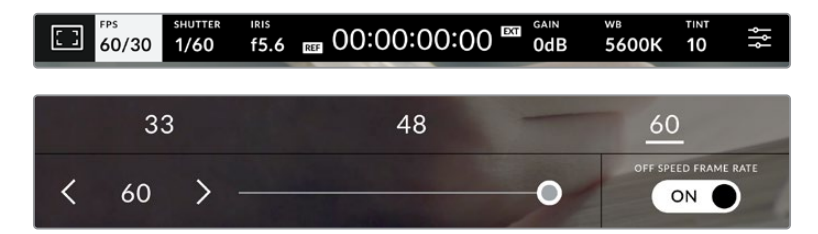

Accendi l'interruttore Frame rate off speed e tocca le frecce ai lati del frame rate corrente o trascina lo slider per cambiare opzione

Il frame rate del progetto e del sensore combaciano di default per una velocità di riproduzione normale. Per modificare solo il frame rate del sensore, accendi l'interruttore **Frame rate off speed** in basso a destra.

Tocca le frecce ai lati del frame rate corrente o trascina lo slider per aumentare o diminuire il valore. Sopra lo slider compaiono i frame rate off speed più comuni in base al frame rate del progetto impostato.

Cambiando il frame rate del sensore del video registrato puoi creare effetti di velocità interessanti e dinamici su DaVinci Resolve. Se il frame rate del sensore è più alto di quello del progetto, la riproduzione avrà un effetto moviola.

#### **Shutter**

Qui compare la velocità o l'angolo dell'otturatore. Tocca **Shutter** per regolare i valori manualmente o per impostare le modalità di esposizione automatica. Questo indicatore è in grado di mostrare la velocità o l'angolo dell'otturatore. Consulta la sezione "Impostazioni generali" per tutti i dettagli.

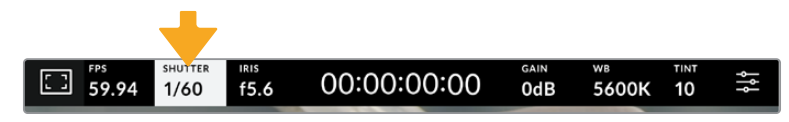

Tocca Shutter per aprire le impostazioni dell'otturatore

La velocità dell'otturatore definisce il livello del mosso del video e si può usare per rimediare a condizioni di luce variabili. La velocità dell'otturatore per un effetto del mosso naturale e le impostazioni disponibili dipendono dal frame rate utilizzato. Per esempio se catturi a 30p, una velocità dell'otturatore di 1/60 equivale a un angolo dell'otturatore di 180 gradi, un'impostazione ampiamente utilizzata nei progetti per il cinema. Se invece catturi a 25p, per ottenere lo stesso look è necessaria una velocità dell'otturatore di 1/50. Tuttavia se le condizioni di illuminazione variano, o il movimento nella scena aumenta, potrebbe essere più adatta un'altra impostazione.

Per un effetto del mosso naturale puoi calcolare la velocità dell'otturatore raddoppiando il frame rate, per esempio 1/60 per 30p.

Se hai bisogno di più luce sul sensore, imposta l'otturatore sulla velocità più bassa in relazione al frame rate, per esempio 1/25 per 25p o 1/30 per 30p. La velocità dell'otturatore più bassa risulta in un effetto del mosso un po' esagerato.

Per ridurre l'effetto, quindi dare una maggiore definizione alle immagini e ai movimenti, aumenta la velocità dell'otturatore, per esempio 1/120 di secondo per 30p, o 1/100 per 25p. In termini di angolo dell'otturatore, corrisponde a 90 gradi.

**NOTA** L'otturatore può incidere sulla visibilità dello sfarfallio se catturi usando le luci. In base al frame rate utilizzato, la Studio Camera calcola automaticamente il valore dell'otturatore per evitare lo sfarfallio e ne suggerisce tre in basso nel touchscreen. Questi valori variano in base all'alimentazione del Paese in cui ti trovi. Nel menù impostazioni Setup puoi selezionare una frequenza di 50Hz o 60Hz. Consulta la sezione "Impostazioni generali" per tutti i dettagli.

Toccando l'indicatore Shutter, in basso nel touchscreen compaiono i valori dell'otturatore suggeriti. Se l'impostazione Esposizione autom. è spenta, vedrai il valore dell'otturatore utilizzato e i valori anti-sfarfallio suggeriti in base alla frequenza di alimentazione selezionata nel menù Setup. Le caratteristiche delle diverse fonti di luce potrebbero causare sfarfallio anche se

selezioni uno dei valori suggeriti. Consigliamo di fare una ripresa di prova per testare l'impatto delle luci. Consulta la sezione "Impostazioni generali" per maggiori informazioni.

Tocca uno dei valori anti-sfarfallio suggeriti per selezionarlo. Tocca le frecce ai lati del valore corrente per spostarti tra quelli più utilizzati.

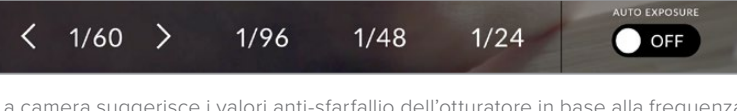

La camera suggerisce i valori anti-sfarfallio dell'otturatore in base alla frequenza di alimentazione selezionata nella tab Setup

Se preferisci inserire un valore manualmente, tocca due volte il valore corrente tra le due frecce in basso a sinistra e usa la tastiera.

Se il valore è minore del frame rate utilizzato, per esempio 1/25 per 29.97 fps, verrà utilizzato il valore adatto più vicino a quello selezionato (in questo caso 1/30).

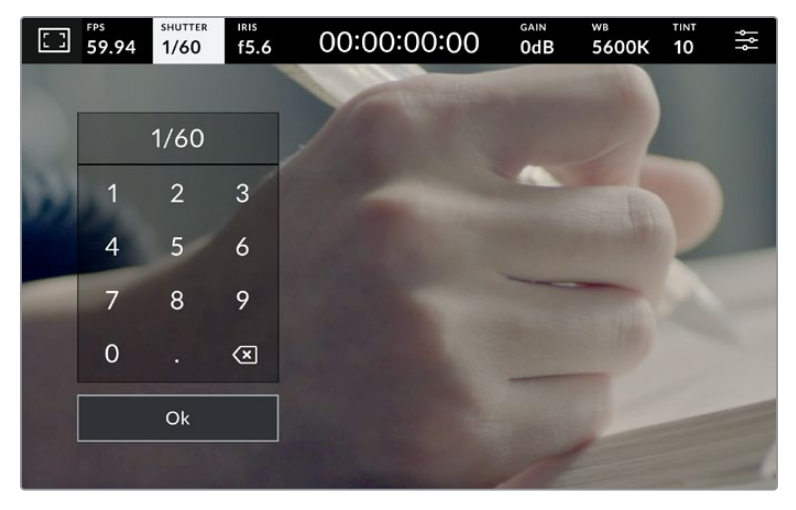

Usa la tastiera per inserire un valore dell'otturatore adatto alla cattura in esterno o sotto luci senza sfarfallio

Accendi l'interruttore **Esposizione autom.** in basso a destra per visualizzare le impostazioni dell'esposizione automatica.

Le impostazioni disponibili sono elencate di seguito.

#### **Shutter**

Regola automaticamente il valore dell'otturatore per mantenere costanti l'esposizione e l'apertura del diaframma. Scegli questa impostazione per mantenere invariata la profondità di campo. Ricorda che la regolazione automatica dell'otturatore potrebbe incidere sull'effetto del mosso e che le luci in interna potrebbero causare sfarfallio. L'esposizione automatica del diaframma non è disponibile se selezioni l'opzione Shutter.

#### **Shutter + Iris**

Mantiene i livelli di esposizione corretti regolando prima lo shutter, poi l'apertura. Se l'otturatore raggiunge il valore massimo o minimo ma è impossibile mantenere invariata l'esposizione, la camera comincia a regolare l'apertura.

#### **Iris + Shutter**

Mantiene i livelli di esposizione corretti regolando prima l'apertura, poi lo shutter. Se l'apertura raggiunge il valore massimo o minimo ma è impossibile mantenere invariata l'esposizione, la camera comincia a regolare il valore dell'otturatore.

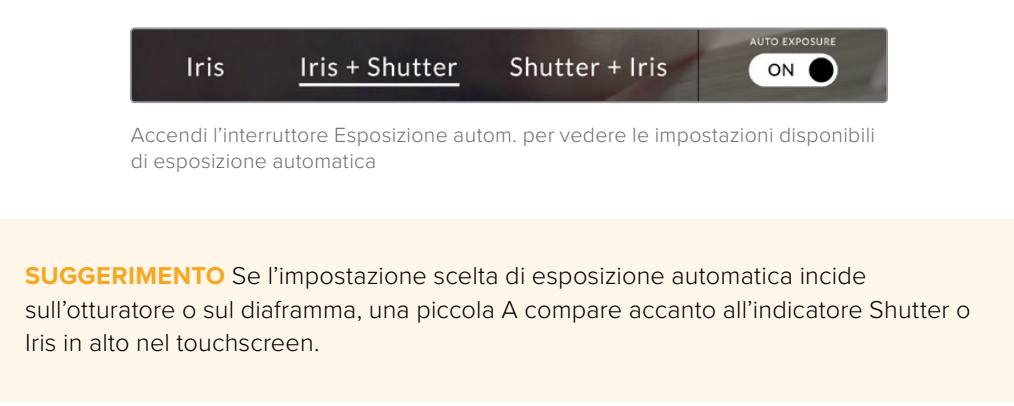

#### Iris

Qui compare l'apertura dell'obiettivo. Tocca **Iris** per cambiare l'apertura dell'obiettivo e configurare le impostazioni di esposizione automatica.

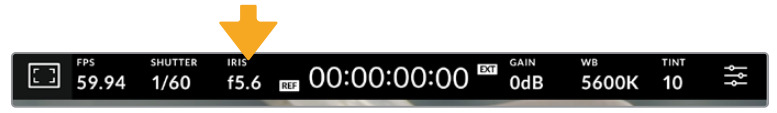

Tocca Iris per aprire le impostazioni del diaframma

In basso nel touchscreen si aprirà il menù con i controlli per gestire il diaframma. L'apertura dell'obiettivo compare in basso a sinistra. Tocca le frecce ai lati del valore corrente o trascina lo slider per modificare l'apertura.

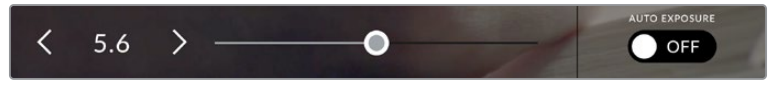

Tocca le frecce ai lati del valore corrente o trascina lo slider per modificare l'impostazione del diaframma

Accendi l'interruttore **Esposizione autom.** in basso a destra per visualizzare le impostazioni dell'esposizione automatica.

Le impostazioni disponibili sono elencate di seguito.

#### **Iris**

Regola automaticamente l'apertura per mantenere costante l'esposizione e la velocità dell'otturatore. Non incide sull'effetto del mosso ma potrebbe farlo sulla profondità di campo.

#### **Iris + Shutter**

Mantiene i livelli di esposizione corretti regolando prima l'apertura, poi lo shutter. Se l'apertura raggiunge il valore massimo o minimo ma è impossibile mantenere invariata l'esposizione, la camera comincia a regolare il valore dell'otturatore.

#### **Shutter + Iris**

Mantiene i livelli di esposizione corretti regolando prima lo shutter, poi l'apertura. Se l'otturatore raggiunge il valore massimo o minimo ma è impossibile mantenere invariata l'esposizione, la camera comincia a regolare l'apertura.

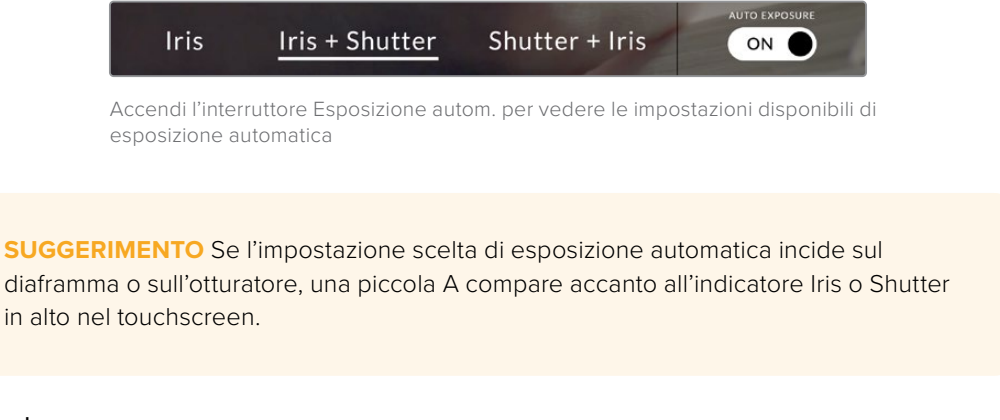

#### Durata

La durata compare al centro in alto nel touchscreen.

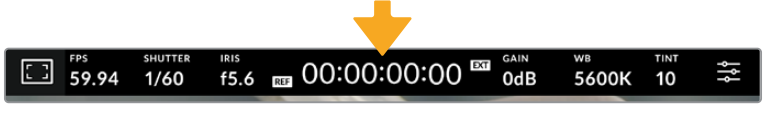

La durata è di colore rosso durante la registrazione

Indica il timecode per controllare la durata delle clip e monitorare il tempo durante la registrazione. Il formato è in ore:minuti:secondi:fotogrammi e cambia a seconda che stia registrando o riproducendo le clip. Il timecode è di colore rosso durante la registrazione.

La durata parte da 00:00:00:00. Sul touchscreen compare la durata della clip in fase di registrazione o dell'ultima clip registrata. Il timecode ora del giorno è integrato nelle clip per agevolare la post produzione.

Tocca il contatore per visualizzare il timecode, e toccalo di nuovo per tornare alla durata delle clip.

#### **Accanto a questo indicatore potrebbero comparire le seguenti etichette:**

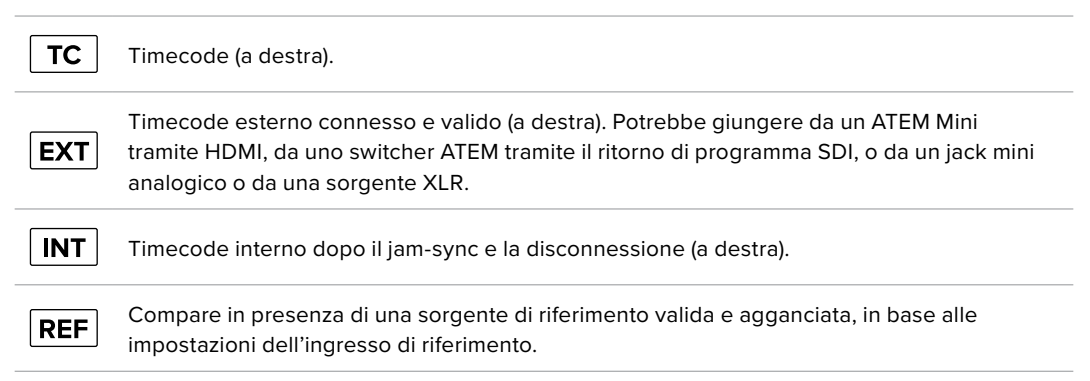

Se la camera è collegata a uno switcher ATEM, compare una piccola icona di tally sotto il timecode. Questa icona segnala se la camera è stata commutata sull'uscita di anteprima o di programma, anche quando la luce tally sulla camera è disabilitata.

Gli switcher ATEM sincronizzano automaticamente il proprio timecode a quello della Studio Camera, consentendo un montaggio multicamera accurato su DaVinci Resolve.

#### **Gain**

Qui compare il gain, ovvero la sensibiliità alla luce. Tocca **Gain** per regolare questa impostazione in base alle condizioni di luce.

L'impostazione ottimale è 0dB. Questa camera ha un sensore a doppio ISO nativo, per cui 10dB e 18dB sono eccezionali in condizioni di luce scarsa, generando immagini pulite con pochissimo rumore.

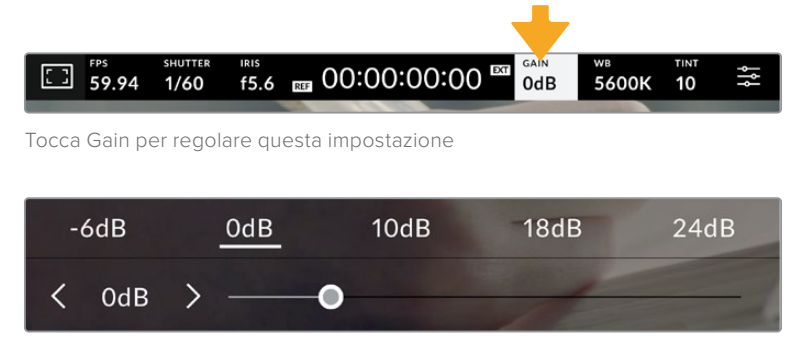

Lo slider e le frecce sotto i predefiniti regolano il gain in stop di 1/3

L'impostazione migliore dipende dalle condizioni di luce. Per esempio 32 o 36dB sono adatte a una luce molto bassa ma potrebbero causare rumore.

#### **Doppio gain nativo**

Il sensore della Blackmagic Studio Camera è ottimizzato per catturare sia in condizioni di scarsa luce che sotto il sole.

Mentre regoli il gain, la funzione di doppio gain provvede a generare immagini pulite con la minima quantità di rumore in qualsiasi condizione di luce.

La camera adotta un gain nativo di 0dB come punto di riferimento per l'intervallo di gain da -12dB a 8dB, o un gain nativo di 18dB per un intervallo di gain da 10dB a 36dB. Se sei indeciso tra 8dB e 10dB, suggeriamo di chiudere di uno stop il diaframma dell'obiettivo e di scegliere 10dB. Così facendo sfrutti il gain nativo più alto e otterrai risultati molto migliori.

La tabella qui sotto mostra la relazione tra il gain selezionato e la distribuzione della gamma dinamica.

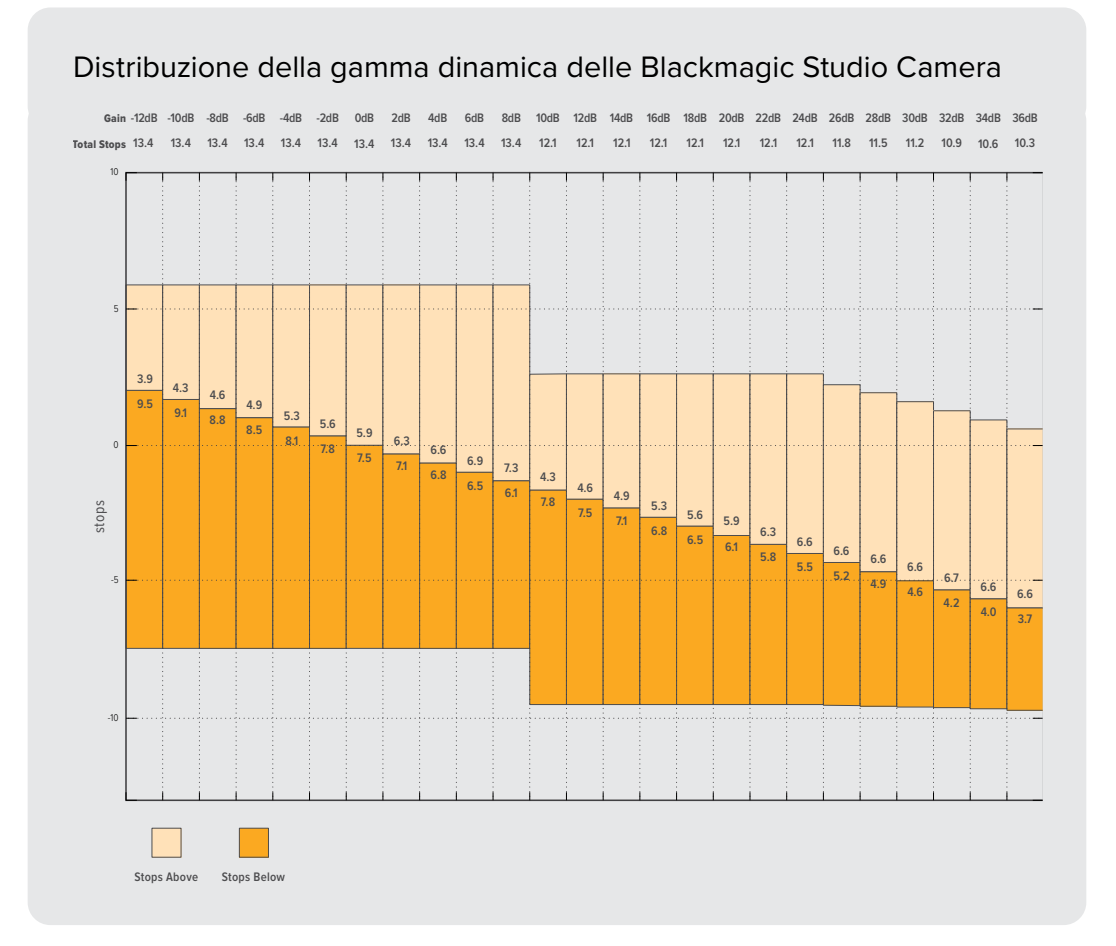

#### WB

Sotto gli indicatori WB e Tinta compaiono rispettivamente il bilanciamento del bianco e la tinta. Toccali per regolare i rispettivi livelli secondo le condizioni di luce.

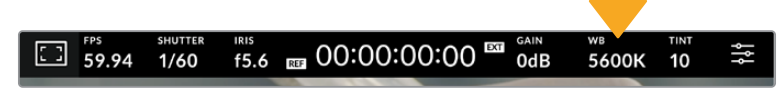

Tocca WB e Tinta per aprire le impostazioni di bilanciamento del bianco e tinta

Ogni fonte di luce emette un colore. Per esempio la fiamma di una candela emette un colore caldo, il cielo coperto un colore freddo. Le impostazioni del bilanciamento del bianco mantengono intatti i bianchi regolando il mix di arancione e blu nell'immagine. Se catturi sotto lampade al tungsteno, che emettono una luce calda e arancione, selezionando 3200K aggiungi del blu all'immagine. Il colore viene così bilanciato in modo tale da registrare accuratamente il bianco.

La Studio Camera offre predefiniti di bilanciamento del bianco per una varietà di temperature del colore:

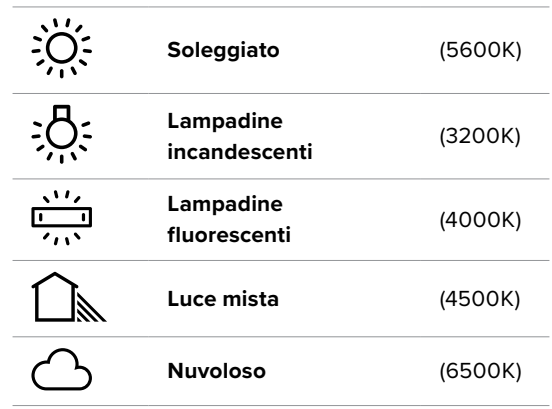

Tocca o tieni premute le frecce ai lati del valore della temperatura per personalizzare i predefiniti. Con ogni tocco, la temperatura del colore aumenta o diminuisce di 50K. Tieni premute le frecce per cambiare i valori più velocemente. Per modificare la temperatura puoi anche trascinare lo slider.

Per affinare ulteriormente l'immagine puoi regolare la tinta, ovvero il mix di verde e magenta. Per esempio aggiungendo del magenta è possibile rimediare all'alone verde delle luci fluorescenti. Molti dei predefiniti del bilanciamento del bianco includono della tinta.

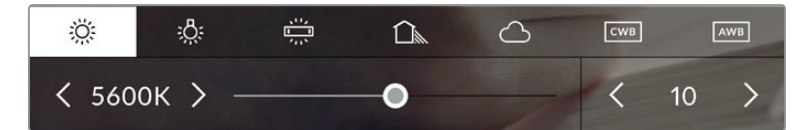

Tocca gli indicatori WB e Tinta per vedere cinque predefiniti, il valore del bilanciamento del bianco e lo slider a sinitra, e la tinta a destra. Regola queste impostazioni per creare predefiniti personalizzati di bilanciamento del bianco

Come per il bilanciamento del bianco, tocca le frecce ai lati del valore della tinta per modificarla in incrementi di una unità in un intervallo da -50 a +50. Tieni premute le frecce per cambiare i valori più velocemente.

**NOTA** Il tuo predefinito di bilanciamento del bianco o tinta diventa CWB (bilanciamento del bianco personalizzato). Il predefinito personalizzato rimane tale sia dopo ogni accensione sia quando scegli un predefinito della camera e ritorni a CWB. Questo ti permette di confrontare i predefiniti di bilanciamento del bianco personalizzati e l'ultimo predefinito utilizzato.

#### **AWB**

Il bilanciamento del bianco si può fare automaticamente. Tocca **AWB** per aprire la schermata di impostazione.

Vedrai un quadrato bianco al centro dell'immagine. Riempilo posizionando una superficie bianca o grigia davanti all'obiettivo e tocca **Aggiorna WB**. La camera regolerà automaticamente il bilanciamento del bianco e la tinta di modo che la media del bianco o del grigio all'interno del quadrato sia la più neutra possibile. La camera adotterà questo risultato come bilanciamento del bianco predefinito. Per attivare il bilanciamento del bianco automatico puoi anche tenere premuto il pulsante **WB** sulla parte superiore della camera.

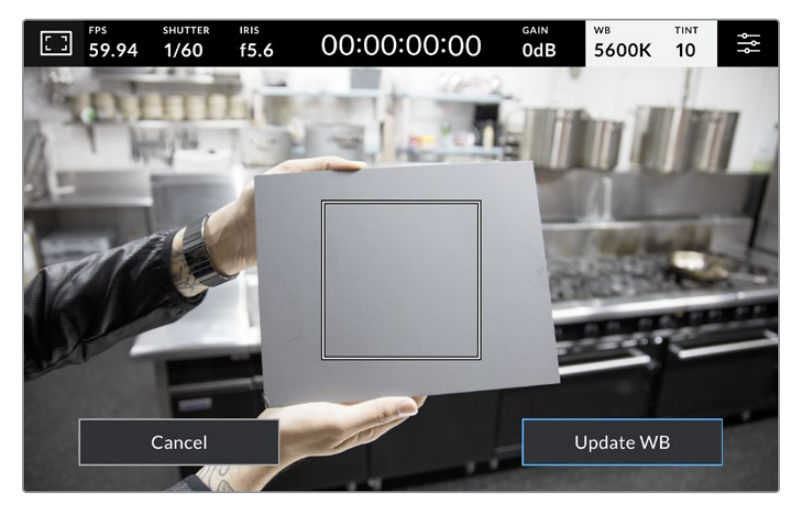

Tocca AWB nel menù WB per aprire la schermata di impostazione del bilanciamento del bianco automatico. Riempi il quadrato centrale con una superficie bianca o grigia per impostare un bilanciamento del bianco neutro

#### LUT

Se sul set utilizzi una LUT come strumento di anteprima, in alto a sinistra nel touchscreen compare l'etichetta LUT.

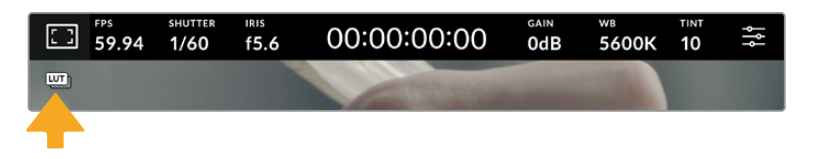

#### Istogramma

In basso a sinistra nel touchscreen compare un istogramma.

L'istogramma indica la forza dei canali di colore rosso, verde e blu corrispondenti alle gamme tonali nell'immagine. Per esempio le ombre sono visibili verso sinistra, i mezzitoni al centro e le luci verso destra. Diminuendo o aumentando l'apertura dell'obiettivo, noterai che le informazioni dell'istogramma si spostano a destra o a sinistra.

L'istogramma è un ottimo strumento di controllo dell'esposizione e del clipping di ogni canale. Le ombre o le luci che nel grafico fluttuano drasticamente e non in modo graduale segnalano la perdita di dettagli. In caso di clipping, il "semaforo" a destra dell'istogramma indica quali canali di colore ne risentono.

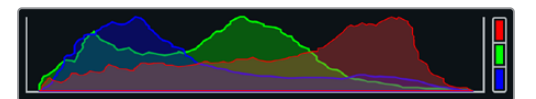

L'istogramma dà un'indicazione della gamma tonale tra le ombre e le luci ed è anche utile per controllare il bilanciamento dell'esposizione per evitare il clipping delle luci

**NOTA** Se il touchscreen non mostra l'istogramma in basso a sinistra, è probabile che sia impostato per mostrare il codec e la risoluzione. Consulta la sezione "Impostazioni di monitoraggio" per approfondire.

#### REC

Accanto all'istogramma c'è un'icona circolare grigia. Si tratta del pulsante di registrazione. Toccalo una volta per avviare la cattura e toccalo di nuovo per interromperla. Durante la registrazione, questo pulsante, l'indicatore di archiviazione e il timecode (al centro del touchscreen) sono rossi.

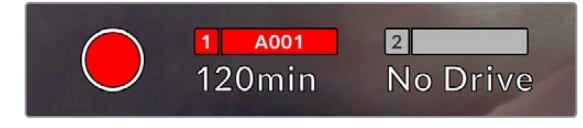

Il pulsante REC è rosso durante la registrazione

Se la camera è collegata ad ATEM Mini è possibile innescare la registrazione su tutte le camere contemporaneamente dal menù Registrazione streaming all'interno di ATEM Software Control.

#### **Avviso drop frame**

Nel pulsante REC lampeggia un punto esclamativo se durante registrazione si perdono fotogrammi. In questo caso diventa rosso anche l'indicatore del tempo residuo del flash disk interessato. Per esempio in caso di perdita di fotogrammi sul flash disk USB-C, comparirà il simbolo **!** sul pulsante REC e l'indicatore della durata residua diventerà rosso. Grazie a questi segnali saprai se il flash disk è troppo lento per il codec e la risoluzione selezionati. Il punto esclamativo compare anche se si sono persi fotogrammi nella clip precedentemente registrata, e scompare solo quando inizi a registrare un'altra clip o riavvii la camera.

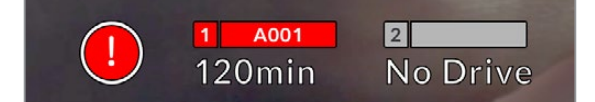

Il punto esclamativo segnala la perdita di fotogrammi sui supporti di memoria

**NOTA** La camera si può impostare di modo che smetta di registrare in caso di perdita di fotogrammi. Consulta la sezione "Impostazioni di registrazione" per maggiori informazioni.

#### **Tempo di registrazione residuo**

Se alla camera colleghi un flash disk USB-C, l'indicatore di archiviazione in basso nel touchscreen mostra il tempo di registrazione residuo sul supporto. Il tempo è indicato in minuti e dipende dal frame rate e dal codec selezionati. L'indicatore ricalcola automaticamente il tempo se una di queste due impostazioni viene cambiata. Quando sul supporto rimangono circa 5 minuti, l'indicatore diventa rosso. L'indicatore lampeggia quando rimangono meno di 2 minuti e non è stato collegato un secondo drive, e mostra la scritta **Pieno** quando raggiunge la capacità massima.

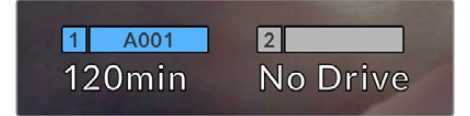

L'indicatore di archiviazione mostra il nome del flash disk USB-C e il tempo di registrazione residuo in minuti

In una piccola barra sopra il tempo residuo compare il nome del drive. La barra è blu se la camera è stata impostata per registrare sul flash disk USB-C. Per registrare su un altro drive, tieni premuto il nome del drive desiderato. La barra è rossa durante la registrazione.

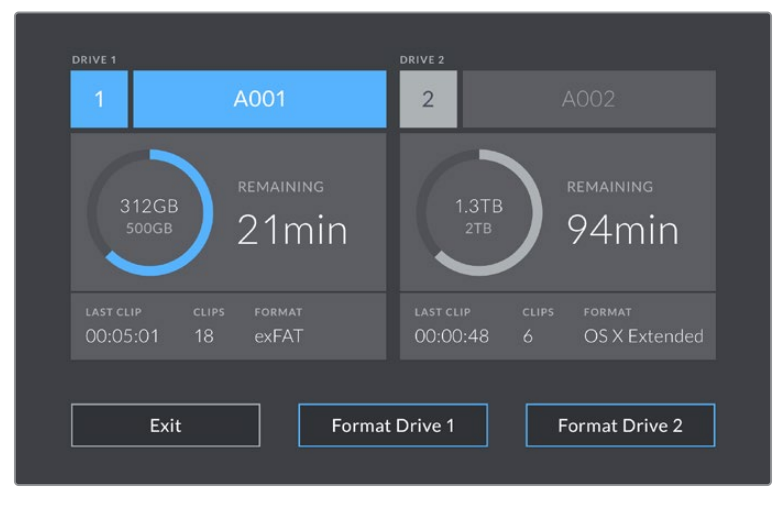

Tocca l'indicatore di archiviazione per accedere al menù di gestione dei supporti

Questo menù illustra lo spazio disponibile su ciascun flash disk USB-C, il nome del supporto, la durata dell'ultima clip, il numero totale di clip e il formato di file di ciascun drive.

Qui puoi anche formattare i supporti. Per tutti i dettagli, consulta la sezione "Preparare i supporti di memoria per la registrazione".

**SUGGERIMENTO** Per registrare su un altro drive, tocca il nome dell'indicatore corrispondente. La Studio Camera riempirà prima tutto il drive da te selezionato.

#### **Innescare la registrazione da ATEM Mini**

Se usi ATEM Mini Pro o Extreme per registrare le camere (registrazione ISO) puoi anche innescare la registrazione su tutte quelle collegate tramite HDMI.

Nel menù **Registrazione streaming** di ATEM Software Control, se la casella **Registra su tutte le camere** è spuntata, tutte le Studio Camera collegate inizieranno a registrare subito dopo aver cliccato o premuto REC. Basta un solo gesto.

Consulta il manuale di ATEM Mini per tutti i dettagli.

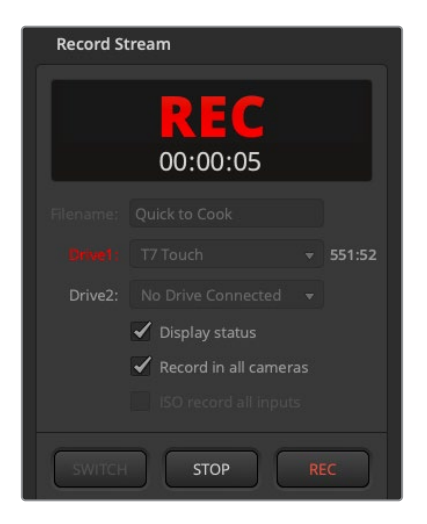

Lo switcher ATEM Mini Pro consente di innescare la registrazione su tutte le Studio Camera dal menù Registrazione streaming di ATEM Software Control

#### Livelli audio

Questi indicatori mostrano i livelli audio dei canali 1 e 2 del microfono interno, o della sorgente esterna (se connessa). Il display è calibrato a intervalli di dBFS e gli indicatori rimangono visibili per qualche istante per segnalare con chiarezza i livelli massimi raggiunti.

Gli indicatori sono disponibili in versione PPM o VU.

Per ottenere una qualità audio ottimale, assicurati che i livelli non raggiungano 0 dBFS, ovvero il livello massimo di registrazione supportato dalla camera. Se l'audio supera questo livello, verrà clippato e sarà distorto.

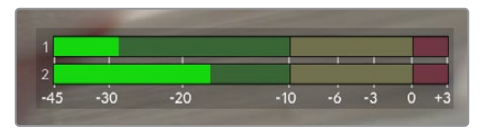

Le barre colorate rappresentano i livelli audio, la cui posizione ideale è nella parte alta della zona verde. Se i livelli si addentrano nella zona gialla o rossa, l'audio è a rischio di clipping

Tocca gli indicatori di livello per accedere ai controlli del volume dei canali 1 e 2 in entrata e delle cuffie.

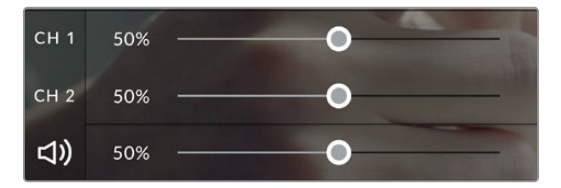

Tocca gli indicatori di livello per accedere ai controlli del volume dei canali e delle cuffie. Leggi la sezione "Impostazioni audio" per tutti i dettagli

#### Zoom con due tocchi

Per ingrandire qualsiasi parte dell'immagine, tocca due volte il touchscreen nell'area corrispondente. Trascina il dito per spostare l'immagine. Questa funzione è utile per controllare la messa a fuoco. Tocca di nuovo il touchscreen due volte per tornare all'immagine di dimensioni normali.

La funzione di zoom digitale (Focus zoom) si può assegnare a uno dei pulsanti funzione.

#### Zoom con due dita

Lo zoom si può regolare con una serie di movimenti delle dita e non ha effetto sull'uscita HDMI.

Tocca due volte il touchscreen per zoomare di x2. Allarga o avvicina le dita per aumentare o diminuire il livello di ingrandimento. Tocca e trascina per spostare l'immagine ingrandita. Tocca di nuovo il touchscreen due volte per tornare all'immagine di dimensioni normali.

#### Messa a fuoco con un tocco prolungato

Per mettere a fuoco l'obiettivo su una parte qualsiasi dell'immagine, tieni premuto il dito sul touchscreen nell'area corrispondente. Per mettere a fuoco una parte ingrandita, tocca due volte e poi tocca e tieni premuto il dito. Tocca di nuovo il touchscreen due volte per tornare all'immagine di dimensioni normali.

#### Schermo intero

Durante la composizione o la messa a fuoco potrebbe essere utile nascondere le informazioni in sovraimpressione nei terzi inferiori, tra cui istogramma, indicatori di archiviazione e livelli audio. Le informazioni nella barra superiore del touchscreen non coprono le immagini e pertanto sono sempre visibili. Passa il dito verso l'alto o il basso per nascondere le informazioni nei terzi inferiori. L'indicatore di registrazione, le guide, le griglie, Focus assist e Zebra rimangono visibili.

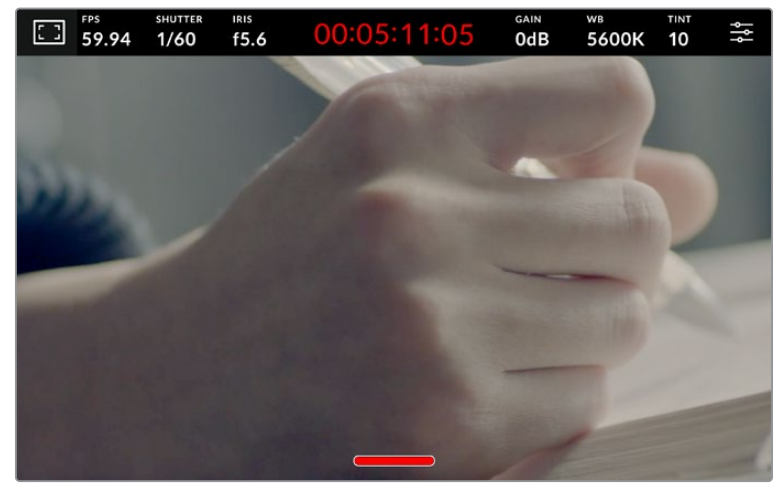

Passa il dito verso l'alto o il basso per nascondere le informazioni nei terzi inferiori
# **Menù impostazioni**

Mentre il display HUD consente di cambiare velocemente alcune delle impostazioni importanti, tutte le impostazioni sono disponibili nel menù principale.

Tocca l'icona delle impostazioni in alto a destra per aprire il menù. Per apportare qualsiasi cambiamento basta toccare e passare il dito sul touchscreen.

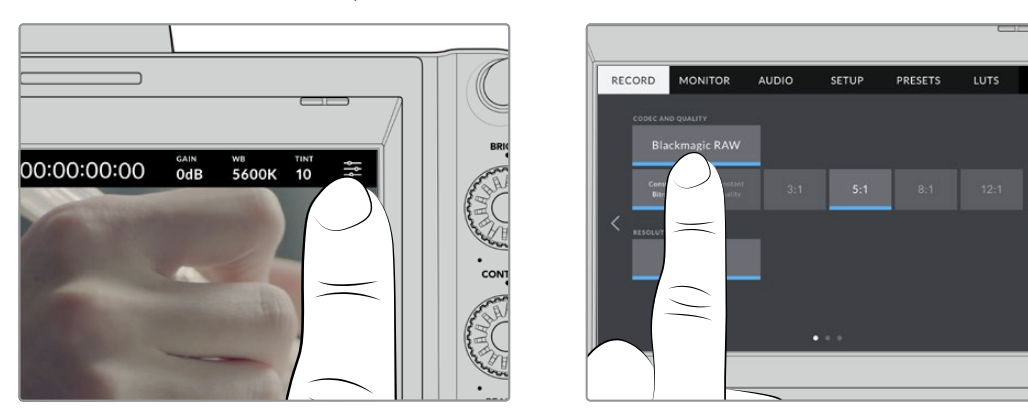

Tocca l'icona delle impostazioni per aprire il menù principale

Le impostazioni sono suddivise per funzioni all'interno delle tab Record, Monitor, Audio, Setup, Preset e LUT. Ogni tab ha diverse pagine, accessibili con le frecce laterali o sfogliando con il dito verso destra e sinistra.

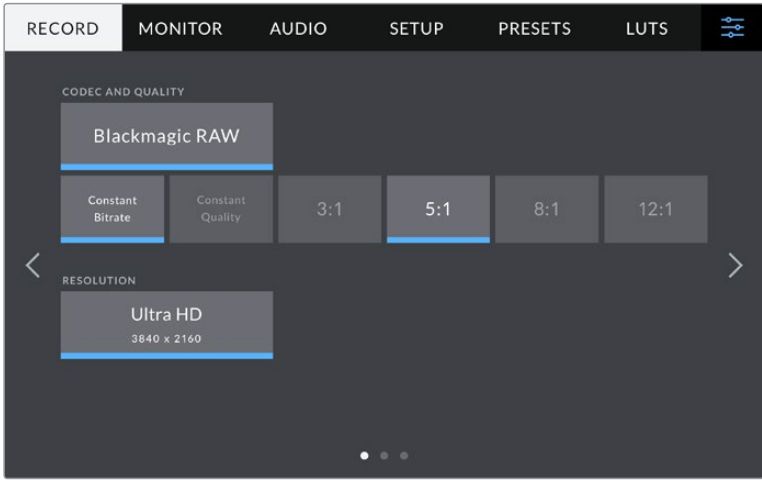

Tocca le tab Record, Monitor, Audio, Setup, Preset e LUT per accedere alle rispettive impostazioni

# **Impostazioni di registrazione**

Questa tab permette di impostare il formato video, il codec e la risoluzione, e altre caratteristiche importanti per il video registrato, tra cui gamma dinamica e sharpening. Puoi anche impostare il codec e la qualità per registrare sul supporto esterno collegato tramite USB, ad esempio un flash drive.

### Record - Pagina 1

La prima pagina contiene le seguenti impostazioni.

#### **Codec e Qualità**

Imposta la qualità del codec Blackmagic RAW per registrare esternamente. Seleziona **Bitrate costante** o **Qualità costante** e l'opzione **3:1**, **5:1**, **8:1** o **12:1** oppure **Q0**, **Q1** e **Q3** o **Q5** rispettivamente. Queste opzioni dettano la quantità di compressione applicata. Tutte le informazioni su Blackmagic RAW sono fornite più avanti nel manuale.

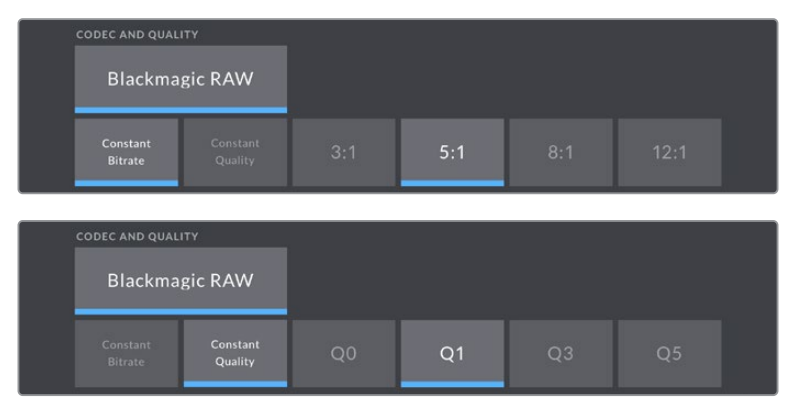

Le opzioni di qualità per Blackmagic RAW

**SUGGERIMENTO** Scegli un codec ad alta compressione per estendere la durata di registrazione sui supporti di memoria esterni collegati alla Studio Camera. Consulta la sezione "Durata della registrazione" per tutti i dettagli.

#### **Risoluzione**

Mostra la risoluzione della registrazione esterna su un flash disk USB-C.

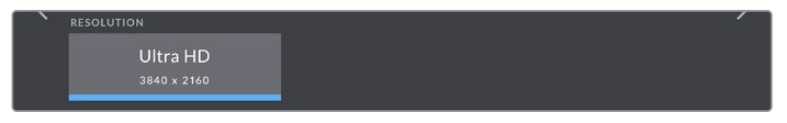

La risoluzione della registrazione tramite USB-C

# **Blackmagic RAW**

Le Blackmagic Studio Camera sono compatibili con il formato Blackmagic RAW. È un formato che offre una qualità dell'immagine superiore, ampia gamma dinamica e diversi rapporti di compressione. Oltre ad avere gli stessi vantaggi della registrazione RAW, Blackmagic RAW genera file velocissimi perché gran parte dell'elaborazione viene eseguita nella camera stessa, dove sfrutta l'accelerazione hardware.

Blackmagic RAW fa perno sull'efficienza dei metadati per consentire al software che legge i file di capire le impostazioni della camera. Se per esempio catturi in gamma Video per poter completare il montaggio velocemente, e non hai tempo per la correzione colore, il software aprirà il file esattamente in gamma Video. In realtà il file è in gamma Film, ma i suoi metadati suggeriscono al software di applicare la gamma Video.

Quando poi è il momento di fare la correzione colore, nel file avrai a disposizione l'intera gamma dinamica Film. Poiché i bianchi e i neri non subiscono clipping, l'abbondanza di dettagli consente una correzione colore di qualità cinematografica. Se invece non c'è tempo per la correzione colore, alle immagini verrà applicata la gamma Video e avranno il look di una normale videocamera. Il vantaggio sta nella flessibilità di poter ritornare sulle immagini e modificarle in post produzione.

I file Blackmagic RAW sono veloci grazie a un codec ottimizzato per la CPU e la GPU del computer. Garantiscono un playback scorrevole e non richiedono l'utilizzo di schede decoder, un fattore importante se lavori sul laptop. I software che leggono Blackmagic RAW beneficiano anche dell'elaborazione mediante Apple Metal, Nvidia CUDA e OpenCL. Gran parte dei computer riproduce i file Blackmagic RAW a velocità normale come i file video, senza mandarli prima in cache o ridurre la risoluzione.

Inoltre le informazioni dell'obiettivo vengono salvate nei metadati, fotogramma per fotogramma. Per esempio usando un obiettivo compatibile, qualsiasi regolazione di zoom o messa a fuoco viene salvata, fotogramma per fotogramma, nei metadati all'interno del file Blackmagic RAW.

# **Registrare in Blackmagic RAW**

Blackmagic RAW offre due opzioni di codifica: bitrate costante e qualità costante.

La codifica a bitrate costante funziona come la maggior parte dei codec, ovvero cerca di mantenere costante il data rate evitando che cresca troppo. Dunque se catturi immagini complesse che richiedono più dati per essere salvate, la codifica a bitrate costante applica una compressione forte per far sì che le immagini rientrino nello spazio designato.

Questa impostazione è adatta ai codec video, ma per la cattura in Blackmagic RAW è importante assicurarsi che la qualità sia prevedibile. Cosa succederebbe se le immagini richiedessero più dati ma il codec applicasse una forte compressione per ottenere un data rate specifico? La qualità potrebbe risentirne ma non te ne accorgeresti durante le riprese.

Per evitare questo problema, Blackmagic RAW offre una codifica alternativa chiamata qualità costante. Tecnicamente si tratta di una codifica a bitrate variabile, che consente alle dimensioni del file di aumentare se le immagini richiedono dati aggiuntivi. Dunque per codificare un'immagine mantenendone la qualità, le dimensioni del file non hanno una soglia limite.

Con l'opzione qualità costante, le dimensioni del file aumentano o diminuiscono in base al livello di complessità dell'immagine catturata.

I nomi delle impostazini di qualità delle due opzioni di codifica per Blackmagic RAW riflettono la loro funzione pratica. Per esempio le impostazioni della codifica a bitrate costante 3:1. 5:1, 8:1, e 12:1 rappresentano il rapporto tra le dimensioni del file RAW non compresso e le dimensioni del file previste quando si cattura in Blackmagic RAW. Il 3:1 offre una qualità migliore perché il file è più grande, mentre il 12:1, essendo il file più piccolo, offre una qualità minore. Nonostante ciò, molti utenti lavorano tranquillamente in Blackmagic RAW 12:1 e non riscontrano limiti di qualità. Non ti resta che sperimentare le diverse impostazioni e scegliere quella che preferisci.

Le impostazioni della codifica a qualità costante sono Q0, Q1, Q3, e Q5. Si tratta dei parametri di compressione comunicati al codec che indicano a livello tecnico il grado di compressione applicato. Con questa opzione di codifica è impossibile sapere quali saranno le dimensioni del file perché dipendono fortemente dalla complessità dell'immagine catturata. Il file raggiungerà le dimensioni necessarie per archiviare i contenuti.

### Codifica a bitrate costante

Le opzioni 3:1, 5:1, 8:1, e 12:1 rappresentano il rapporto di compressione. Per esempio il 12:1 produce file circa 12 volte più piccoli di un file RAW non compresso.

### Codifica a qualità costante

Le opzioni Q0 e Q5 si riferiscono ai livelli di quantizzazione. Il Q5 ha un livello di quantizzazione maggiore ma un data rate nettamente migliore. Come già detto, l'impostazione qualità costante fa sì che il file cresca o diminuisca di dimensioni in modo considerevole a seconda della complessità delle immagini catturate. A volte però, le dimensioni del file potrebbero crescere così tanto da eccedere la capacità del supporto di memoria, risultando nella perdita di fotogrammi. Il lato positivo è che te ne accorgerai già durante la cattura e potrai rivedere subito le impostazioni.

#### Blackmagic RAW Player

Blackmagic RAW Player - incluso nell'installer del software - è un'applicazione per rivedere le clip. Basta cliccare due volte sul file Blackmagic RAW per riprodurlo all'istante ad alta risoluzione e profondità di bit.

Per quanto riguarda la decodifica dei fotogrammi, l'accelerazione CPU nella libreria SDK supporta le principali architetture, così come l'accelerazione GPU mediante Apple Metal, Nvidia CUDA e OpenCL. Funziona anche con Blackmagic eGPU per prestazioni ancora superiori. Blackmagic RAW Player è compatibile con Mac, Windows, e Linux.

#### File sidecar

I file sidecar di Blackmagic RAW prendono momentaneamente la precedenza sui metadati integrati nel file originale, senza sovrascriverli. Questi metadati includono le impostazioni RAW e altre informazioni tra cui diaframma, messa a fuoco, lunghezza focale, bilanciamento del bianco, tinta, spazio colore, nome del progetto e numero ripresa. I metadati vengono codificati fotogramma per fotogramma nell'arco della durata della clip, un fattore importante se l'obiettivo viene regolato durante la cattura. I metadati nei file sidecar si possono aggiungere o modificare su DaVinci Resolve, o persino su un editor di testo perché il formato è leggibile dall'utente.

I file sidecar sono utili per aggiungere automaticamente altre impostazioni RAW durante la riproduzione. Per farlo basta spostare il file sidecar nella cartella del file RAW corrispondente. Rimuovendo il file sidecar dalla cartella e riaprendo il file Blackmagic RAW, le impostazioni modificate non verranno applicate e l'immagine verrà visualizzata nel suo look originale. Tutti i software che sfruttano l'SDK di Blackmagic RAW hanno accesso a queste impostazioni. Le modifiche apportate vengono salvano nel file sidecar e lette da Blackmagic RAW Player o da qualsiasi altro software in grado di leggere i file Blackmagic RAW.

Se riprendi in gamma Video, il file rimane in gamma Film, ma i metadati suggeriranno al software di visualizzarlo in gamma Video. La gamma Video è ottima se vuoi aggirare la correzione colore e consegnare il lavoro in poco tempo, ma se poi decidi di ritoccare i neri o i bianchi, potrai farlo in qualsiasi momento perché avrai a disposizione tutti i dettagli.

### Blackmagic RAW su DaVinci Resolve

Nella sezione Camera RAW di DaVinci Resolve puoi modificare le impostazioni dei file Blackmagic RAW e salvarle in un nuovo file sidecar per ottenere effetti creativi o una visualizzazione ottimizzata. Ciò significa che un altro utente su DaVinci Resolve potrà importare gli stessi file e accedere alle impostazioni di gamma da te modificate. Oltre ai metadati contenuti nei file della camera, DaVinci Resolve rileva la gamma dinamica selezionata per mostrare automaticamente le clip in versione Film, Extended Video, o Video.

Le impostazioni di saturazione, contrasto e punto medio, così come lo stacco di luci e ombre, sono modificabili. Le modifiche apportate vengono salvate come file sidecar e saranno visibili a tutti gli artisti a lavoro in post produzione. Puoi ritornare ai metadati originali della camera in qualsiasi momento.

Nella sezione Camera RAW di DaVinci Resolve puoi anche esportare un singolo fotogramma Blackmagic RAW contenente tutte le modifiche, i metadati, la risoluzione e le informazioni sul colore. Questo significa che potrai facilmente condividere un singolo fotogramma o un file di riferimento con altri utenti.

### Pacchetto di sviluppo Blackmagic RAW

Il pacchetto di sviluppo di Blackmagic RAW è un API sviluppato da Blackmagic Design. Questo SDK consente di scrivere applicazioni su misura per usare il formato Blackmagic RAW. Gli sviluppatori possono usare la libreria SDK per abilitare la lettura, la modifica e il salvataggio dei file Blackmagic RAW. L'SDK di Blackmagic RAW include la scienza del colore di quarta e di quinta generazione, che permette di ottenere immagini cinematografiche su qualsiasi applicazione lo supporti. Funziona su Mac, Windows e Linux, ed è disponibile per il download gratuito alla pagina Sviluppatori www.blackmagicdesign.com/it/developer sul nostro sito.

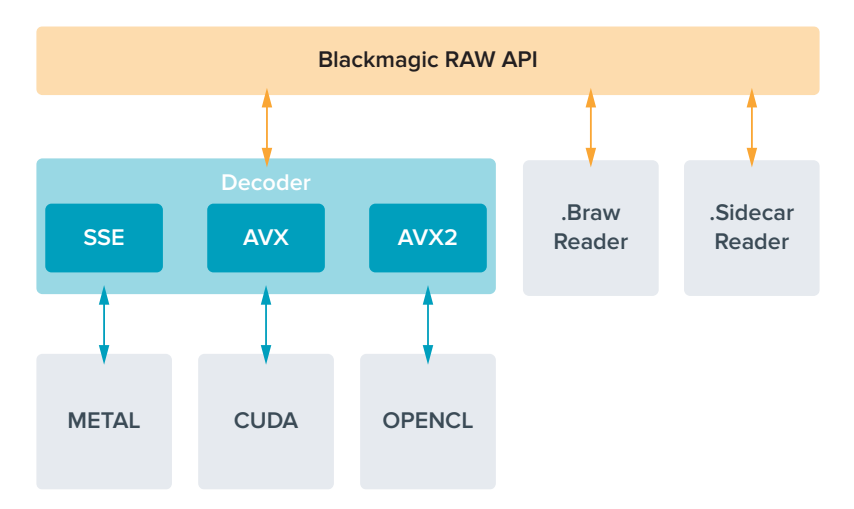

Questo diagramma illustra i componenti dell'API di Blackmagic RAW.

# **Durata della registrazione**

La tabella qui sotto indica la durata di registrazione approssimativa in minuti e secondi in base al formato, al frame rate e alle dimensioni del flash disk.

La durata massima consentita dal flash disk USB-C dipende dalla capacità e dal frame rate selezionato. Ricorda che la durata consentita dal flash disk tende a cambiare leggermente a seconda del modello e del tipo di formattazione (exFAT o Mac OS Extended).

Le scene contenenti meno dettagli di solito richiedono meno dati delle composizioni complesse. I valori riportati nella tabella ipotizzano una scena altamente complessa, per cui i tempi di registrazione per scene semplici saranno più alti.

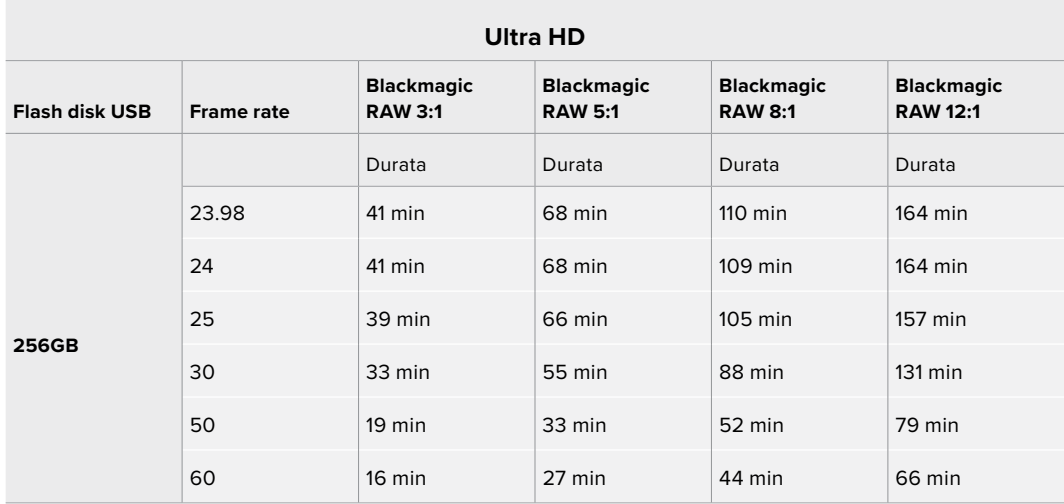

### Record - Pagina 2

La seconda pagina contiene le seguenti impostazioni.

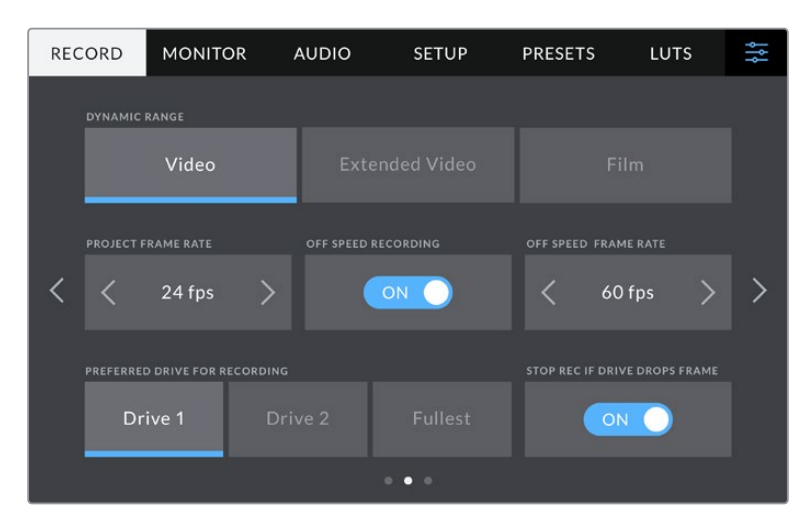

Cambia pagina per trovare le altre impostazioni

#### **Gamma dinamica**

Seleziona la gamma dinamica toccando l'opzione corrispondente. Le opzioni della gamma dinamica sono tre:

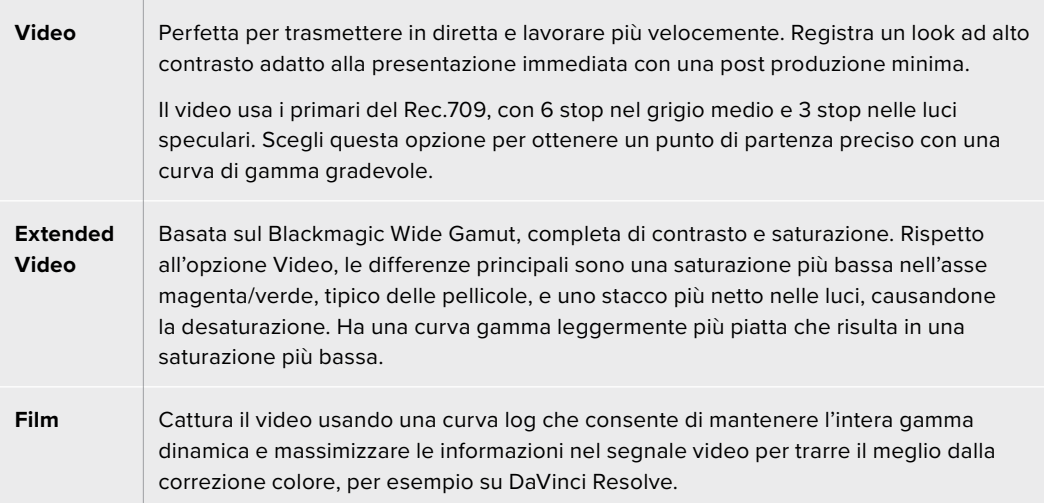

**NOTA** Catturando in Blackmagic RAW con gamma dinamica Film, l'immagine appare piatta e desaturata sul touchscreen. Questo perché il file contiene una grande quantità di dati non ritoccati col grading per i display standard. Ad ogni modo puoi monitorare il video sull'LCD o sull'uscita HDMI o SDI applicandoci una LUT. Consulta la sezione "LUT 3D" per tutti i dettagli.

#### **Frame rate del progetto**

Seleziona il frame rate del progetto tra una serie di opzioni comuni per il cinema e la televisione, per esempio 23.98 fotogrammi al secondo. Di solito il frame rate di progetto deve assecondare la velocità di riproduzione e il sync audio di post produzione.

Gli otto frame rate di progetto disponibili sono **23.98**, **24**, **25**, **29.97**, **30**, **50**, **59.94** e **60** fotogrammi al secondo.

**NOTA** Se usi un ATEM Mini per coordinare una registrazione multicamera, le Studio Camera cambiano il proprio frame rate di modo che combaci con quello dello switcher. Se usi uno switcher ATEM SDI, il frame rate di progetto va cambiato manualmente sulla camera.

#### **Registrazione off speed**

Di default, i frame rate del progetto e del sensore combaciano per consentire un playback a velocità naturale. Accendi l'interruttore **Registrazione off speed** per impostare il frame rate del sensore separatamente.

#### **Frame rate off speed**

Dopo aver acceso l'interruttore Registrazione off speed, tocca le frecce dell'indicatore **Frame rate off speed** per impostare il frame rate del sensore.

Il frame rate del sensore detta il numero esatto di fotogrammi che il sensore registra al secondo e influisce sulla velocità di riproduzione del video secondo il frame rate di progetto selezionato.

#### **Supporto di memoria**

Se a entrambe le porte USB hai collegato un flash disk, specifica quello su cui intendi registrare scegliendo tra **Drive 1**, **Drive 2** e **Disco più pieno**. La scelta tra le prime due opzioni è una questione di preferenza: quando il supporto selezionato si riempie, la registrazione continua su quello seguente. La terza opzione permette di raggruppare i file cronologicamente con facilità se catturi con una sola camera.

Per cambiare configurazione in qualsiasi momento, entra nel menù di archiviazione e tocca il nome del drive desiderato per renderlo attivo. Ricorda che collegando e ricollegando i drive, il supporto di memoria primario torna a essere quello attualmente selezionato.

**SUGGERIMENTO** L'opzione Disco più pieno si riferisce alla percentuale di riempimento del supporto, non alle sue dimensioni o alla quantità di dati usata.

#### **Stop Rec in caso di drop frame**

Determina il funzionamento della registrazione se si dovesse verificare una perdita di fotogrammi. La camera continuerà a registrare se l'interruttore **Stop rec in caso di drop frame** è spento, e smetterà di registrare se è acceso, evitando di generare materiale inutilizzabile.

### Record - Pagina 3

La terza pagina contiene le seguenti impostazioni.

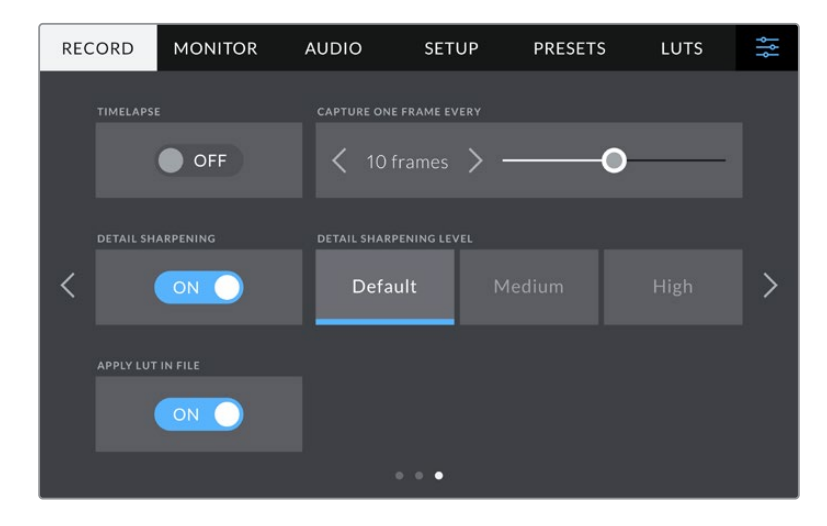

#### **Timelapse**

Questa funzione registra automaticamente un fotogramma nei seguenti intervalli:

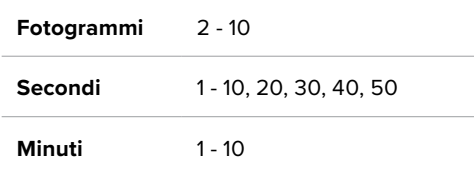

Per esempio puoi determinare se registrare 1 fotogramma ogni 10 fotogrammi, 5 secondi, 30 secondi, 5 minuti ecc.

Il timelapse agevola la creatività. Per esempio stabilendo un intervallo di 2 fotogrammi, il video registrato verrà riprodotto con un effetto alta velocità.

Premi il pulsante REC per iniziare a registrare. Quando lo ripremi per smettere di registrare, la sequenza timelapse si salva in una sola clip e avrà gli stessi codec e frame rate impostati sulla camera, consentendoti di incorporare la sequenza timelapse nella timeline di post produzione come qualsiasi altra clip.

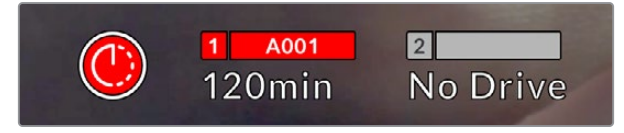

Il pulsante di registrazione segnala se il timelapse è attivo

**SUGGERIMENTO** In modalità timelapse, il timecode si aggiorna quando un fotogramma del video viene registrato.

#### **Sharpening**

Determina il livello di definizione dell'immagine (sui modelli Studio Camera 4K Plus e Pro). Accendi l'interruttore **Sharpening** e seleziona un livello di intervento a scelta tra **Default**, **Medio** e **Alto**.

Lo sharpening avrà effetto sulle uscite HDMI e SDI, ma non verrà registrato tramite USB-C perché il grado di controllo sullo sharpening dell'immagine su DaVinci Resolve è nettamente superiore.

#### **Applica LUT nel file**

Qualsiasi LUT applicata all'LCD o alle uscite HDMI e SDI viene integrata nel file Blackmagic RAW che stai registrando. Il nome del file mostrerà quindi la dicitura LUT, e potrai applicare la LUT alla clip in post produzione senza dover usare un file separato. Accendendo l'interruttore **Applica LUT nel file**, la clip si aprirà su Blackmagic RAW Player e su DaVinci Resolve con la LUT già applicata. Sulla camera la LUT si può abilitare/disabilitare con un semplice On/Off, ma accompagnerà sempre il file Blackmagic RAW perché è salvata nella clip stessa.

Su DaVinci Resolve questa impostazione corrisponde alla voce Apply LUT nel menù delle impostazioni RAW e funziona esattamente come l'impostazione Applica LUT nel file nell'interfaccia della camera. In questo modo è possibile utilizzare la LUT sulla camera durante le riprese e disabilitarla in qualsiasi momento su DaVinci Resolve con **Apply LUT** > **Off**.

# **Denominazione dei file**

Le clip vengono registrate sui flash disk USB-C in Blackmagic RAW.

Questa tabella riporta degli esempi di denominazione.

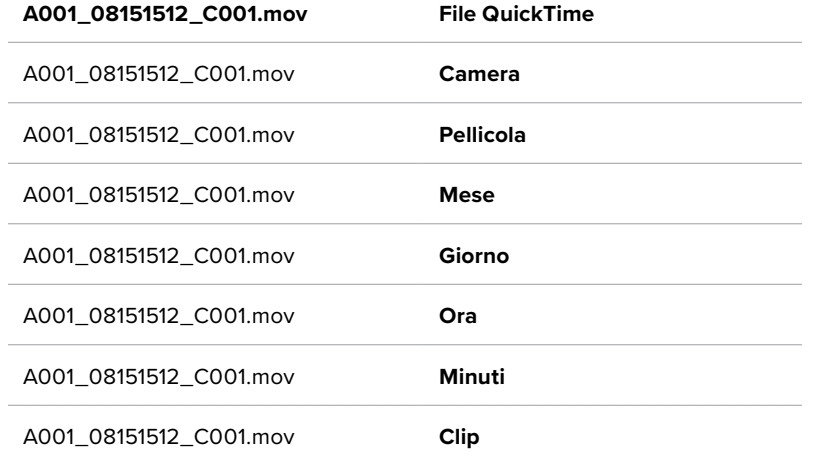

Quando registri i file ISO della camera da uno switcher ATEM, il nome della clip rispecchia quello nel menù Registrazione streaming su ATEM Software Control. In questo modo i file vengono identificati e linkati quando apri il progetto ATEM su DaVinci Resolve.

Per maggiori informazioni consulta il manuale di ATEM Mini, disponibile per il download alla pagina www.blackmagicdesign.com/it/support

# **Impostazioni di monitoraggio**

La tab **Monitor** permette di regolare le impostazioni di monitoraggio, per esempio informazioni di stato e overlay, per lo schermo LCD e per le uscite HDMI e SDI di Studio Camera 4K Pro. È composta da due pagine, accessibili con le frecce laterali o sfogliando col dito verso destra o sinistra sul touchscreen.

### Monitor - Pagina 1 - LCD, HDMI, SDI

La prima pagina è identica per tutte e tre le uscite. Per esempio, puoi abilitare la funzione Zebra per lo schermo LCD e disabilitarla per le uscite HDMI e SDI.

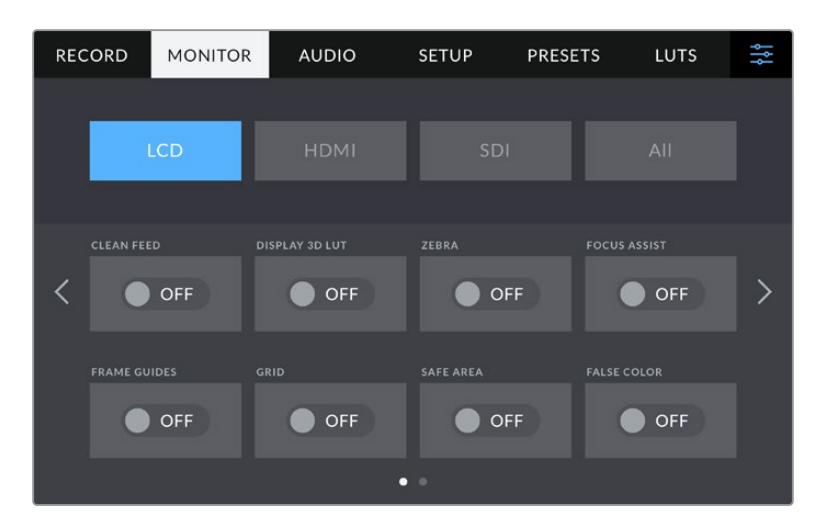

#### **Clean feed**

Accendi l'interruttore **Clean feed** per disabilitare le informazioni di stato e gli overlay sull'uscita LCD, HDMI o SDI. L'indicatore tally resterà visibile.

Consigliamo di usare il clean feed sulle uscite collegate allo switcher o a un registratore esterno negli impianti multicamera.

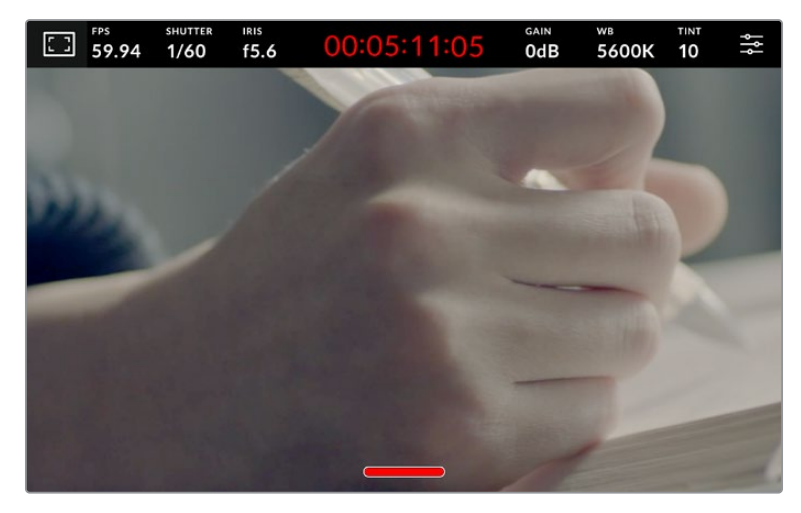

La spia tally rimane visibile in modalità clean feed

**NOTA** Le LUT vengono applicate alle uscite anche quando è abilitata la modalità clean feed. Per disabilitare le LUT, spegni l'interruttore LUT 3D nella tab Monitor.

#### **LUT 3D**

Studio Camera è in grado di applicare le LUT 3D a qualsiasi uscita per mostrare le immagini con una correzione colore approssimativa. È una funzione particolarmente utile quando si registra con la gamma dinamica Film.

Usa questa impostazione per visualizzare la LUT 3D attiva solo sullo schermo LCD, solo sull'uscita HDMI o solo sull'uscita SDI.

Accendi l'interruttore **LUT 3D** per abilitare le LUT 3D sull'uscita LCD, HDMI o SDI. Consulta la sezione "Impostazioni LUT" per maggiori informazioni su come caricare e utilizzare le LUT 3D.

#### **Zebra**

Accendi l'interruttore **Zebra** per abilitare la funzione Zebra sull'uscita LCD, HDMI o SDI. Per maggiori informazioni su come regolarne i livelli, consulta la sezione "Controlli del touchscreen".

#### **Focus assist**

Accendi l'interruttore **Focus assist** per abilitare l'aiuto messa a fuoco sull'uscita LCD, HDMI o SDI. Per maggiori informazioni sulla funzione di aiuto messa a fuoco e su come regolarne i livelli, consulta la sezione "Controlli del touchscreen".

#### **Guide**

Accendi l'interruttore **Guide** per abilitare le guide di inquadratura sull'uscita LCD, HDMI o SDI. Per maggiori informazioni sulle guide e quali scegliere, consulta la sezione "Controlli del touchscreen".

#### **Griglie**

Accendi l'interruttore **Griglie** per abilitare le griglie sull'uscita LCD, HDMI o SDI. Per maggiori informazioni sulle griglie, consulta la sezione "Controlli del touchscreen".

#### **Falsi colori**

Accendi l'interruttore **Falsi colori** per abilitare la funzione Falsi colori sull'uscita LCD, HDMI o SDI. Leggi la sezione "Menù impostazioni" per tutti i dettagli

#### **Safe area**

Accendi l'interruttore **Safe area** per abilitare l'overlay della safe area sull'uscita LCD, HDMI o SDI. Per maggiori informazioni sulla safe area, consulta la sezione "Controlli del touchscreen".

**NOTA** Per impostare le dimensioni delle guide della safe area, seleziona la tab Monitor > LCD e HDMI > Safe area.

### Monitor - LCD - Pagina 2

Questa pagina contiene le impostazioni disponibili solo per lo schermo LCD.

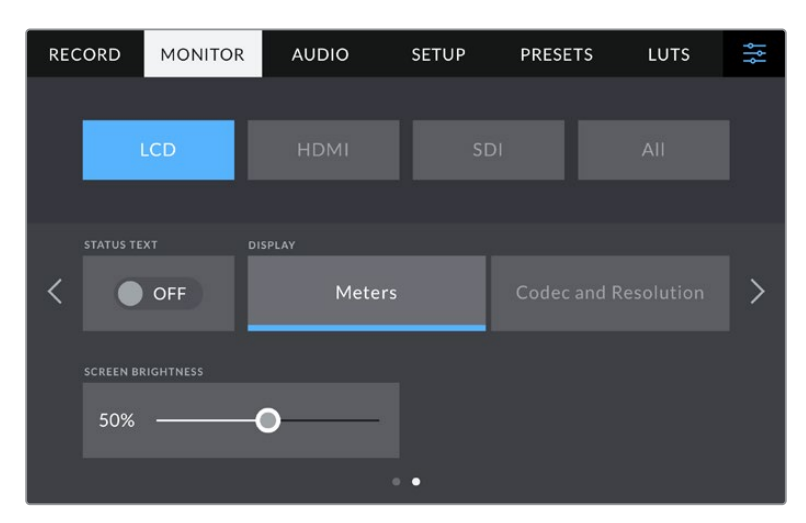

Spegni l'interruttore Info di stato per vedere le immagini senza altre informazioni

#### **Info di stato**

Spegni l'interruttore **Info di stato** per nascondere gli overlay nei terzi inferiori sull'LCD e vedere solo le informazioni necessarie per la composizione o la regia. Gli overlay nei terzi inferiori includono l'istogramma, i supporti di memoria e i livelli audio. Rimangono visibili le guide di inquadratura, le griglie e gli elementi delle funzioni Focus assist e Zebra, se abilitate.

#### **Mostra**

Invece dell'istogramma e dei livelli audio di default è possibile vedere il codec e la risoluzione. Questa opzione è preferibile se usi i falsi colori per mettere a punto l'esposizione, o se registri l'audio separatamente. Tocca **Mostra** > **Indicatori** o **Codec e risoluzione** per visualizzare gli uni o gli altri.

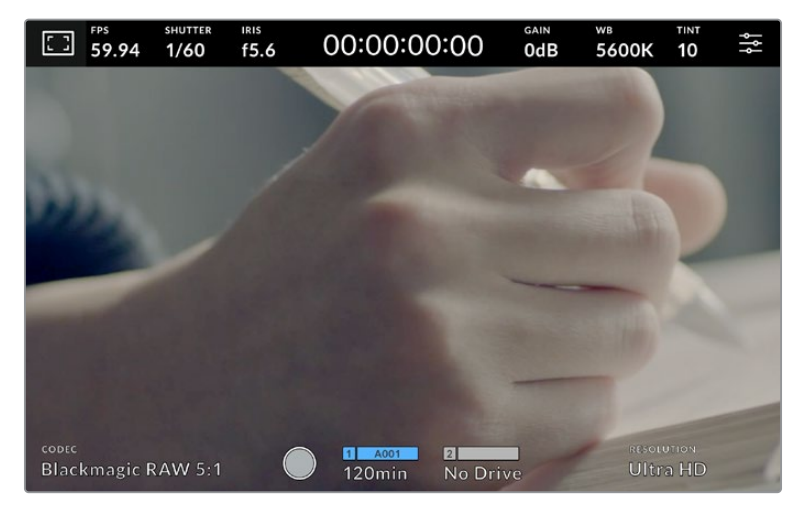

Scegli se visualizzare il codec e la risoluzione o l'istogramma e i livelli audio

#### **Luminosità**

Regola la luminosità dell'LCD trascinando lo slider verso destra o sinistra nell'impostazione **Luminosità**.

### Monitor - HDMI - Pagina 2

Questa pagina contiene le impostazioni disponibili solo per l'uscita HDMI.

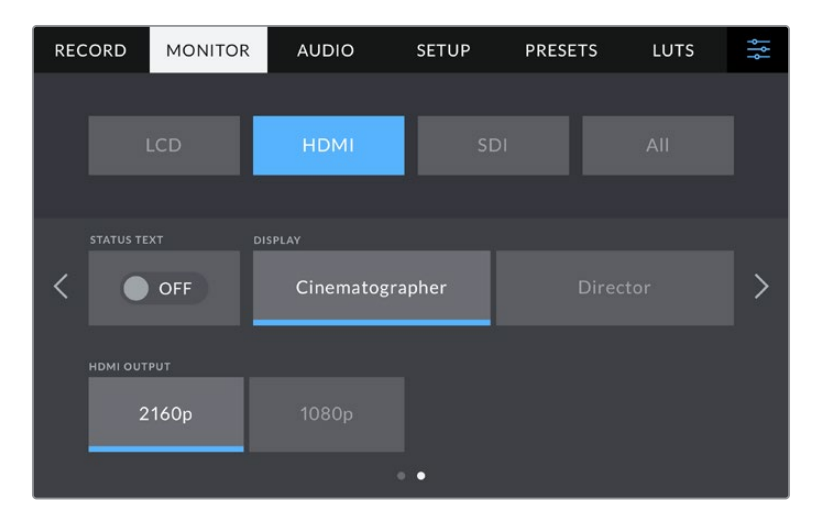

#### **Info di stato**

Spegni l'interruttore **Info di stato** per nascondere gli overlay e vedere solo le informazioni necessarie per la composizione o la regia. Rimangono visibili le guide di inquadratura, le griglie, e gli elementi delle funzioni Focus assist e Zebra, se abilitate.

#### **Mostra info per**

Lo schermo LCD mostra una serie di informazioni, tra cui gain, bilanciamento dei bianchi e apertura, utili all'operatore o al direttore della fotografia. L'uscita HDMI si può impostare per visualizzare informazioni utili al responsabile della sceneggiatura o alla regista.

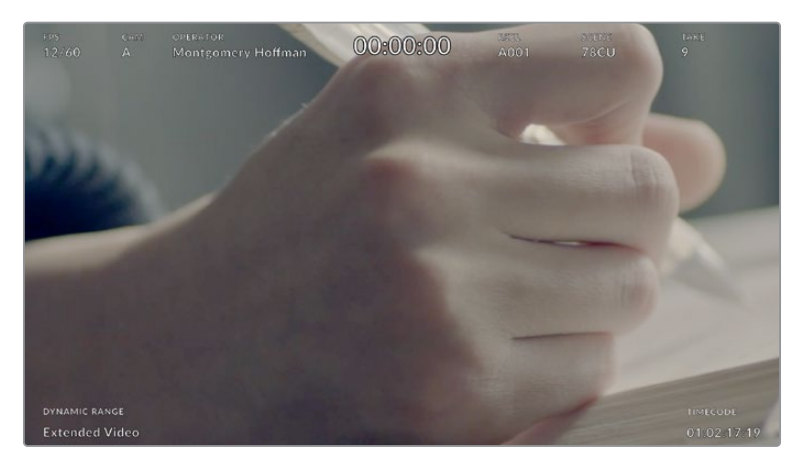

L'uscita HDMI con informazioni di stato specifiche per la regia

Seleziona **Regia** per visualizzare le informazioni seguenti:

#### **Fps**

Mostra il frame rate della camera. Se il frame rate off speed è disabilitato, mostra il frame rate del progetto; se il frame rate off speed è abilitato, mostra il frame rate del sensore, seguito dal frame rate del progetto.

#### **Cam**

Mostra l'ID della camera impostato nel ciak digitale. Consulta la sezione "Ciak digitale" per maggiori informazioni.

#### **Operatore**

Identifica l'operatore, come indicato nel ciak digitale. Consulta la sezione "Ciak digitale" per maggiori informazioni.

#### **Durata**

Mostra la durata della clip durante la registrazione, o dell'ultima clip registrata, nel formato ore:minuti:secondi.

#### **Pellicola, scena, ripresa**

Mostra il numero di pellicola, scena e ripresa. Per maggiori informazioni sulla denominazione di pellicola, scena e ripresa attuale, consulta la sezione "Ciak digitale".

#### **Gamma dinamica**

In basso a sinistra compare la gamma dinamica selezionata: Film, Video o Extended Video.

#### **Timecode**

In basso a destra compare il timecode nel formato ore:minuti:secondi:fotogrammi.

#### **Uscita HDMI**

L'uscita HDMI supporta il 2160p e il 1080p indipendentemente dalla risoluzione di registrazione. Lo standard video combacerà con il frame rate del progetto.

Questa uscita è in grado di rilevare il formato video e il frame rate supportato da altri dispositivi HDMI e si auto-imposta di conseguenza. Per esempio, quando connessa a un display, a uno switcher ATEM o a un registratore HyperDeck HD, la camera imposta l'uscita HDMI automaticamente sul 1080p.

Se il dispositivo connesso supporta il 2160p, puoi impostare **Uscita HDMI** su **2160p** o **1080p**.

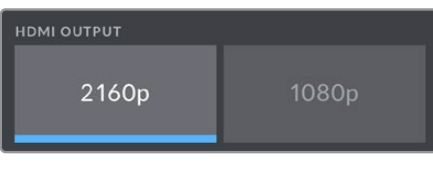

Uscita HDMI

### Monitor - SDI - Pagina 2

Questa pagina contiene le impostazioni disponibili solo per l'uscita SDI del modello Studio Camera 4K Pro.

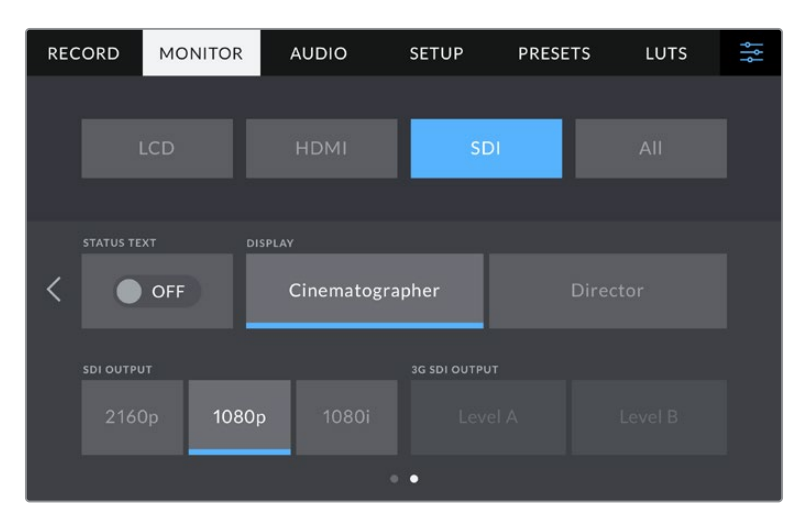

Le opzioni per l'uscita 3G-SDI sono disponibili quando si inviano segnali 1080p a 50, 59.94 o 60 fps

#### **Info di stato**

Spegni l'interruttore **Info di stato** per nascondere gli overlay nei terzi inferiori sull'uscita SDI e vedere solo le informazioni necessarie per la composizione o la regia. Gli overlay nei terzi inferiori includono l'istogramma, i supporti di memoria e i livelli audio. Rimangono visibili le guide di inquadratura, le griglie e gli elementi delle funzioni Focus assist e Zebra, se abilitate.

#### **Mostra info per**

Lo schermo LCD mostra una serie di informazioni, tra cui gain, bilanciamento dei bianchi e apertura, utili all'operatrice o al direttore della fotografia. L'uscita SDI si può impostare per visualizzare informazioni utili al responsabile della sceneggiatura o alla regista.

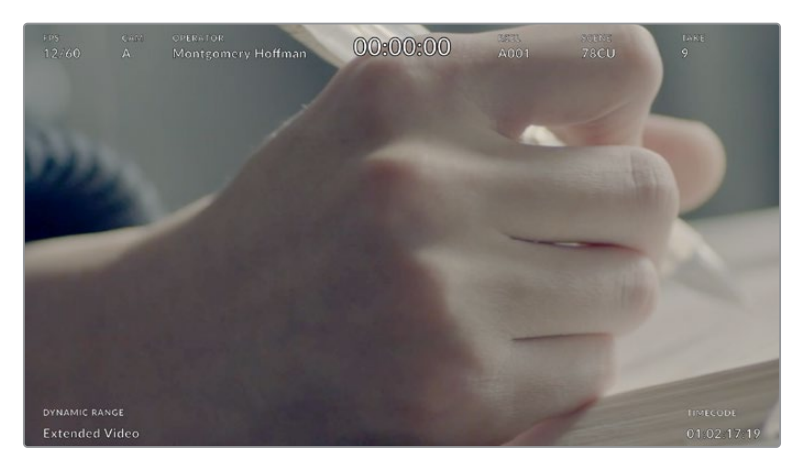

L'uscita SDI di Studio Camera 4K Pro con informazioni di stato specifiche per la regia

Seleziona **Regia** per visualizzare le informazioni seguenti:

#### **Fps**

Mostra il frame rate della camera. Se il frame rate off speed è disabilitato, mostra il frame rate del progetto; se il frame rate off speed è abilitato, mostra il frame rate del sensore, seguito dal frame rate del progetto.

#### **Cam**

Mostra l'ID della camera impostato nel ciak digitale. Consulta la sezione "Ciak digitale" per maggiori informazioni.

#### **Operatore**

Identifica l'operatore, come indicato nel ciak digitale. Consulta la sezione "Ciak digitale" per maggiori informazioni.

#### **Durata**

Mostra la durata della clip durante la registrazione, o dell'ultima clip registrata, nel formato ore:minuti:secondi.

#### **Pellicola, scena, ripresa**

Mostra il numero di pellicola, scena e ripresa. Per maggiori informazioni sulla denominazione di pellicola, scena e ripresa attuale, consulta la sezione "Ciak digitale".

#### **Gamma dinamica**

In basso a sinistra compare la LUT (se applicata a questa uscita) o la gamma dinamica Film o Video.

#### **Timecode**

In basso a destra compare il timecode nel formato

ore:minuti:secondi:fotogrammi.

#### **Uscita SDI**

L'uscita SDI di Studio Camera 4K Pro supporta il 2160p, il 1080p e il 1080i indipendentemente dalla risoluzione di registrazione. Se è impostata su **2160p** o **1080p**, lo standard video combacerà con il frame rate del progetto.

Se il frame rate del progetto è di 50p, 59.94p o 60p, è disponibile anche l'opzione **Interlacciato HD**, inviato come 1080i50, 59.94 o 60 rispettivamente.

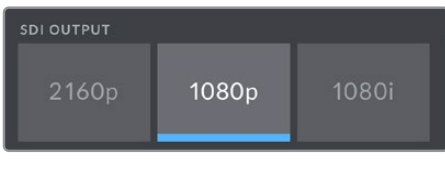

Uscita SDI

### **Uscita 3G-SDI**

Usa questa impostazione per cambiare lo standard dell'uscita 3G-SDI a seconda che l'attrezzatura 3G-SDI lo supporti nel livello A o livello B. Questa opzione è disponibile quando si inviano segnali 1080p a 50, 59.94 o 60fps dall'uscita SDI.

#### Monitor - Tutte - Pagina 1

Le impostazioni pertinenti a tutte le uscite della camera sono raggruppate nel menù **Tutte** o **LCD e HDMI** del modello Studio Camera 4K Plus. Per esempio, impostando Safe area su 90% in questo menù, l'impostazione avrà effetto sull'LCD e sulle uscite HDMI e SDI a seconda il modello utilizzato.

Il menù è composto da due pagine. La prima pagina del menù **Tutte** include le impostazioni seguenti:

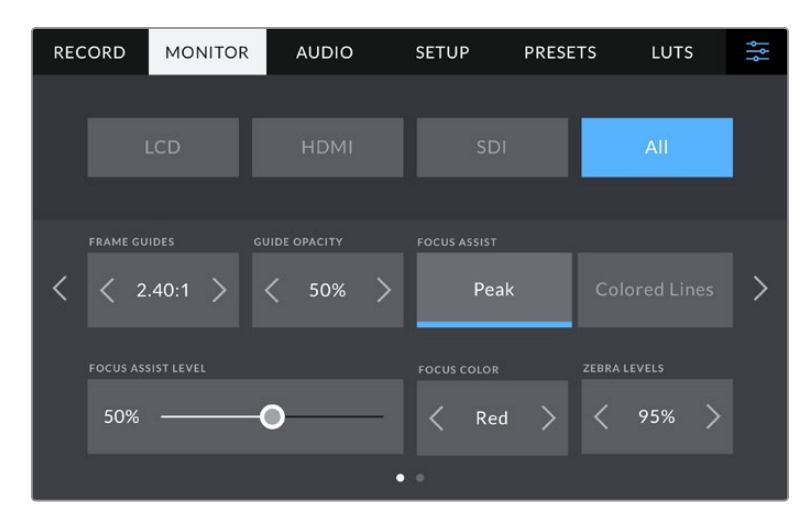

#### **Guide**

Tocca le frecce ai lati di **Guide** per selezionare le guide di inquadratura da applicare a tutte le uscite della camera. Per maggiori informazioni, consulta la sezione "Controlli del touchscreen". Queste opzioni sono accessibili anche toccando l'overlay del monitor in alto a sinistra nel touchscreen. Ricorda che puoi abilitare o disabilitare le guide di inquadratura separatamente per lo schermo LCD e per le uscite HDMI e SDI dai rispettivi menù nella tab Monitor.

#### **Opacità guide**

Tocca le frecce ai lati di **Opacità guide** per impostare la percentuale di opacità dell'area demarcata dalle guide di inquadratura sullo schermo LCD e sulle uscite HDMI e SDI. Le opzioni sono **25%**, **50%**, **75%** e **100%**.

#### **Focus assist**

Sono disponibili due modalità di aiuto messa a fuoco:

#### **Peaking**

Le aree a fuoco appaiono molto marcate sul touchscreen o sulle uscite HDMI e SDI, ma non vengono registrate nell'immagine. Questa opzione mette in risalto le parti a fuoco sullo sfondo. È una funzione molto intuitiva perché non si avvale di overlay aggiuntivi, specialmente quando il soggetto messo a fuoco è nettamente separato dagli altri elementi dell'immagine.

#### **Linee colorate**

Una linea colorata circonda le parti a fuoco dell'immagine. È un'opzione meno discreta di Peaking perché le linee compaiono sull'immagine, ma è utile per ottenere una messa a fuoco precisa nelle scene piene di elementi.

#### **Livello Focus assist**

Il livello di Focus assist sullo schermo LCD si regola con la rotella Peaking sul lato destro della camera, ma puoi cambiarlo trascinando lo slider **Livello Focus assist** verso destra o sinistra. È consigliabile visualizzare l'immagine live durante la regolazione per un buon risultato finale.

Regolando il livello di Focus assist non si abilita la medesima funzione sullo schermo LCD o sulle uscite HDMI o SDI della camera. La funzione va abilitata singolarmente per l'LCD, l'uscita HDMI o SDI nella tab Monitor.

**SUGGERIMENTO** Il livello ottimale di Focus assist dipende dalle riprese. Per esempio un livello alto è ideale per i contorni dei volti, ma tende a sovraffollare l'immagine in caso di fogliame o un muro di mattoni.

#### **Colore Focus assist**

Cambia il colore delle linee di aiuto messa fuoco con l'impostazione **Linee colorate**. Per distinguerle facilmente a seconda del tipo di immagine, scegli tra **Bianco**, **Rosso**, **Verde**, **Blu** e **Nero**.

#### **Livello Zebra**

Tocca le frecce ai lati della percentuale per impostare il livello di esposizione che determina la comparsa delle strisce della funzione Zebra. I livelli cambiano in incrementi del 5% tra i valori di esposizione da 75% a 100%. Per maggiori informazioni, consulta la sezione "Controlli del touchscreen" alla voce "Zebra".

### Monitor - Tutte - Pagina 2

Questa pagina include le impostazioni seguenti:

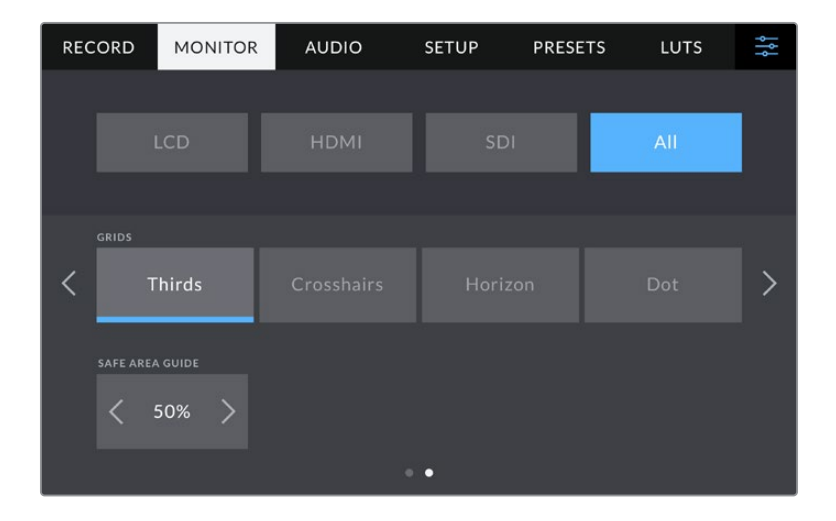

### **Griglie**

Seleziona una combinazione di elementi a scelta tra **Terzi**, **Mirino** e **Punto** per le uscite LCD, HDMI e SDI. Per maggiori informazioni, consulta la sezione "Controlli del touchscreen".

#### **Safe area**

Toccando le frecce ai lati della percentuale per regolare le dimensioni della safe area per le uscite LCD, HDMI e SDI. La percentuale indica le dimensioni della safe area in relazione all'inquadratura. Le emittenti solitamente richiedono una safe area del 90%.

## **Impostazioni audio**

La tab **Audio** contiene le impostazioni per gestire l'ingresso audio e monitorarlo sulla camera.

È suddivisa in due pagine. La prima pagina include le impostazioni del canale 1 e del canale 2. Puoi assegnare ogni canale audio a una fonte differente, e regolare vari parametri, ad esempio il gain.

### Audio - Pagina 1

La prima pagina include le impostazioni seguenti:

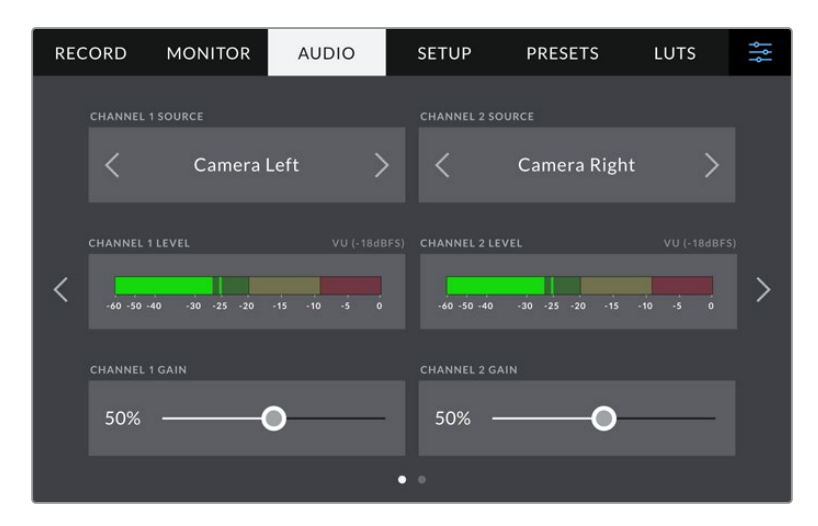

#### **Fonte canale 1 e 2**

Seleziona la fonte audio per ogni canale. Qui sotto sono descritte le opzioni disponibili.

**Mic camera - canale dx o sx**

Registra l'audio dai microfoni interni della camera.

**Mic camera - mono**

Crea un solo canale dai canali destro e sinistro del microfono integrato della camera.

**XLR - linea**

Utilizza l'ingresso XLR di Studio Camera 4K Pro per registrare audio di linea.

**XLR - mic**

Utilizza l'ingresso XLR di Studio Camera 4K Pro per registrare audio microfonico. Se è abilitata l'alimentazione phantom, e l'ingresso XLR è impostato su **Mic**, vedrai comparire l'indicatore +48V. Accertati che l'interruttore **+48V** sia spento dopo aver scollegato il microfono ad alimentazione phantom.

**Canale sx 3,5 mm - linea**

Utilizza solo il canale sinistro dell'ingresso 3,5 mm come audio di linea.

**Canale dx 3,5 mm - linea**

Utilizza solo il canale destro dell'ingresso 3,5 mm come audio di linea.

**Mono 3,5 mm - linea**

Crea un mix mono del canale destro e sinistro dall'ingresso 3,5 mm come audio di linea.

**Canale sx 3,5 mm - mic**

Utilizza solo il canale sinistro dell'ingresso 3,5 mm come audio microfonico.

**Canale dx 3,5 mm - mic**

Utilizza solo il canale destro dell'ingresso 3,5 mm come audio microfonico.

**Mono 3,5 mm - mic**

Crea un mix mono del canale destro e sinistro dall'ingresso 3,5 mm come audio microfonico.

 **Nessuna** Disabilita il canale audio.

**NOTA** Se selezioni l'ingresso 3,5 mm come sorgente audio, i canali 1 e 2 devono essere entrambi microfonici o di linea. Quindi selezionando Canale sx 3,5 mm - linea come sorgente audio per il canale 1, anche le opzioni disponibili per l'ingresso 3,5 mm per il canale 2 saranno di linea: Canale sx 3,5 mm - linea, Canale dx 3,5 mm - linea, e Mono 3,5 mm - linea. L'opzione del livello microfonico sarà disabilitata.

#### **Livello canale 1 e 2**

Osserva gli indicatori dei livelli audio per regolare l'audio correttamente.

#### **Gain canale 1 e 2**

Sposta gli slider per regolare i livelli di registrazione delle fonti per i canali 1 e 2.

### Audio - Pagina 2

La seconda pagina include le impostazioni seguenti:

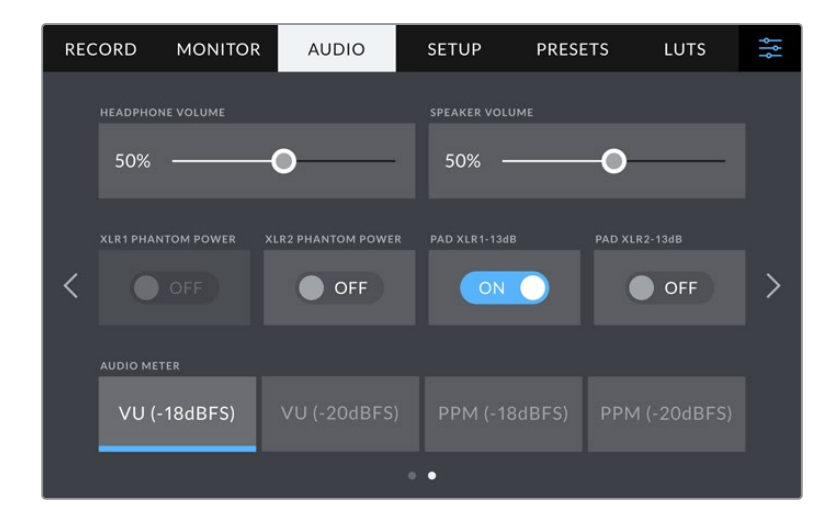

#### **Volume cuffie**

Lo slider regola i livelli in uscita per le cuffie connesse al jack 3,5mm o all'ingresso XLR a 5 pin.

#### **Volume speaker**

Sposta lo slider a destra o a sinistra per regolare il volume dello speaker integrato.

#### **Alimentazione phantom XLR**

Tramite l'ingresso XLR, Studio Camera 4K Pro fornisce alimentazione phantom 48V ai microfoni senza alimentazione propria. Seleziona l'ingresso audio **XLR** e accendi l'interruttore **Alimentazione phantom** per abilitarla. Studio Camera 4K Pro vanta due ingressi XLR e un interruttore per ciascuno.

#### **Livelli audio**

Gli indicatori dei livelli audio sono disponibili nella versione VU e PPM. Gli indicatori VU sono conformi agli standard, mentre PPM e Loudness offrono un sistema di misurazione della percezione dell'intensità.

#### **VU**

Misura la media tra i picchi brevi e le valli del segnale audio. Serve principalmente per monitorare i picchi del segnale, ma grazie alla sua capacità di mediare è utile anche per monitorare il loudness percepito dell'audio.

**PPM**

Trattiene momentaneamente i picchi del segnale e un tempo di caduta lento, segnalando il livello a cui l'audio raggiunge il picco.

**NOTA** Connetti il cavo XLR prima di abilitare l'alimentazione phantom. Ricorda di disabilitare l'alimentazione phantom se disconnetti il microfono con alimentazione phantom, perché inviare alimentazione phantom all'attrezzatura connessa che non la richiede potrebbe danneggiarla. L'apporto di alimentazione phantom potrebbe continuare per un breve lasso di tempo dopo averla spenta.

Consigliamo di attendere qualche minuto dallo spegnimento prima di connettere microfoni o dispositivi XLR con alimentazione propria.

# **Impostazioni generali**

La tab **Setup** contiene impostazioni relative all'identificazione della camera, alla versione del software e ai pulsanti funzione, quindi non strettamente legate alla registrazione o al monitoraggio.

> RECORD **MONITOR AUDIO** SETUP PRESETS LUTS 상 LANGUAGI 11 May 2021 - 11:29 English  $\overline{\left\langle \right\rangle }$ Shutter Angle  $50Hz$ 60Hz  $\mathcal{P}$ O OFF **O** OFF

La prima pagina include le impostazioni seguenti:

#### **Data e ora**

Imposta data e ora nel formato anno/mese/giorno e 24H. Data e ora sono utilizzati per rilevare il timecode ora del giorno in assenza di timecode esterno.

#### **Lingua**

Seleziona una delle 11 lingue disponibili tra inglese, cinese, giapponese, coreano, spagnolo, tedesco, francese, russo, italiano, portoghese e turco.

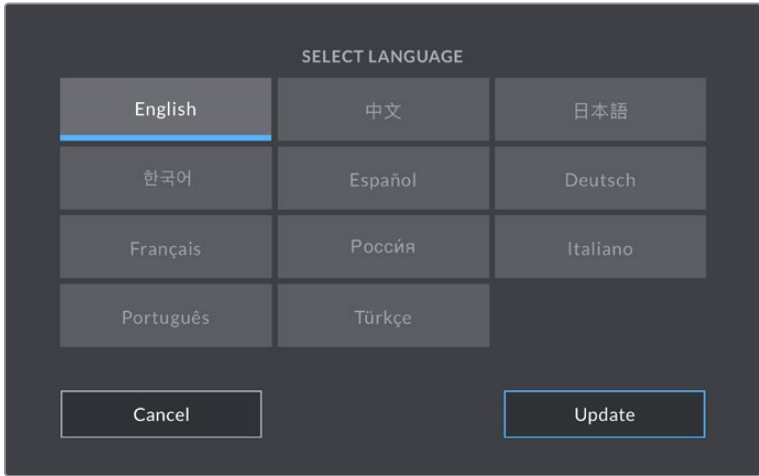

All'avvio del sistema o dopo aver aggiornato il software interno, l'interfaccia mostra la pagina con le lingue disponibili.

Per selezionare una lingua:

- **1** Tocca la lingua desiderata.
- **2** Tocca **Aggiorna** per confermare.

#### **Shutter**

L'otturatore si può visualizzare come angolo o velocità. Se scegli **Angolo**, l'otturatore si conforma al frame rate. Se scegli **Velocità**, all'otturatore viene assegnato un valore assoluto in tempo reale indipendentemente dal frame rate.

Per esempio, una velocità dell'otturatore di 1/48 di secondo produce un effetto del mosso costante indipendentemente dal frame rate perché il valore rimane lo stesso in tempo reale. Invece un angolo dell'otturatore di 180 gradi viene applicato direttamente a ogni fotogramma e pertanto risente del numero di fotogrammi registrati al secondo. In questo caso l'effetto del mosso varierà in base al frame rate utilizzato.

La velocità minima dell'otturature corrisponde al frame rate, per cui 1/24 di secondo è il valore minimo se riprendi a 24p, e 1/50 di secondo è il valore minimo se riprendi a 50p.

#### **Frequenza anti-sfarfallio**

Cambia la frequenza della corrente della camera per calcolare impostazioni dell'otturatore che non causino sfarfallio.

È specialmente utile quando si riprende sotto luci artificiali. Studio Camera calcola automaticamente i valori dell'otturatore anti-sfarfallio in base al frame rate utilizzato e ne suggerisce fino a tre. I diversi valori dello shutter dipendono dalla frequenza della fonte utilizzata per alimentare le luci. Solitamente nei paesi che utilizzano PAL la frequenza è 50Hz, e in quelli che utilizzano NTSC, 60Hz. Tocca **50Hz** o **60Hz** per impostare la frequenza adatta alla tua regione.

#### **Stabilizzazione immagine**

Accendi questo interruttore su Studio Camera 4K Plus o 4K Pro per abilitare o disabilitare la stabilizzazione dell'immagine degli obiettivi privi di interruttore fisico.

#### **Drop frame - Timecode**

Accendi questo interruttore se il frame rate di progetto è 29.97 o 59.94 nel formato NTSC. Così facendo, salteranno pochi fotogrammi del timecode a intervalli regolari, mantenendo accurato il timecode nonostante ogni secondo non contenga un numero intero di fotogrammi ai frame rate del NTSC.

### Setup - Pagina 2 (Studio Camera 4K Pro)

Questa pagina contiene le impostazioni seguenti:

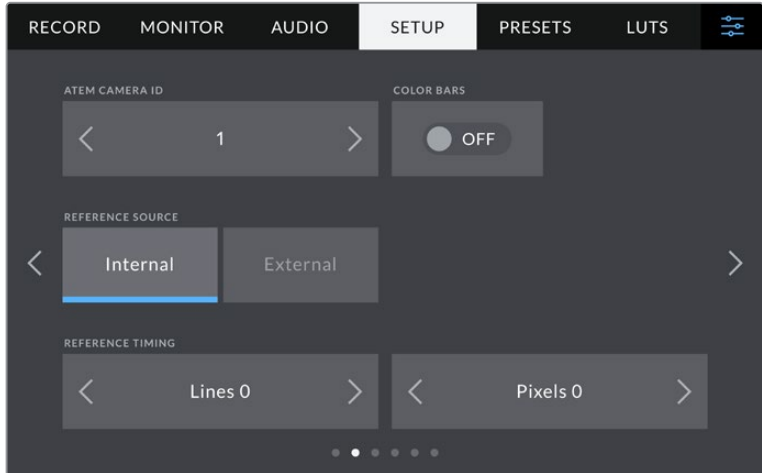

#### **ID Camera - ATEM**

Quando utilizzi più di una Studio Camera 4K Pro, assegna a ciascuna un numero identificativo di modo che possano ricevere il segnale tally corretto quando sono connesse a uno switcher ATEM. Tocca le frecce per selezionare un numero tra 1-99. Il valore di default è 1.

#### **Barre di colore**

Questa impostazione permette di visualizzare in uscita le barre di colore invece dell'anteprima dell'immagine. È utile quando Studio Camera 4K Pro è connessa a uno switcher o a un monitor esterno. Le barre di colore appaiono sullo switcher o sul monitor e confermano la connessione alla Studio Camera. Inoltre consentono di effettuare la taratura iniziale del monitor. Per visualizzarle su tutte le uscite della Studio Camera 4K Pro (incluso il touchscreen), accendi l'interruttore **Barre di colore**.

#### **Fonte riferimento**

Studio Camera 4K Pro utilizza come segnale di riferimento una fonte interna o esterna. Quando è connessa direttamente ad uno switcher ATEM tramite l'ingresso SDI, seleziona **Esterna** per sincronizzare la camera al ritorno di programma dello switcher.

#### **Riferimento temporale**

Regola manualmente il riferimento temporale con le frecce ai lati delle impostazioni **Linee** e **Pixel**.

### Setup - Pagina 3 (Studio Camera 4K Pro)

La terza pagina include le impostazioni seguenti:

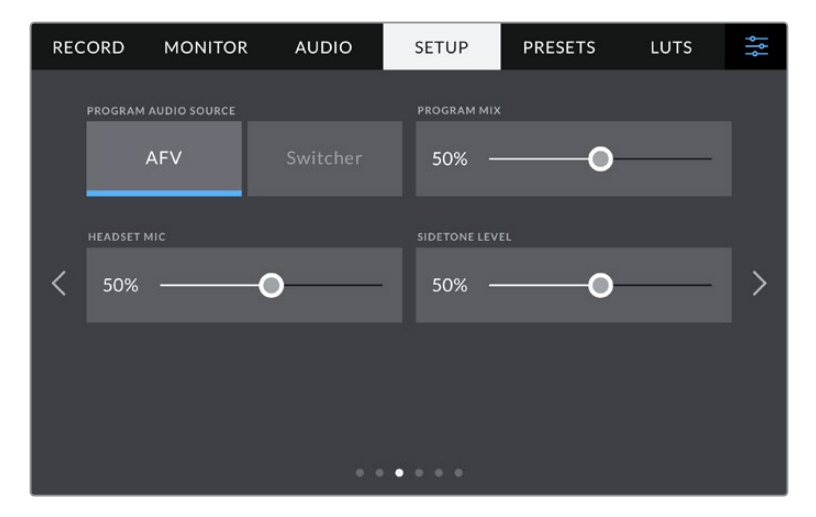

#### **Fonte audio programma**

Quando la camera è connessa a uno switcher ATEM, seleziona **Switcher** per priorizzare l'audio del ritorno di programma e mixarlo all'audio del talkback. Questa opzione è utile per ascoltare in cuffia l'audio di programma dello switcher in entrata sulla porta SDI In, anche quando lo switcher non riceve l'audio dalla camera. Seleziona **AFV** (audio follows video) per ascoltare il tipo di audio indicato sullo schermo LCD. Ovvero, se lo schermo LCD visualizza le immagini catturate dalla camera, ascolterai l'audio corrispondente, ma se hai selezionato il ritorno di programma, l'audio sarà quello del programma.

#### **Mix programma**

Regola il volume del suono della camera rispetto al talkback. Le cuffie trasmettono l'audio indicato sullo schermo LCD. Per esempio, se lo schermo visualizza le immagini della camera, trasmettono l'audio della camera. Se lo schermo visualizza il programma, trasmettono l'audio del programma. Il volume di default è 100%.

#### **Mic cuffie**

Sposta lo slider a destra o a sinistra per regolare il volume del microfono in entrata. Il volume di default è 50%.

#### **Livello sidetone**

Sposta lo slider per regolare il volume della tua voce nel microfono delle cuffie.

**SUGGERIMENTO** Studio Camera 4K Pro vanta un potente preamplificatore microfonico per il talkback, ed è importante regolare il gain del microfono, sidetone, se utilizzi cuffie o auricolari di consumo con mini jack 3,5mm. Spesso questi accessori non hanno una buona schermatura elettrica e possono causare crosstalk. In questo caso, mantieni molto basso il livello del sidetone per eliminare il feedback indesiderato.

### Setup - Pagina 4 e 2

La quarta pagina (Studio Camera 4K Pro) o la seconda pagina (Studio Camera 4K Plus) include le impostazioni seguenti:

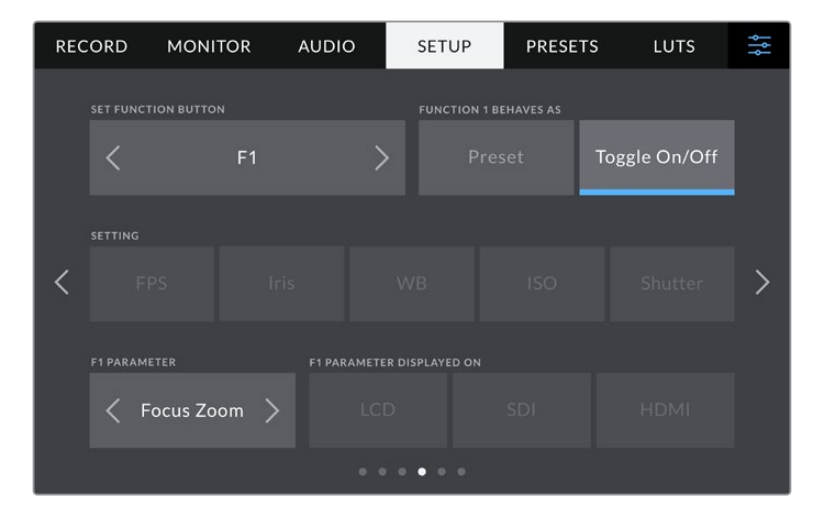

#### **Pulsante funzione**

A lato del touchscreen ci sono i tre pulsanti funzione **F1, F2** e **F3**, programmabili con le funzioni più ricorrenti e facilmente accessibili quando lavori in diretta e preferisci non utilizzare il touchscreen.

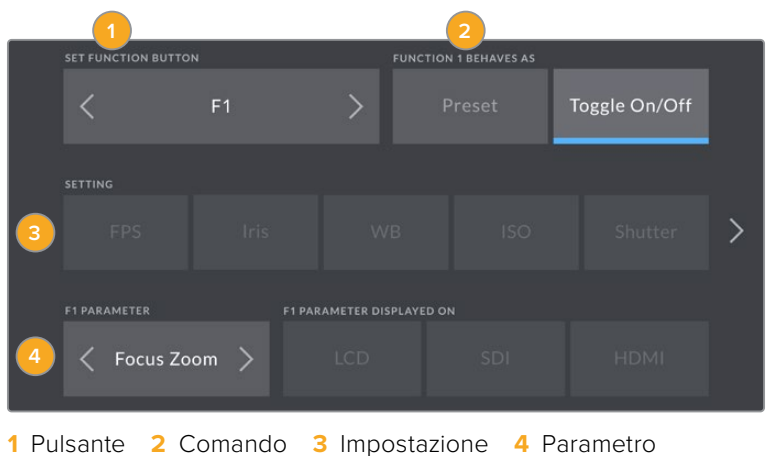

#### **Comando**

Una volta selezionato il pulsante, scegli il comando da assegnare.

Le opzioni disponibili sono:

#### **Predefinito**

Premendo il pulsante funzione si richiama un'impostazione con un parametro predefinito.

Per salvare un parametro predefinito, seleziona il pulsante **F1** > **Predefinito** e la impostazione desiderata in **Impostazione**.

Per esempio per impostare F1 di modo che richiami un predefinito di bilanciamento del bianco, alla voce **Impostazione** scegli **WB**, e alla voce **Parametro** seleziona **5600K** e (Tinta) **10** con le frecce.

#### **Alterna**

Premendo il pulsante funzione si abilita o disabilita una determinata impostazione. La voce Impostazione non offre nessuna selezione in questa modalità. Invece la voce **Parametro** permette di selezionare tra **OIS** (stabilizzazione ottica dell'immagine), **Focus zoom**, **Focus autom.**, **Iris**, **REC**, **Clean feed**, **Mostra LUT**, **Guide**, **Focus assist**, **Falsi colori**, **Zebra**, **Griglie**, **Safe area**, **Rec off speed**, **Info di stato**, **Barre di colore**, **Premi per parlare**, e **Off**.

Puoi anche selezionare l'uscita su cui il comando funzionerà, quindi **LCD**, **HDMI** o **SDI**. Se un'uscita non è selezionabile per un determinato parametro, per esempio Focus zoom, significa che gli interruttori HDMI e SDI sono spenti.

### Setup - Pagina 5 e 3

La quinta pagina (Studio Camera 4K Pro) o la terza pagina (Studio Camera 4K Plus) include le impostazioni seguenti:

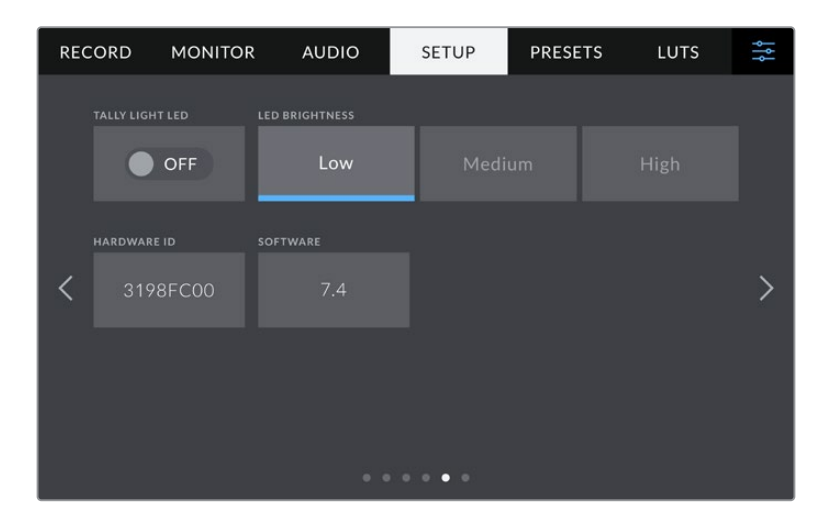

### **LED tally**

In alcuni ambienti di ripresa, per esempio una location poco illuminata o una piccola performance teatrale, se preferisci disabilitare la spia di tally sulla camera, spegni l'interruttore **Led tally**. Così facendo si disattiva anche la retroilluminazione di tutti i pulsanti LED e delle spie di stato.

#### **Luminosità**

Imposta la luminosità della spia tally su **Bassa**, **Media** o **Alta**. Cambierà anche la luminosità di tutti i pulsanti LED e delle spie di stato.

#### **ID Hardware**

Mostra il codice di identificazione a 8 caratteri della tua Studio Camera. Una versione più lunga di questo codice (32 caratteri) è inclusa nei metadati dei file Blackmagic RAW, utile per identificare la provenienza esatta delle immagini.

### **Software**

Mostra la versione del software installato. Per tutti i dettagli su come aggiornare il software, consulta la sezione "Utilità Blackmagic Camera Setup".

### Setup - Pagina 6 e 4

La sesta pagina (Studio Camera 4K Pro) o la quarta pagina (Studio Camera 4K Plus) include le impostazioni seguenti:

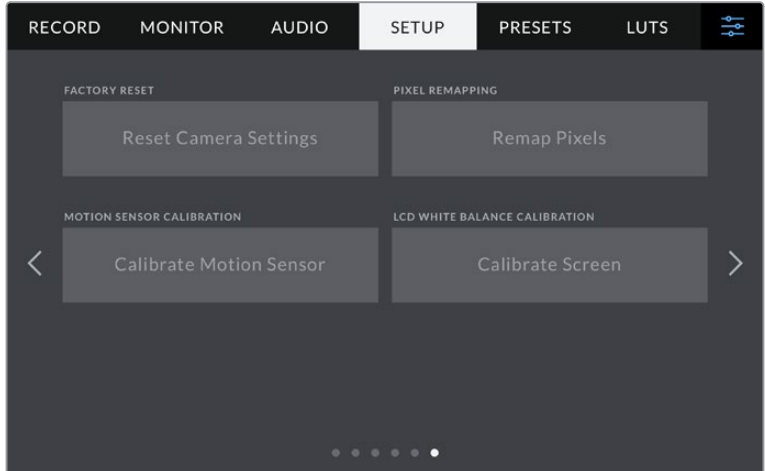

#### **Impostazioni di fabbrica**

Per tornare alle impostazioni di fabbrica, tocca **Ripristina**. Si aprirà la pagina di conferma. Tocca **Ripristina** per confermare e la camera resetterà tutte le impostazioni, eliminando i predefiniti e le LUT presenti. Dunque è consigliabile esportare i predefiniti su un flash drive USB come copia di backup prima di tornare alle impostazioni di fabbrica. Dopo il resettaggio, puoi ripristinare i predefiniti in un attimo importandoli dal flash drive. Il ripristino delle impostazioni di fabbrica resetta anche l'indicatore dell'orizzonte, per cui sarà necessario ricalibrare il sensore di movimento.

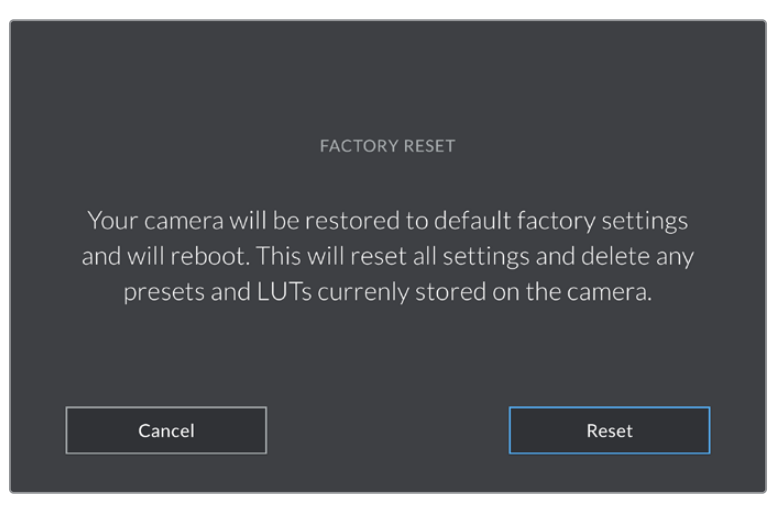

La pagina di conferma per ripristinare le impostazioni di fabbrica

#### **Rimappatura dei pixel**

Il sensore CMOS integrato di Studio Camera è composto da milioni di pixel che reagiscono alla luce. Nel tempo, a seguito della calibrazione di fabbrica del sensore, alcuni pixel potrebbero apparire più luminosi, un fenomeno comune chiamato *hot pixel*. Questo fenomeno si verifica su tutti i sensori fotografici digitali, indipendentemente dalla marca.

Per eliminare questo problema puoi utilizzare la funzione di calibrazione offerta dalla camera.

Basta mettere il copriobiettivo e premere il pulsante **Rimappa**. La calibrazione impiega circa un minuto.

#### **Calibrazione del sensore di movimento**

Per calibrare l'indicatore Orizzonte, poggia la camera su una superficie piana e tocca **Calibrazione del sensore di movimento** > **Calibra**. È essenziale mantenere la camera perfettamente stabile durante la calibrazione. L'operazione richiede circa 5 secondi.

#### **Calibrazione bilanciamento del bianco LCD**

Per eseguire la calibrazione del bilanciamento del bianco dell'LCD, regola le impostazioni **Temperatura** e **Tinta** per ottenere un look neutro usando i due riquadri come riferimento. Queste impostazioni si possono riportare ai valori di fabbrica toccando **Resetta**. Tocca **Ripristina** per mostrare le nuove impostazioni, utile per mettere a confronto lo schermo prima e dopo la calibrazione. Quando il touchscreen ha un bilanciamento del bianco accurato, **Salva** le impostazioni.

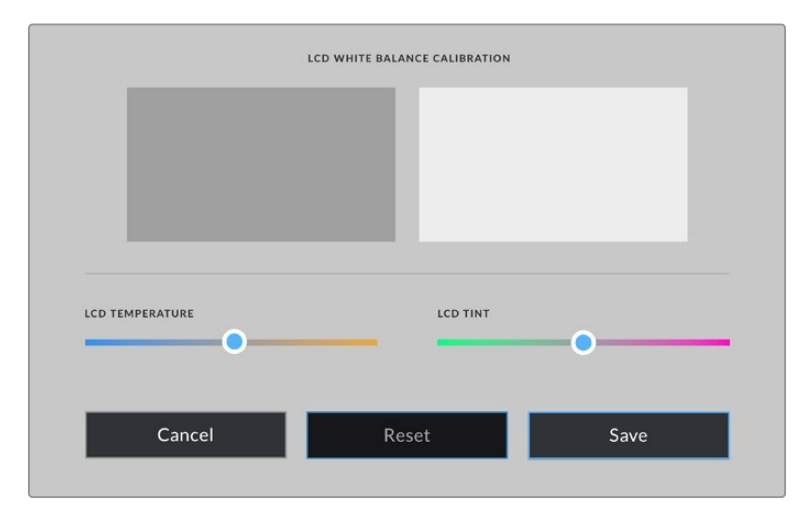

# **Impostazioni predefiniti**

La tab **Preset** permette di salvare e richiamare fino a 12 predefiniti. È molto utile quando si utilizza la stessa camera per progetti che richiedono setting diversi, per esempio un documentario e un video musicale. Salvando le impostazioni di un progetto o di una ripresa particolare come predefinito, puoi richiamarle in qualsiasi momento per usarle su un progetto simile. Sono disponibili 12 slot per predefiniti.

I predefiniti si possono importare ed esportare. Basta salvare il predefinito su una Studio Camera e poi esportarlo su tutte le altre Studio Camera utilizzate nella produzione.

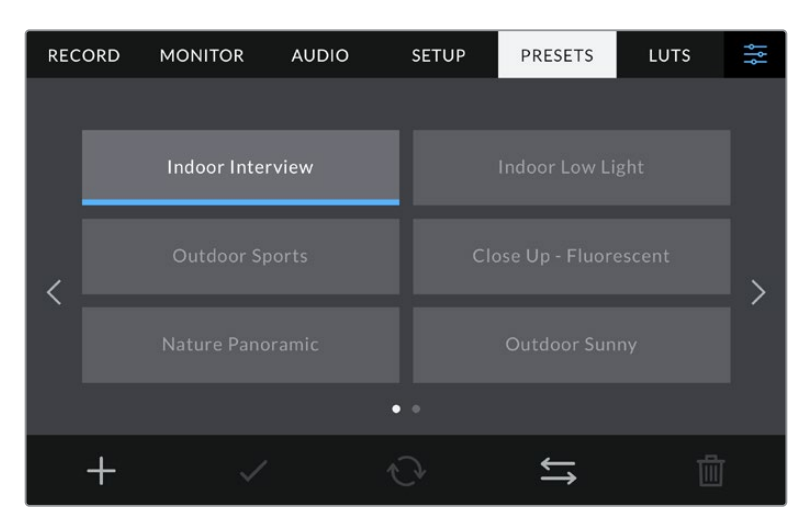

Usa la tab Preset per selezionare le configurazioni predefinite salvate

#### **Pulsanti dei predefiniti**

I pulsanti icona in basso corrispondono alle seguenti funzioni:

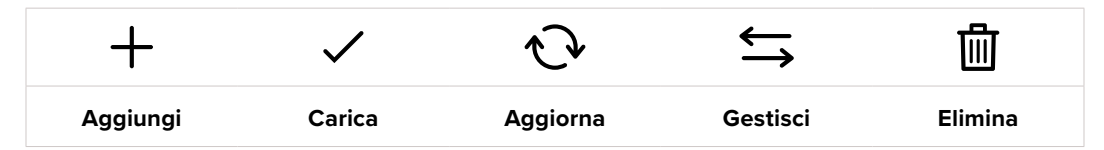

#### **Salvare e caricare i predefiniti**

Per creare un predefinito, tocca l'icona Aggiungi **+**. Usa la tastiera che appare per assegnare un nome al predefinito. Digita il nome e tocca **Aggiorna** per salvare le impostazioni della camera come predefinito.

Se la camera ha già un predefinito con lo stesso nome, puoi sovrascrivere quello esistente o mantenere entrambi.

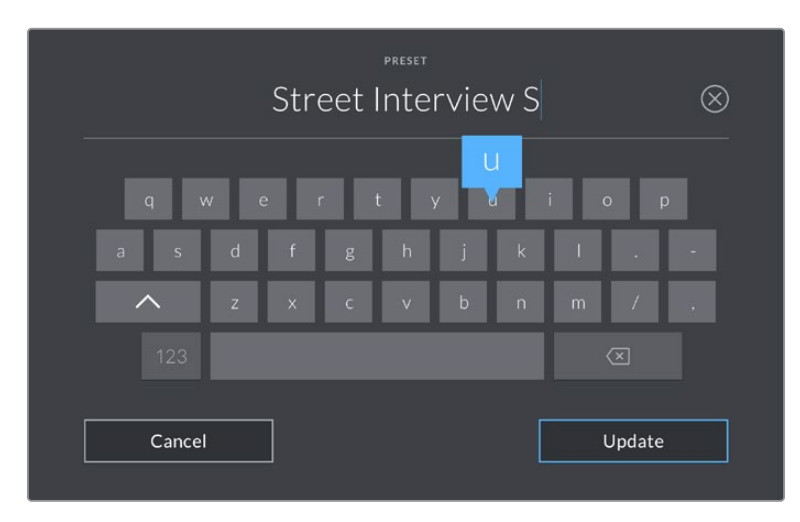

Tocca l'icona + nella tab Preset per dare un nome al predefinito

Una volta salvato il predefinito, tocca il suo nome nel menù Preset per selezionarlo, poi tocca la spunta.

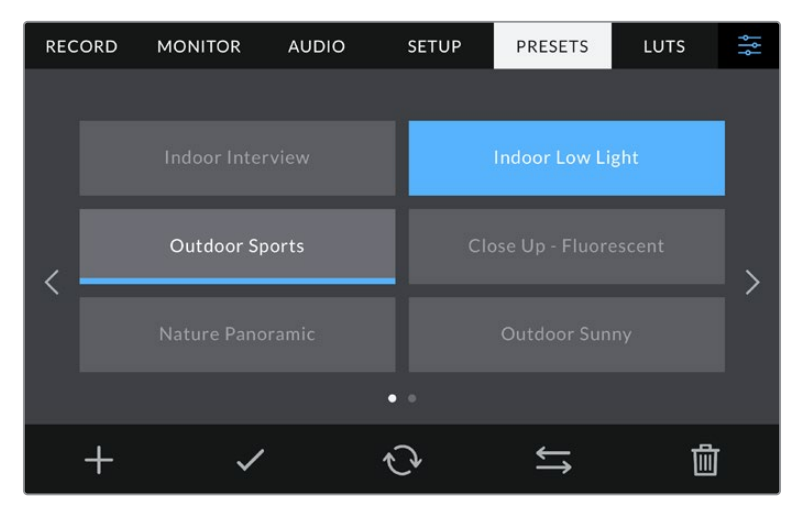

Seleziona un predefinito e l'icona della spunta per caricarlo. Il campo del predefinito selezionato diventa blu, mentre quello del predefinito in uso visualizza una sottile linea blu in basso

Tocca l'icona circolare per aggiornare il predefinito corrente con un altro. Apparirà una finestra di conferma, tocca **Aggiorna** per confermare.

#### **Importare i predefiniti**

Per importare un predefinito da un flash disk USB-C, tocca l'icona delle due frecce orizzontali in basso, poi **Importa predefinito** > **Importa** per confermare. Si aprirà il menù di importazione. Se il predefinito desiderato non si trova nel drive in utilizzo, puoi selezionare un altro supporto di memoria in alto nel touchscreen.

La camera ricerca il percorso e la cartella Presets sulla scheda o sul drive selezionato, e mostra la lista dei predefiniti disponibili. I predefiniti salvati fuori da questa cartella nella scheda non sono visibili.

Tocca il predefinito per selezionarlo, poi **Importa** per confermare e copiarlo sul primo slot disponibile della camera.

**NOTA** Se tutti i 12 slot per predefiniti sono pieni, è necessario eliminare un predefinito esistente per importarne uno nuovo.

Se nella camera c'è già un predefinito con lo stesso nome, ti verrà chiesto se desideri sovrascrivere quello esistente o mantenerli entrambi. In alto a destra nello schermo trovi il numero degli slot rimanenti per i predefiniti. Puoi importare tanti predefiniti quanto il numero di slot rimanenti indicato.

#### **Esportare i predefiniti**

Per esportare un predefinito su un flash disk USB-C, selezionalo e poi tocca l'icona delle frecce orizzontali. Tocca **Esporta predefinito selezionato** e il supporto di memoria dove vuoi esportarlo. Se esiste già un predefinito con lo stesso nome, scegli se sovrascrivere quello esistente o mantenerli entrambi. La camera esporta il predefinito nella cartella Presets.

#### **Eliminare i predefiniti**

Per cestinare un predefinito, toccalo e poi seleziona l'icona del cestino. Tocca **Elimina** per confermare.

## **Impostazioni LUT**

Nella tab **LUT** puoi importare, esportare, e applicare le LUT 3D alle uscite della camera (LCD, HDMI o SDI).

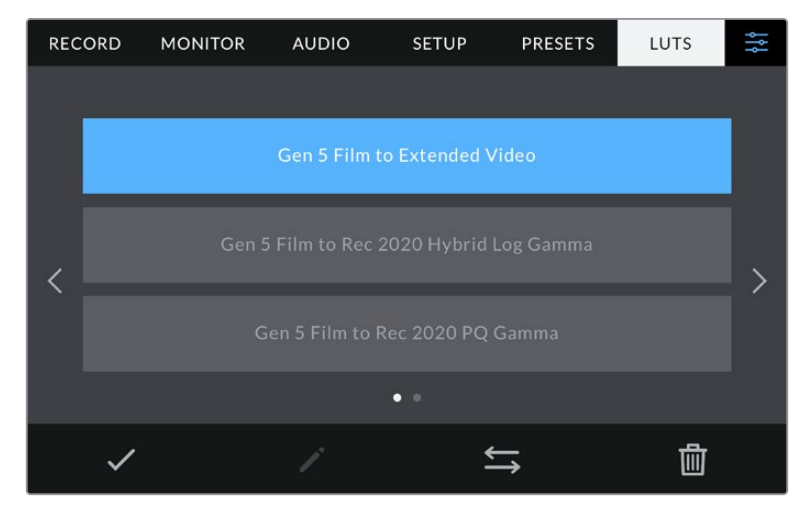

Seleziona una LUT 3D dalla tab LUT

#### **Nota introduttiva sulle LUT 3D**

Le LUT 3D si possono visualizzare sullo schermo LCD e sulle uscite HDMI e SDI della camera. Le LUT comunicano alla camera quale colore e luminanza visualizzare in uscita per il colore e luminanza in entrata. Per esempio, una LUT può trasformare un blu piatto catturato dalla camera in un blu saturato e vivace sullo schermo. Questa funzione è utile quando si cattura nei formati Blackmagic RAW o con gamma dinamica Film, intenzionalmente "piatti" e sottosaturati. Applicando una LUT, potrai visualizzare le immagini con il look semi-definitivo post correzione colore.

Le LUT 3D si possono acquistare da vari siti online, oppure creare facilmente con DaVinci Resolve o con altri programmi di correzione colore. Su Studio Camera puoi salvare fino a 10 LUT 3D a 17 o 33 punti di massimo 1.5 megabyte l'una. Una volta caricate, puoi scegliere di visualizzare la LUT sull'uscita LCD, HDMI o SDI.

Studio Camera supporta le LUT 3D a 33 punti nel formato .cube (create con DaVinci Resolve) e le LUT 3D a 17 punti convertite al formato .cube di Resolve con un programma di conversione LUT. La camera elabora le LUT 3D con interpolazione tetraedrica di alta qualità.

Consulta la sezione "Impostazioni di monitoraggio" per maggiori informazioni sulle LUT.

#### **LUT integrate**

Studio Camera include una serie di LUT integrate che permettono di testare diversi look sulle immagini quando riprendi in gamma Film o in Blackmagic RAW.

Ogni camera integra LUT specifiche alla scienza del colore di quinta generazione del sensore:

#### **Film to Extended Video**

Visualizza una gamma dinamica più ampia della LUT Film to Video e applica un lieve contrasto con uno stacco armonioso nelle zone di luce.

#### **Film to Rec 2020 Hybrid Log Gamma**

Visualizza una curva gamma adatta agli schermi HDR e compatibile con gli schermi con gamma dinamica standard.

#### **Film to Rec 2020 PQ Gamma**

Visualizza una curva gamma basata sugli elementi percepibili a occhio nudo, per una codifica efficiente delle immagini HDR.

#### **Film to Video**

È simile allo standard Rec.709 per il video ad alta definizione e ha un alto livello di contrasto e saturazione. Questa opzione è utile per usare Studio Camera in congiunzione ad altre camere broadcast operanti con spazio colore Rec.709.

#### **Pulsanti delle LUT**

I pulsanti icona in basso nella tab LUT corrispondono alle seguenti funzioni:

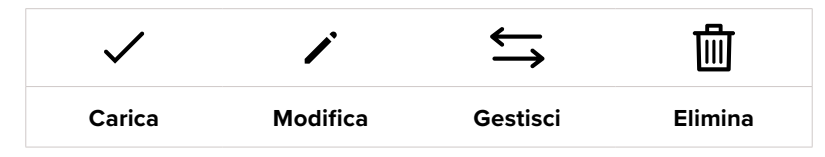

#### **Importare le LUT**

Tocca l'icona delle due frecce orizzontali in basso, poi **Importa LUT** > **Importa** per confermare. Si aprirà il menù di importazione. Se il predefinito desiderato non si trova nel drive in utilizzo, seleziona un altro supporto di memoria in alto nell'LCD. Puoi importare le LUT da un flash disk USB-C.

La camera ricerca il percorso e la cartella 3DLUTs nel supporto selezionato e mostra la lista delle LUT disponibili. Le LUT salvate fuori da questa cartella nella scheda non sono visibili.

Tocca la LUT per selezionarla, poi **Importa** per confermare e copiarla sul primo slot disponibile della camera.

**NOTA** Se tutti i 10 slot per le LUT 3D sono pieni, è necessario eliminare una LUT esistente per importarne una nuova.

Se nella camera c'è già una LUT con lo stesso nome, puoi scegliere se sovrascrivere la LUT esistente o mantenerle entrambe. In alto a destra trovi il numero degli slot rimanenti per le LUT. Puoi importare tante LUT quanto il numero di slot rimanenti indicato.

**NOTA** Se hai difficoltà nell'importare una LUT sulla camera, è possibile che sia a causa delle sue dimensioni. Usa un editor per LUT come Lattice o l'editor di testo del computer per controllarne le dimensioni. L'etichetta LUT\_3D\_SIZE è un numero che si riferisce alle dimensioni della LUT. Se il numero non è 17 o 33, utilizza Lattice per ridimensionare la LUT 3D a 17 punti.

#### **Applicare le LUT**

Una volta salvata la LUT sulla camera, tocca il nome corrispondente nella tab LUT per selezionarla e poi l'icona della spunta per caricarla. Ora la LUT è disponibile per tutte le uscite della camera. Per visualizzarla, vai alla tab Monitor e accendi l'interruttore **LUT 3D**. Consulta la sezione "Impostazioni di monitoraggio" per maggiori informazioni.

#### **Esportare le LUT**

Per esportare una LUT su un flash disk USB-C, selezionala e poi tocca l'icona delle frecce orizzontali. Tocca **Esporta LUT** e il supporto di memoria dove vuoi esportare la LUT. Se nel supporto c'è già una LUT con lo stesso nome, scegli se sovrascrivere quella esistente o mantenerle entrambe. La camera esporta la LUT nella cartella 3DLUTs.

#### **Eliminare le LUT**

Per eliminare le LUT che non servono più, o per far spazio ad altre LUT, seleziona quella desiderata e tocca l'icona del cestino. Tocca **Elimina** per confermare.

#### **LUT 3D integrate**

Quando applichi una LUT 3D alle riprese in Blackmagic RAW su Studio Camera, la LUT viene salvata nel file Blackmagic RAW registrato. Il nome della LUT 3D apparirà nell'intestazione del file .braw, e la LUT si potrà applicare alle immagini in fase di post produzione senza dover gestire un altro file.

Quando i file Blackmagic RAW arrivano in post produzione, l'editor o la colorista potranno accedere facilmente alla LUT 3D usata sul set, riducendo il rischio di usare quella sbagliata. Un altro vantaggio è la possibilità di applicare la LUT 3D durante il montaggio o la correzione colore del filmato, e di disabilitarla in qualsiasi momento.

Accendendo l'interruttore **Applica LUT nel file** nella tab Record, la clip registrata si apre su Blackmagic RAW Player e su DaVinci Resolve già con la LUT 3D applicata.

La LUT si può abilitare/disabilitare con un semplice interruttore, ma accompagnerà sempre il file Blackmagic RAW perché è salvata nel file stesso. Su DaVinci Resolve, nella sezione RAW, l'interruttore Apply LUT ti permette di abilitare/disabilitare la LUT 3D nel file Blackmagic RAW, proprio come l'impostazione Applica LUT nel file nell'interfaccia della camera. In questo modo è possibile utilizzare la LUT sulla camera durante le riprese e disabilitarla in qualsiasi momento su DaVinci Resolve con **Apply LUT** > **Off**.

# **Parasole**

Il parasole permette di vedere bene lo schermo sotto la luce del sole. Posiziona il lato superiore del parasole sul dorso dello schermo LCD e fallo slittare verso il basso fino a sentire un clic.

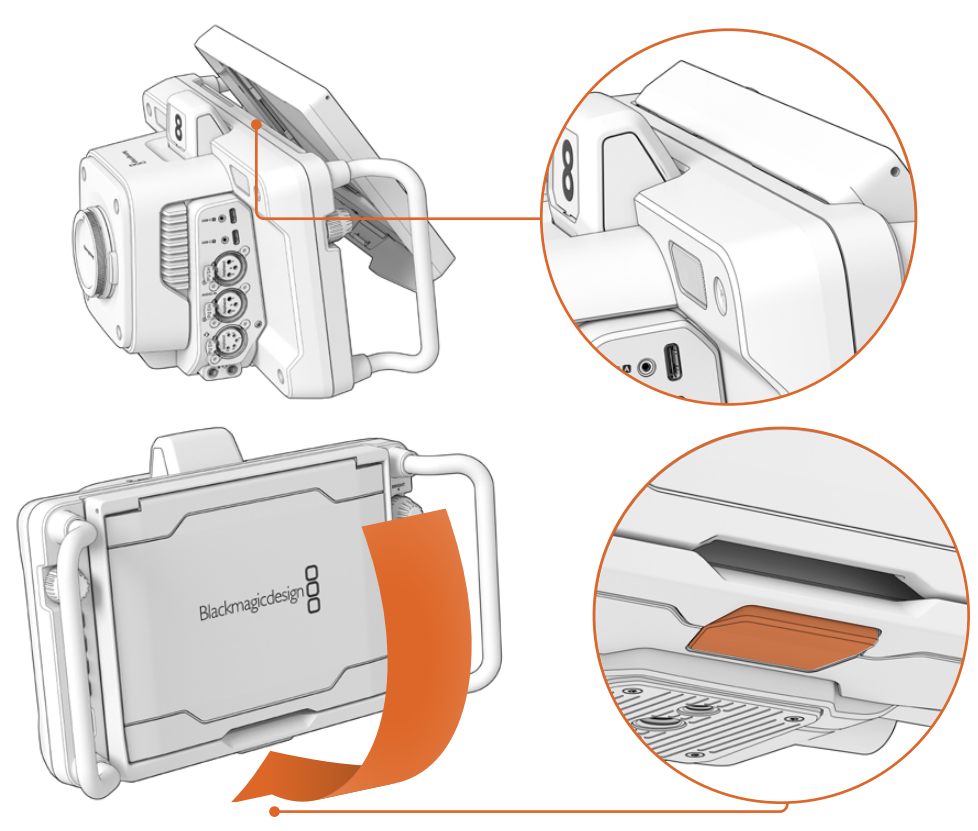

Fai slittare il bordo superiore del parasole nelle fessure sopra al display LCD e abbassalo completamente. Un fermaglio sotto al display LCD blocca il parasole in posizione. Premi il fermaglio per sbloccare e rimuovere il parasole

Alza completamente il pannello superiore e poggialo sui pannelli laterali che si aprono.

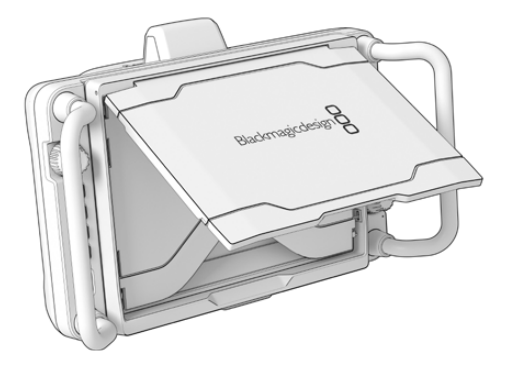

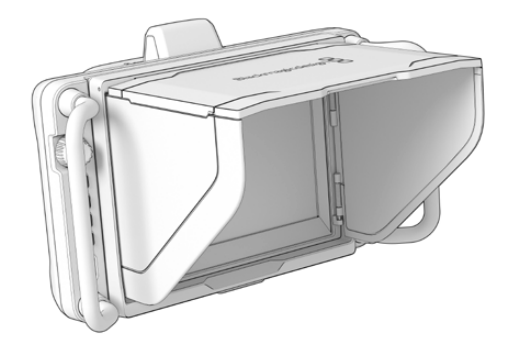

I pannelli laterali si aprono insieme al pannello superiore

Il parasole è un'ulteriore forma di protezione per lo schermo 7" e si può rimuovere facilmente. Per chiuderlo, abbassa prima i pannelli laterali e poi il pannello superiore fino a sentire un clic.

Per rimuoverlo, premi il fermaglio sul lato inferiore e fai slittare il parasole verso l'alto.

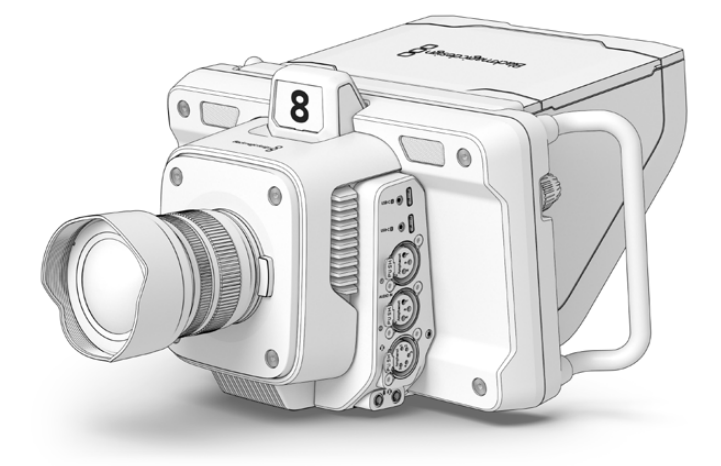

Il parasole protegge lo schermo e lo ripara dal sole

# **Blackmagic Zoom Demand e Blackmagic Focus Demand**

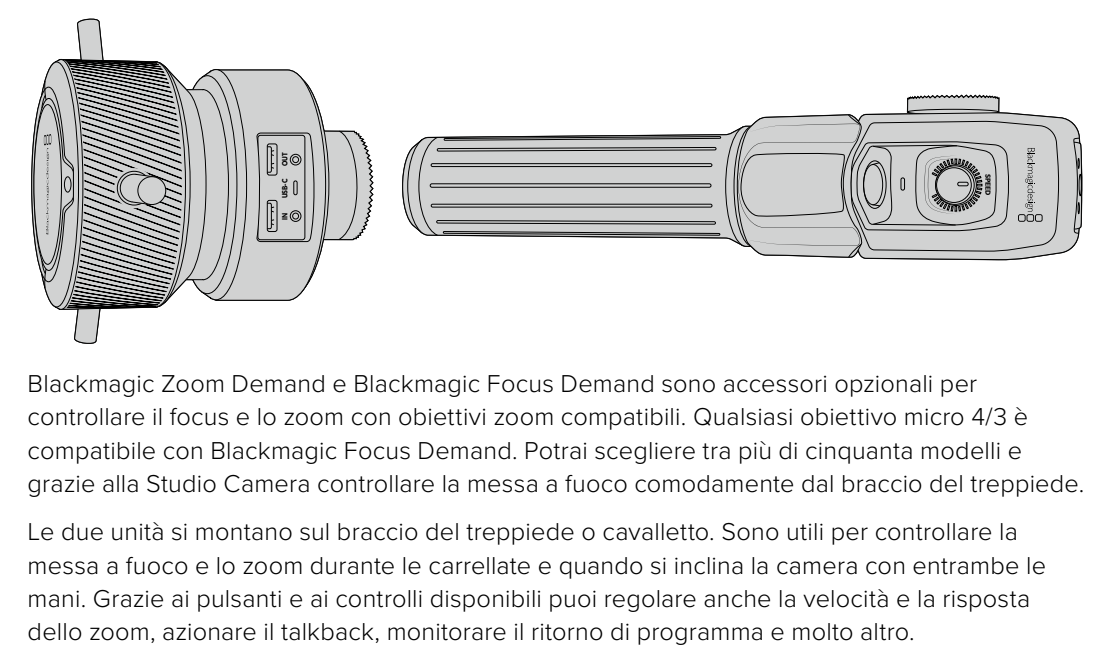

Blackmagic Zoom Demand e Blackmagic Focus Demand sono accessori opzionali per controllare il focus e lo zoom con obiettivi zoom compatibili. Qualsiasi obiettivo micro 4/3 è compatibile con Blackmagic Focus Demand. Potrai scegliere tra più di cinquanta modelli e grazie alla Studio Camera controllare la messa a fuoco comodamente dal braccio del treppiede.

Le due unità si montano sul braccio del treppiede o cavalletto. Sono utili per controllare la messa a fuoco e lo zoom durante le carrellate e quando si inclina la camera con entrambe le mani. Grazie ai pulsanti e ai controlli disponibili puoi regolare anche la velocità e la risposta

# **Connessione e installazione sulla camera**

### Installazione sul braccio del treppiede

I due dispositivi hanno un attacco a rosetta che ne consente l'installazione sul braccio del treppiede usando le staffe in dotazione.

Basta montare il dispositivo sulla staffa e avvitare la manopola per bloccarlo saldamente.

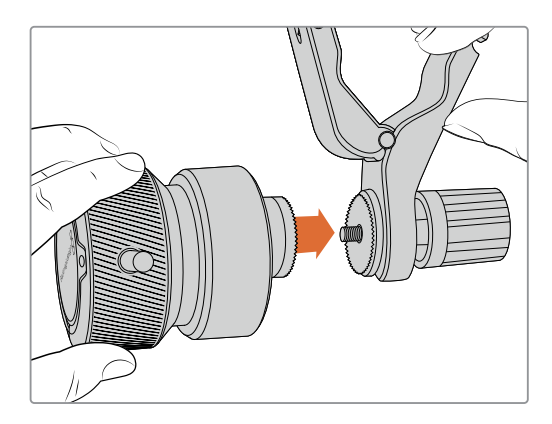

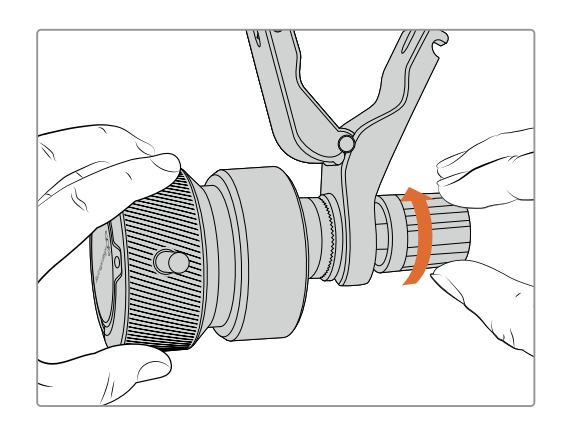

- **1** Inserisci il dispositivo di controllo focus o zoom nell'attacco a rosetta della staffa.
- **2** Avvita la manopola per bloccare saldamente il dispositivo.

Ora puoi montare la staffa sul braccio del treppiede. Su un'estremità della pinza della staffa c'è una chiusura a forma di T agganciata e avvitata in una fessura.

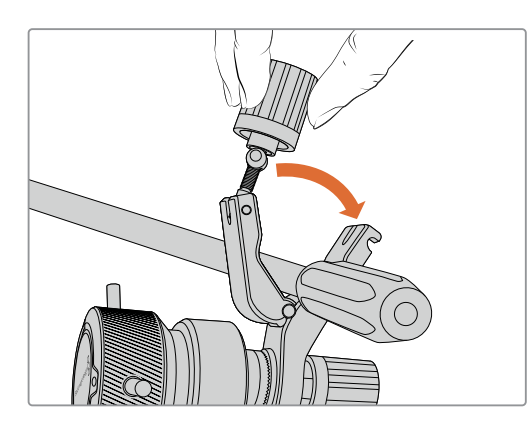

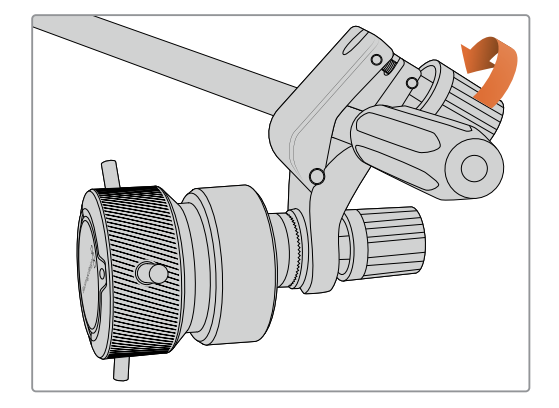

- **1** Allenta la chiusura a T svitando la rispettiva manopola in senso antiorario.
- **2** Posiziona la staffa con le pinze aperte sul braccio del treppiede e chiudila riportando la chiusura a T nella sua fessura. Ruota la staffa nella posizione preferita sul braccio del treppiede.
- **3** Riavvita la manopola della chiusura a T per bloccare saldamente la staffa sul braccio del treppiede.
## Connessione alla camera

Blackmagic Focus Demand e Zoom Demand hanno due porte USB-C, così puoi utilizzare una unità alla volta o entrambe allo stesso tempo.

Ogni unità include un cavo USB-C di un metro per connettere il suo ingresso a una delle porte USB-C di Studio Camera.

Se utilizzi entrambe le unità, collegale a cascata connettendo la prima alla seconda tramite USB-C.

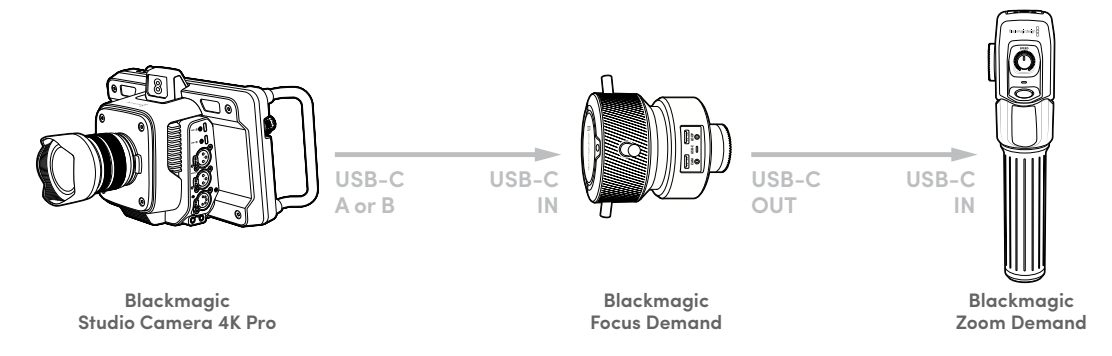

In questo modo potrai controllarle entrambe utilizzando una sola porta USB della Studio Camera, lasciando l'altra libera per collegare un flash disk USB. Per esempio, connetti un cavo USB-C a una delle porte di espansione (A o B) e all'ingresso del Focus Demand. Poi connetti il secondo cavo dall'uscita del Focus Demand all'ingresso dello Zoom Demand.

Il cavo USB-C include viti di bloccaggio alle estremità per fissare i connettori alle unità ed evitare disconnessioni indesiderate. Non è necessario utilizzare queste viti, ma sono utili per gli impianti in studio in cui le unità sono sempre connesse alla Studio Camera.

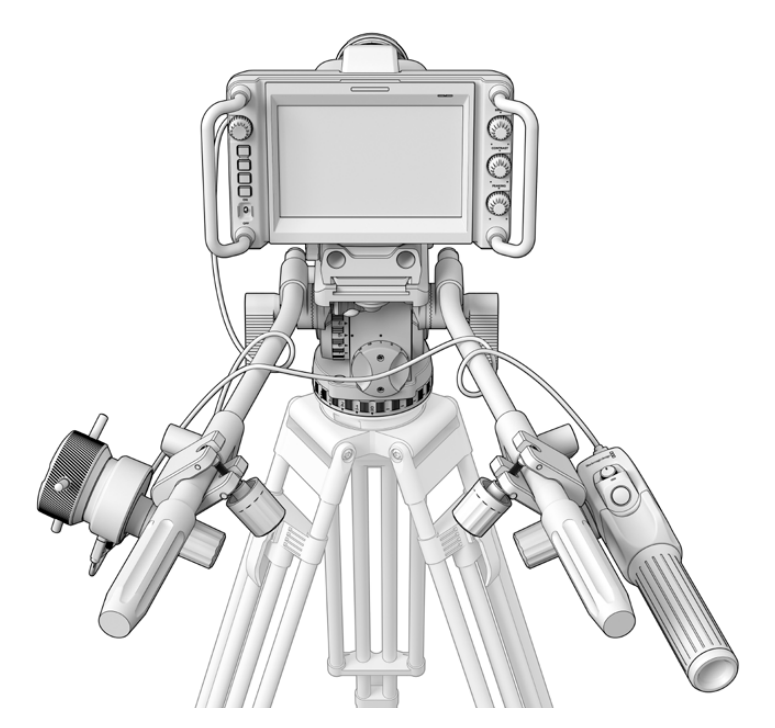

Usa Blackmagic Focus Demand e Blackmagic Zoom Demand per controllare focus e zoom senza distogliere lo sguardo dallo schermo

# **Utilizzare Blackmagic Focus Demand**

Questa sezione descrive le funzioni e i connettori di Blackmagic Focus Demand.

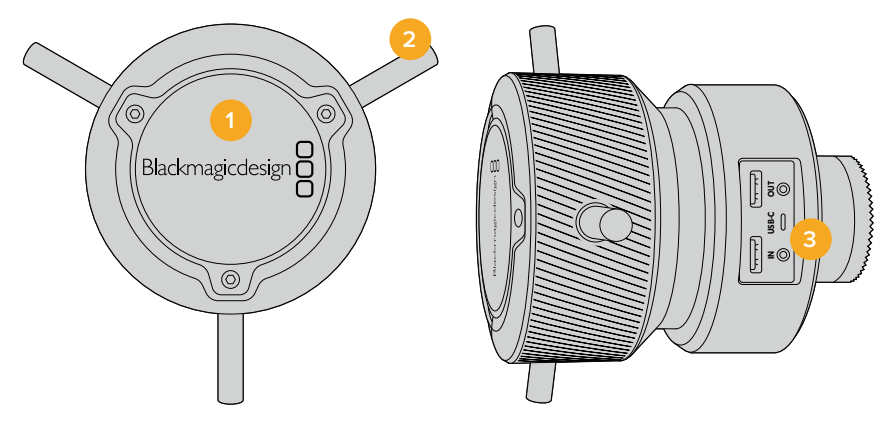

### **1 Manopola**

Ruota la manopola in senso orario per mettere a fuoco i soggetti più vicini alle lenti, in senso antiorario per quelli più lontani. Puoi cambiare la direzione della messa a fuoco tra Avanti e Indietro nell'apposito menù.

**SUGGERIMENTO** Se utilizzi anche Blackmagic Zoom Demand, premi il pulsante di zoom veloce per ingrandire l'immagine mentre metti a fuoco con Blackmagic Focus Demand.

#### **2 Perni**

Questi tre perni espandono il diametro della superficie di controllo, consentendoti una messa a fuoco precisa utilizzando la punta del dito.

### **3 Porte USB**

Connetti l'unità alla camera e allo Zoom Demand con un collegamento a cascata. La porta **In** serve anche per aggiornare il software interno dall'utilità Blackmagic Camera Setup.

# **Utilizzare Blackmagic Zoom Demand**

I controlli dello Zoom Demand sono programmabili dalla tab Setup della camera. Per cambiare la funzione dei pulsanti, consulta la voce "Impostazioni" della sezione "Impostazioni generali".

Di default, i pulsanti azionano i seguenti comandi:

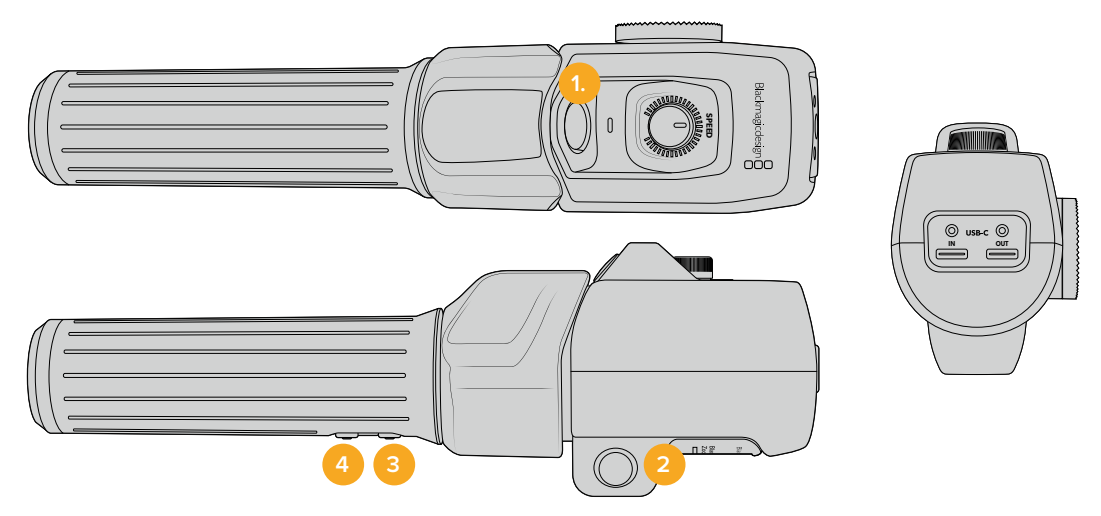

#### **1 Zoom F1**

Questo pulsante è programmato di default per avviare la registrazione sul drive esterno connesso alla porta USB-C di Studio Camera.

### **2 Zoom F2**

Questo pulsante si trova sul lato opposto dell'unità e aziona lo stesso comando se preferisci usare l'altra mano. Di default esegue uno zoom veloce sull'immagine live.

**NOTA** La funzione di zoom veloce funziona solo sullo schermo LCD di Studio Camera, e non sull'uscita video connessa a uno switcher o a un registratore.

#### **3 Zoom F3**

Questo pulsante è programmato di default per il ritorno di programma di Studio Camera 4K Pro. Solitamente questo segnale proviene dallo switcher, ma può essere qualsiasi segnale SDI connesso all'ingresso SDI della camera.

Su Studio Camera 4K Plus, questo pulsante è programmato di default per il bilanciamento automatico del bianco.

### **4 Zoom F4**

Questo pulsante è programmato di default per la funzione premi per parlare di Studio Camera 4K Pro. Se la camera è connessa a uno switcher ATEM tramite SDI, tieni premuto il pulsante per comunicare con l'operatore dello switcher.

Questo pulsante è programmato di default per le guide d'inquadratura di Studio Camera 4K Plus.

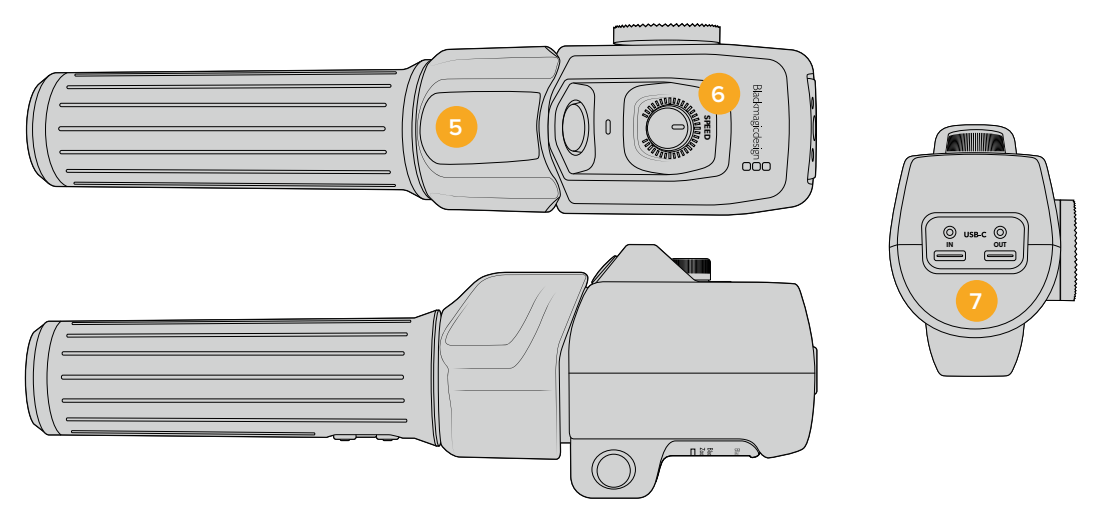

#### **5 Leva di zoom**

Questa leva consente il controllo dello zoom con il pollice. Premila verso sinistra per zoomare indietro, e verso destra per zoomare avanti. Puoi invertire la direzione dello zoom dalla tab Setup della camera.

### **6 Rotella di velocità**

Regola la velocità dello zoom girando la rotella **Speed** nella parte superiore dell'unità. La rotella è programmabile per regolare a scelta il volume delle cuffie, il diaframma o la messa a fuoco.

## **7 Porte USB-C**

Connetti l'unità alla camera e al Focus Demand con un collegamento a cascata. La porta **In** serve anche per aggiornare il software interno dall'utilità Blackmagic Camera Setup.

Blackmagic Focus Demand è compatibile con più di cinquanta obiettivi micro 4/3. Gli obiettivi sotto elencati sono compatibili anche con Blackmagic Zoom Demand.

### **Obiettivi power zoom**

- Olympus 12-50mm f/3.5-6.3 ED M.Zuiko EZ Micro 4/3
- Panasonic Lumix G X Vario PZ 45-175mm f/4.0-5.6 Zoom OIS

#### **Obiettivi pancake power zoom**

- Olympus 14-42mm M.Zuiko f/3.5-5.6 Digital ED EZ
- Panasonic Lumix G X Vario PZ 14-42mm f/3.5-5.6 Power OIS

# **Blackmagic Camera Setup**

# **Aggiornare il software della camera su Mac OS**

Scarica l'ultima versione del software Blackmagic Camera Setup dalla pagina Supporto del nostro sito, estrai il file e fai doppio clic sull'immagine disco .dmg. Clicca su **Install Cameras** e segui le istruzioni.

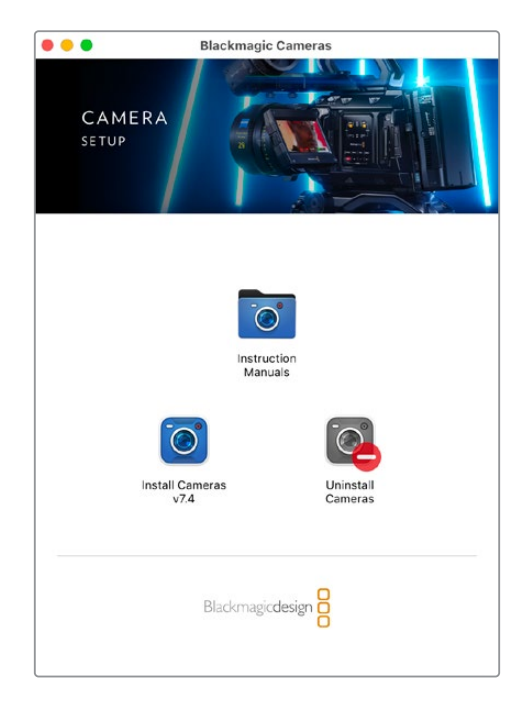

# **Aggiornare il software della camera su Windows**

Scarica il software Blackmagic Camera Setup dal sito Blackmagic ed estrai il file. Si aprirà la finestra dell'installer. Fai doppio clic sull'icona dell'applicazione e segui le istruzioni sullo schermo per completare l'installazione.

Poi clicca sul menù **Start** > **Tutti i programmi** e clicca sulla cartella Blackmagic Design per aprire Blackmagic Camera Setup e il manuale di istruzioni.

# **Aggiornare il software interno della camera**

Dopo aver installato l'ultima versione del software Blackmagic Camera Setup sul computer, collegalo alla porta USB-C A della Studio Camera con un cavo USB.

Lancia Blackmagic Camera Setup e segui le istruzioni sullo schermo per aggiornare il software.

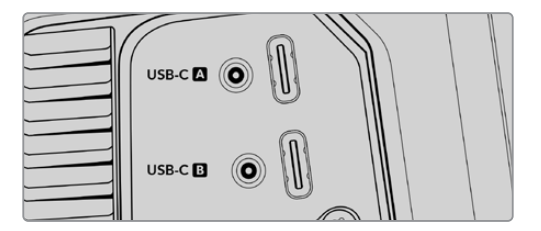

Collega la Studio Camera al computer tramite la porta di espansione USB-C A

# **Utilizzare ATEM Software Control**

# **Controllo camera**

Studio Camera si può gestire da uno switcher ATEM grazie al software ATEM Software Control. Apri il software e clicca sulla tab Camera per accedere ai relativi controlli di gestione remota. Con obiettivi compatibili, puoi regolare diverse impostazioni, tra cui diaframma, gain, focus e zoom, nonché bilanciare il colore e creare look interessanti con il correttore primario DaVinci Resolve integrato nelle camere.

Sugli switcher ATEM con connettività HDMI, ATEM Software Control riconosce automaticamente le camere connesse agli ingressi, e non c'è rischio che ricevano il segnale tally sbagliato. Se invece preferisci cambiare la mappatura, apri il menù **Preferenze…** del software e riassegna le camere ai pulsanti che preferisci.

Gli switcher ATEM con connettività SDI inviano talkback, tally, e dati di controllo alla camera tramite il ritorno di programma. Su questi switcher è necessario impostare manualmente l'ID della camera se si utilizzano più camere.

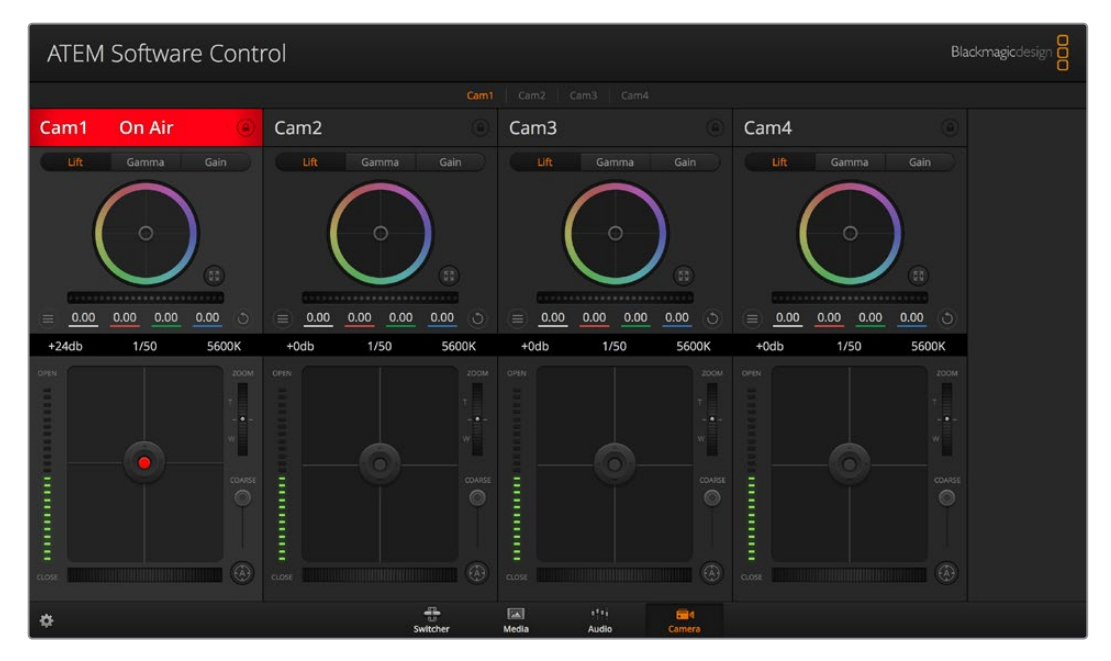

Interfaccia di controllo camera

# **Controllare le camere**

## Selezione della camera

In alto nella pagina Camera c'è una serie di piccole tab per selezionare la camera che vuoi controllare

### **Stato del canale**

Sopra al canale di ciascuna camera c'è un'etichetta che mostra il nome della camera e l'icona di un lucchetto. Premi l'icona del lucchetto per bloccare tutti i controlli di una camera specifica. Se la camera è in onda, l'etichetta si illumina di rosso e mostra la scritta **In onda**.

#### **Impostazioni della camera**

Il pulsante contrassegnato da 3 lineette orizzontali a sinistra della rotella master contiene le impostazioni per regolare il dettaglio di ciascuna camera.

#### **Dettaglio**

Questa impostazione serve per regolare dal vivo la nitidezza della camera. Aumenta o diminuisci il livello del dettaglio selezionando le opzioni **Dettaglio off**, **Dettaglio default**, **Dettaglio medio** o **Dettaglio alto**.

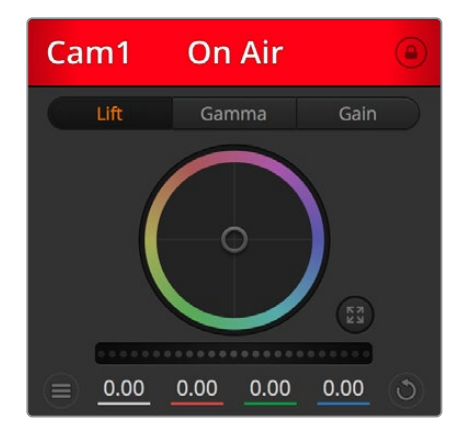

L'etichetta in alto nella finestra di controllo delle camere segnala lo stato di ciascuna

#### **Cerchio cromatico**

Il cerchio cromatico è un elemento essenziale del correttore primario DaVinci Resolve che serve per regolare i parametri lift (neri), gamma (mezzitoni) e gain (bianchi) per ogni canale YRGB. Clicca i pulsanti **Lift**, **Gamma** o **Gain** sopra il cerchio cromatico per regolare i rispettivi valori.

#### **Rotella master**

Usa la rotella di master sotto il cerchio cromatico per regolare il contrasto di tutti i canali YRGB contemporaneamente, o la luminanza dei singoli parametri lift, gamma, e gain.

#### **Pulsanti di reset**

A destra sotto la rotella master c'è un pulsante contrassegnato da una freccia circolare che dà accesso a una lista di impostazioni per resettare, copiare e applicare i parametri di correzione colore. Ogni cerchio cromatico ha il proprio pulsante di reset. Cliccalo per resettare un setting, o copiarlo e applicarlo ad altre camere. Queste operazioni non hanno effetto sulle camere i cui controlli sono bloccati. Le impostazioni disponibili permettono di resettare i parametri lift gamma e gain, ma anche il contrasto, la tonalità, la saturazione e la luminanza. Puoi copiare e applicare i parametri a determinate camere, oppure copiarli e applicarli a tutte le camere in una volta sola. I parametri di diaframma, focus e livello del nero non si possono copiare/applicare ad altre camere. Se scegli di applicare i parametri a tutte le camere, un messaggio ti chiederà di confermare l'operazione se applicare i parametri a tutte le camere.

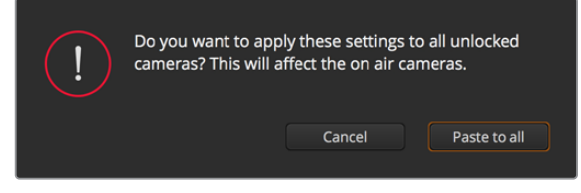

Un messaggio di conferma chiede di confermare l'operazione

#### **Diaframma / Livello del nero**

Il controllo per diaframma e livello del nero, anche noto come *pedestal*, si trova nella sezione in basso al cerchio cromatico e diventa rosso quando la camera è in onda.

Per aprire e chiudere il diaframma, clicca e trascina il cursore circolare verso l'alto o il basso. Tieni premuto il tasto **Shift** per regolare solo il diaframma.

Per aumentare o diminuire il livello del nero, trascina l'indicatore verso destra o sinistra. Tieni premuto il tasto **command** su Mac, o **control** su Windows, per regolare solo il livello del nero.

#### **Zoom**

Il controllo per zoom ha effetto sugli obiettivi compatibili con il controllo elettronico dello zoom. Funziona come la leva di zoom sugli obiettivi, con il teleobiettivo da una parte e il grandangolare dall'altra. Clicca e trascina la rotella **Zoom** verso l'alto o il basso per zoomare in avanti o indietro.

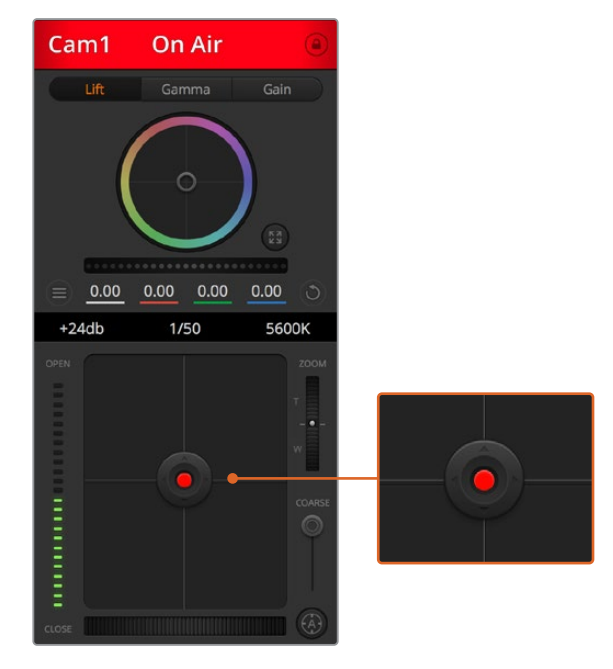

Il cursore circolare di controllo diaframma/livello del nero diventa rosso quando la camera è in onda

#### **Limite**

Situato sotto la rotella dello zoom, questo controllo serve per assegnare una soglia limite all'apertura del diaframma, evitando di mandare in onda immagini sovraesposte.

Apri tutto il diaframma con il cursore circolare, poi sposta lo slider **Limite** verso l'alto o il basso per definire il livello di esposizione ottimale. Questo impedisce che il diaframma superi la soglia limite impostata.

#### **Indicatore del diaframma**

Situato a sinistra del cursore circolare, questo indicatore luminoso a più tacche mostra il livello di apertura dell'obiettivo, a seconda della soglia limite impostata.

#### **Messa a fuoco automatica**

Il controllo per l'autofocus, contrassegnato da una **A**, si trova sotto lo slider Limite. Premilo per attivare questa funzione sugli obiettivi attivi compatibili con il controllo elettronico della messa a fuoco. Accertati che gli obiettivi siano impostati sulla modalità automatica, e non su quella manuale. Su alcuni obiettivi basta spostare l'anello di zoom in avanti o indietro.

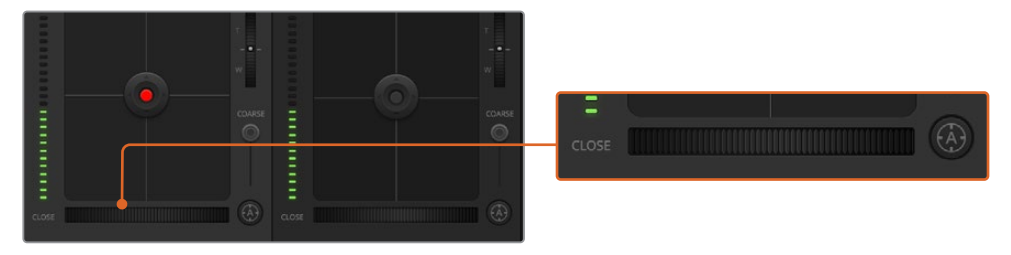

Clicca su A per attivare l'autofocus, oppure sposta la rotella verso destra o sinistra per regolare la messa a fuoco di obiettivi compatibili

#### **Messa a fuoco manuale**

La rotella accanto al pulsante di autofocus consente di regolare la messa a fuoco manualmente. Clicca e trascina la rotella verso sinistra o destra per ottenere immagini chiare e nitide.

#### **Gain della camera**

Situata sopra l'indicatore luminoso del diaframma, questa impostazione serve per aggiungere ulteriore gain alla camera. Sulle Studio Camera corrisponde all'ISO. Per esempio aumentando il gain (o ISO) in condizioni di scarsa illuminazione, si evita di sottoesporre le immagini. Clicca la freccia destra o sinistra alla voce **db** per diminuire o aumentare il gain.

Aumentare il gain potrebbe essere utile anche durante le riprese esterne all'ora del tramonto, quando la luce naturale non è sufficiente. Aumentando il gain, aumenta anche il rumore nell'immagine.

#### **Velocità dell'otturatore**

Situata accanto all'impostazione per il gain della camera, questa impostazione permette di aumentare o ridurre la velocità dell'otturatore cliccando le frecce sinistra o destra. Sulle Studio Camera corrisponde all'angolo dell'otturatore.

Riduci la velocità dell'otturatore per eliminare il fenomeno dello sfarfallio. Riducendo la velocità dell'otturatore aumenta il tempo di esposizione del sensore, quindi è un ottimo modo per incrementare la luminosità dell'immagine senza usare il gain. Aumentando la velocità dell'otturatore si riduce l'effetto del mosso, ideale per ottenere immagini nitide e dettagliate anche in presenza di movimento.

#### **Bilanciamento del bianco**

Situata accanto all'impostazione per velocità dell'otturatore, questa impostazione permette di regolare il bilanciamento del bianco cliccando sulle frecce destra e sinistra. Ogni fonte di luce emette un colore caldo o freddo, per cui regolando questi valori fai in modo che i bianchi rimangano tali.

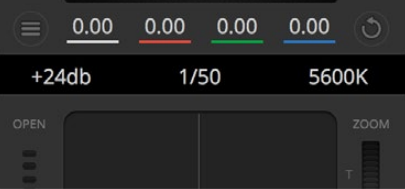

Posiziona il mouse sopra gli indicatori di guadagno, velocità dell'otturatore e bilanciamento del bianco e usa le frecce ai lati per regolarne i valori

# **Correzione colore primaria DaVinci Resolve**

L'interfaccia di controllo camera si può visualizzare nel layout in stile CCU o di correzione colore primaria, quest'ultimo contenente i tipici controlli di grading dei programmi di post produzione.

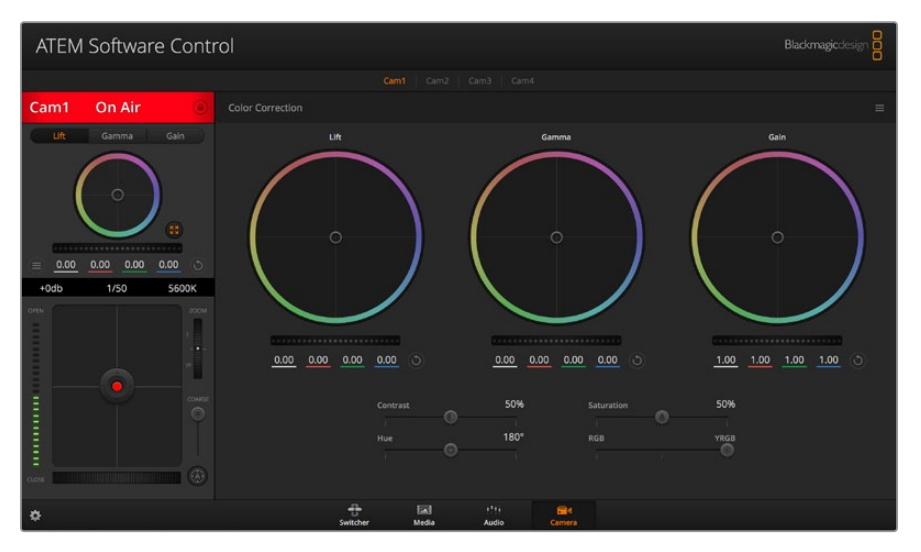

Clicca sull'icona di correzione primaria di DaVinci Resolve per ampliare la finestra di correzione e regolare il colore

Le camere Blackmagic integrano il correttore colore primario DaVinci Resolve. Se hai dimestichezza con DaVinci Resolve, fare il grading delle camere durante la produzione dal vivo è esattamente lo stesso. Il layout del pannello di correzione colore primaria è disponibile per ogni camera, e visualizza il set completo di controlli.

Nel pannello trovi tre cerchi cromatici per lift, gamma e gain, e una serie di controlli per regolare diverse impostazioni tra cui la saturazione. Clicca le piccole tab **Cam1**, **Cam2** ecc. per visualizzare e usare il correttore primario per la camera desiderata.

### **Cerchi cromatici**

### **Clicca e trascina il cursore all'interno del cerchio**

Non c'è bisogno di trascinare il cursore stesso. Lift, gamma e gain, i cui valori appaiono sotto il cerchio cromatico, si aggiornano di pari passo al movimento del cursore.

#### **Shift+clic e trascina il cursore all'interno del cerchio**

L'indicatore raggiunge la posizione esatta in cui clicchi all'interno del cerchio cromatico.

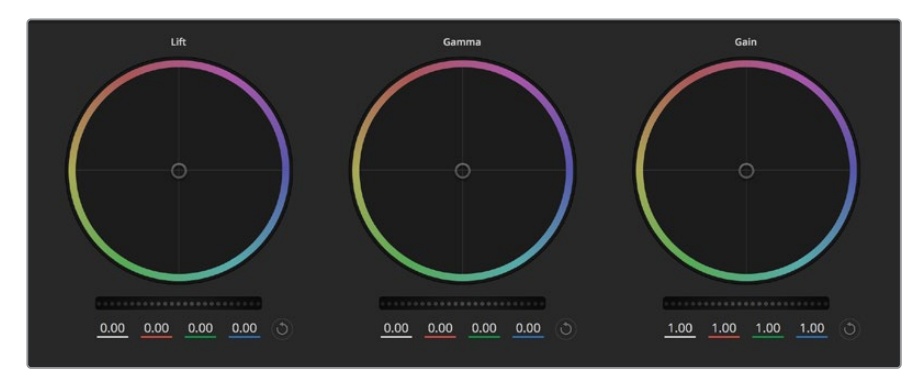

I cerchi cromatici Lift, Gamma, e Gain per la correzione colore nella finestra di controllo

#### **Doppio clic all'interno del cerchio**

Resetta tutte le regolazioni di colore senza usare la rotella master.

#### **Clic sul pulsante di reset**

Resetta il bilanciamento del colore e la rispettiva rotella master.

## **Rotelle master**

Situate sotto i cerchi cromatici, queste rotelle servono per regolare i parametri lift, gamma e gain di ciascun canale YRGB.

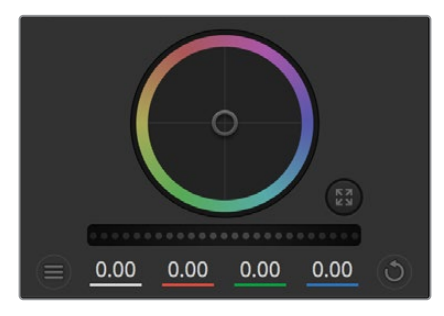

Trascina le rotelle master verso destra e sinistra

#### **Per regolare i parametri con la rotella master:**

#### **Clicca e trascina la rotella a destra o a sinistra**

Sposta verso sinistra per scurire il parametro selezionato, verso destra per schiarirlo. I valori YRGB sottostanti si aggiornano all'istante. Per regolare solo il canale Y, tieni premuto **Alt** o **command** e trascina verso destra o sinistra. Poiché il correttore si avvale dell'elaborazione YRGB, regolando solo il canale Y è possibile ottenere effetti davvero creativi. La regolazione del canale Y produce risultati migliori se lo slider **RGB/YRGB** è posizionato sul lato destro. Solitamente i coloristi DaVinci Resolve preferiscono la correzione YRGB, perché regolare il bilanciamento del colore senza intaccare il guadagno generale è più immediato e preciso.

#### **Contrasto**

Regola la distanza tra i valori più scuri e i valori più chiari dell'immagine. L'effetto è simile a quello ottenuto effettuando regolazioni opposte con le rotelle master di Lift e Gain. Di default è impostato su 50%. Il controllo Pivot permette di spostare i punti di pivot in alto o in basso nella curvas a S. Nelle immagini log come quelle di Gen 5 Film Curve, dopo aver regolato il bilanciamneto del bianco e l'esposizione basta regolare contrasto e pivot per ottenere un ottimo punto di partenza per la correzione colore.

#### **Saturazione**

Aumenta o diminuisci la quantità di colore nell'immagine. Di default questo slider è impostato su 50%.

#### **Tonalità**

Spazia tra le tonalità dell'immagine all'interno del perimetro del cerchio cromatico. Di default questo slider è impostato su 180 gradi e mostra la distribuzione originale delle tonalità. Aumentando o diminuendo il valore, le tonalità si spostano in avanti o indietro nel cerchio cromatico.

#### **Luminanza**

ll correttore integrato nelle camere Blackmagic si basa sul correttore primario di DaVinci Resolve. Dagli anni '80 DaVinci Resolve è leader nella tecnologia della correzione colore, con un portfolio impareggiabile nel cinema di Hollywood.

Dunque il correttore interno delle camere offre funzioni incredibilmente potenti e creative. Una di queste è l'elaborazione YRGB.

Quando esegui la correzione colore puoi scegliere tra l'elaborazione RGB e YRGB. I professionisti preferiscono l'elaborazione YRGB perché offre un controllo altamente preciso del colore e consente di regolare in modo indipendente i canali, per la massima creatività.

Quando lo slider **RGB/YRGB** è posizionato a destra, l'immagine rispecchia al 100% lacorrezione YRGB; quando è posizionato a sinistra, l'immagine rispecchia al 100% la correzione RGB. Per ottenere il giusto mix di entrambe le opzioni, sposta lo slider su una posizione intermedia tra RGB e YRGB.

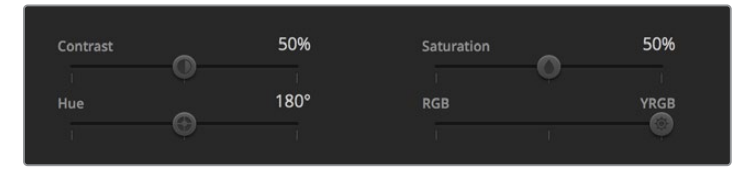

Sposta gli slider a destra o a sinistra per regolare contrasto, saturazione, tinta e lum mix

Qual è l'impostazione ideale? L'impostazione ideale è quello che preferisci perché la correzione colore è un processo puramente creativo e soggettivo.

#### **Sincronizzare le impostazioni**

I segnali di controllo camera vengono inviati dallo switcher alla camera Blackmagic. Se un'impostazione viene inavvertitamente cambiata sulla camera, il sistema di controllo camera la resetta automaticamente per mantenere la sincronizzazione.

# **Developer Information**

# **Blackmagic SDI Camera Control Protocol**

## **Version 1.5**

If you are a software developer you can use the Blackmagic SDI to construct devices that integrate with our products. Here at Blackmagic Design, our approach is to open up our protocols and we eagerly look forward to seeing what you come up with!

## Overview

This document describes an extensible protocol for sending a unidirectional stream of small control messages embedded in the non-active picture region of a digital video stream. The video stream containing the protocol stream may be broadcast to a number of devices. Device addressing is used to allow the sender to specify which device each message is directed to.

## Assumptions

Alignment and padding constraints are explicitly described in the protocol document. Bit fields are packed from LSB first. Message groups, individual messages and command headers are defined as, and can be assumed to be, 32 bit aligned.

# Blanking Encoding

A message group is encoded into a SMPTE 291M packet with DID/SDID x51/x53 in the active region of VANC line 16.

# Message Grouping

Up to 32 messages may be concatenated and transmitted in one blanking packet up to a maximum of 255 bytes payload. Under most circumstances, this should allow all messages to be sent with a maximum of one frame latency.

If the transmitting device queues more bytes of message packets than can be sent in a single frame, it should use heuristics to determine which packets to prioritize and send immediately. Lower priority messages can be delayed to later frames, or dropped entirely as appropriate.

# Abstract Message Packet Format

Every message packet consists of a three byte header followed by an optional variable length data block. The maximum packet size is 64 bytes.

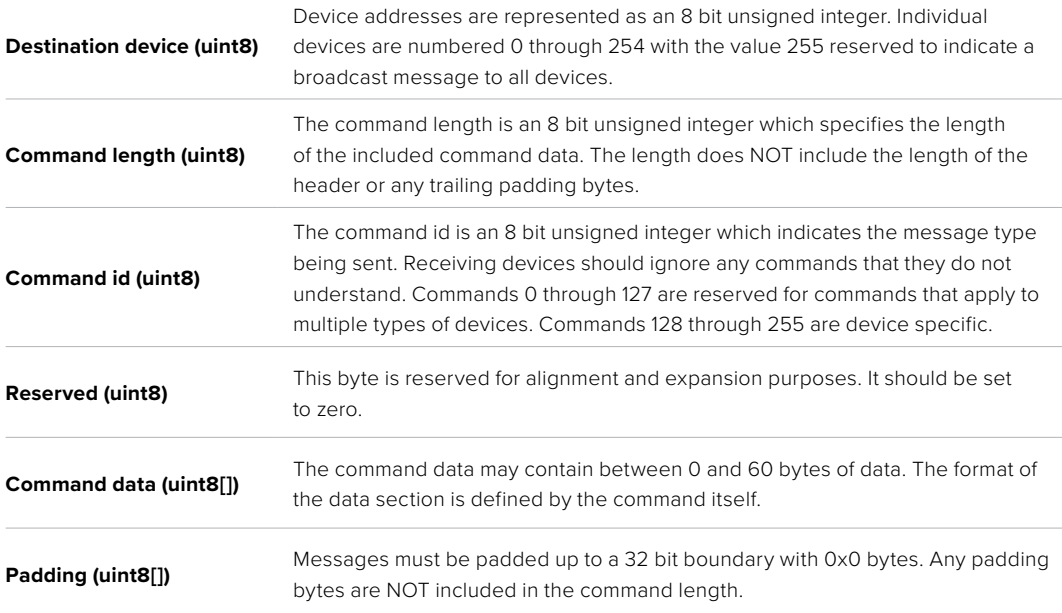

Receiving devices should use the destination device address and or the command identifier to determine which messages to process. The receiver should use the command length to skip irrelevant or unknown commands and should be careful to skip the implicit padding as well.

# Defined Commands

#### **Command 0: change configuration**

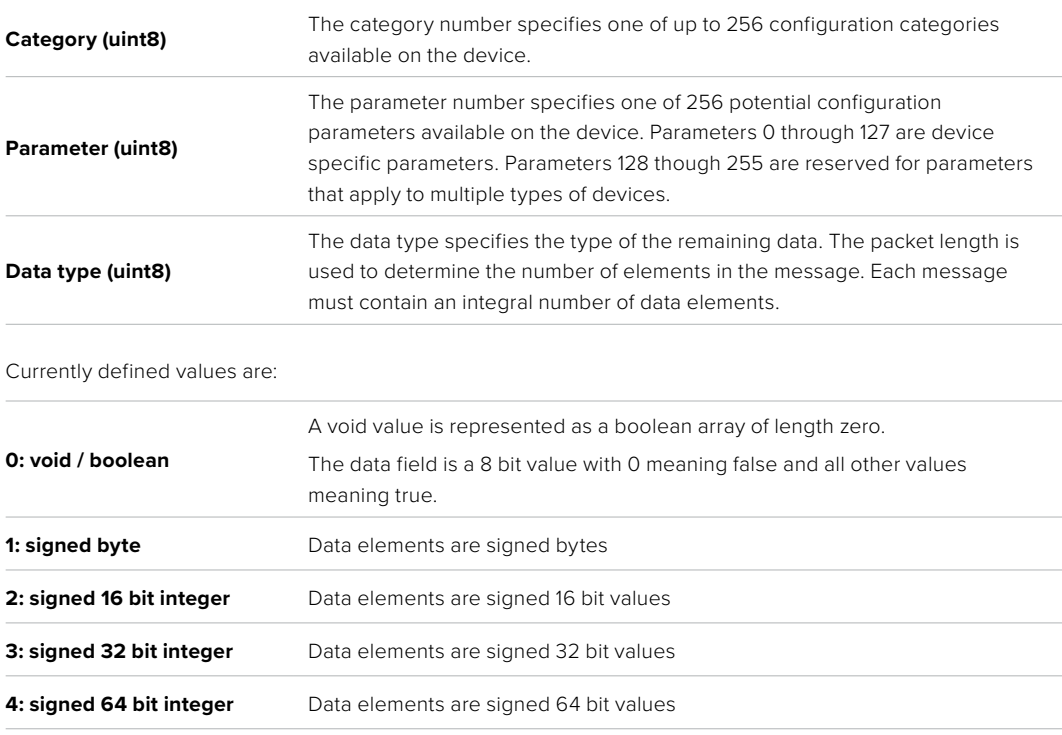

**5: UTF-8 string** Data elements represent a UTF-8 string with no terminating character.

## **Data types 6 through 127 are reserved.**

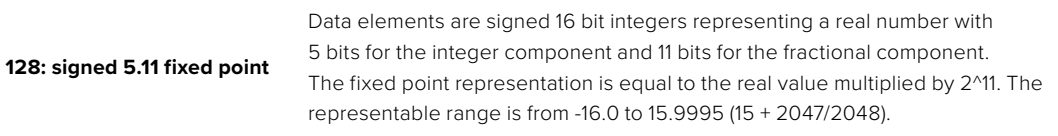

#### **Data types 129 through 255 are available for device specific purposes.**

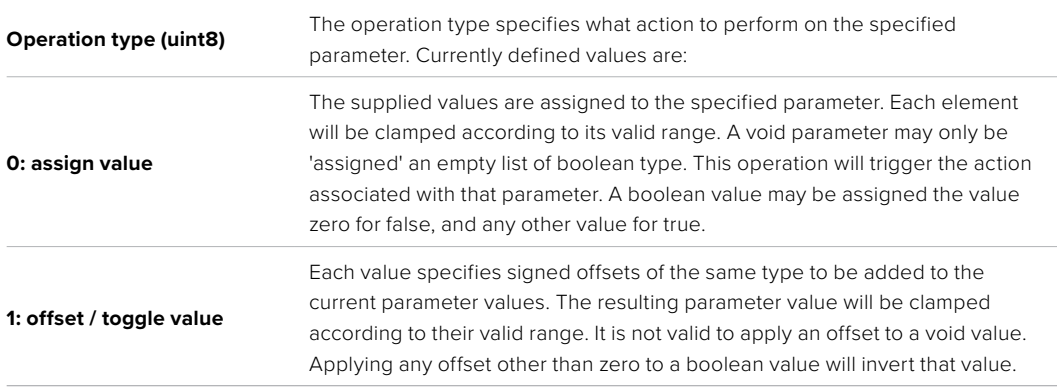

## **Operation types 2 through 127 are reserved.**

#### **Operation types 128 through 255 are available for device specific purposes.**

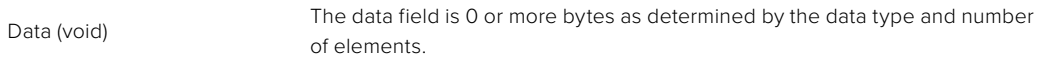

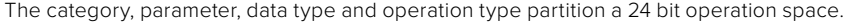

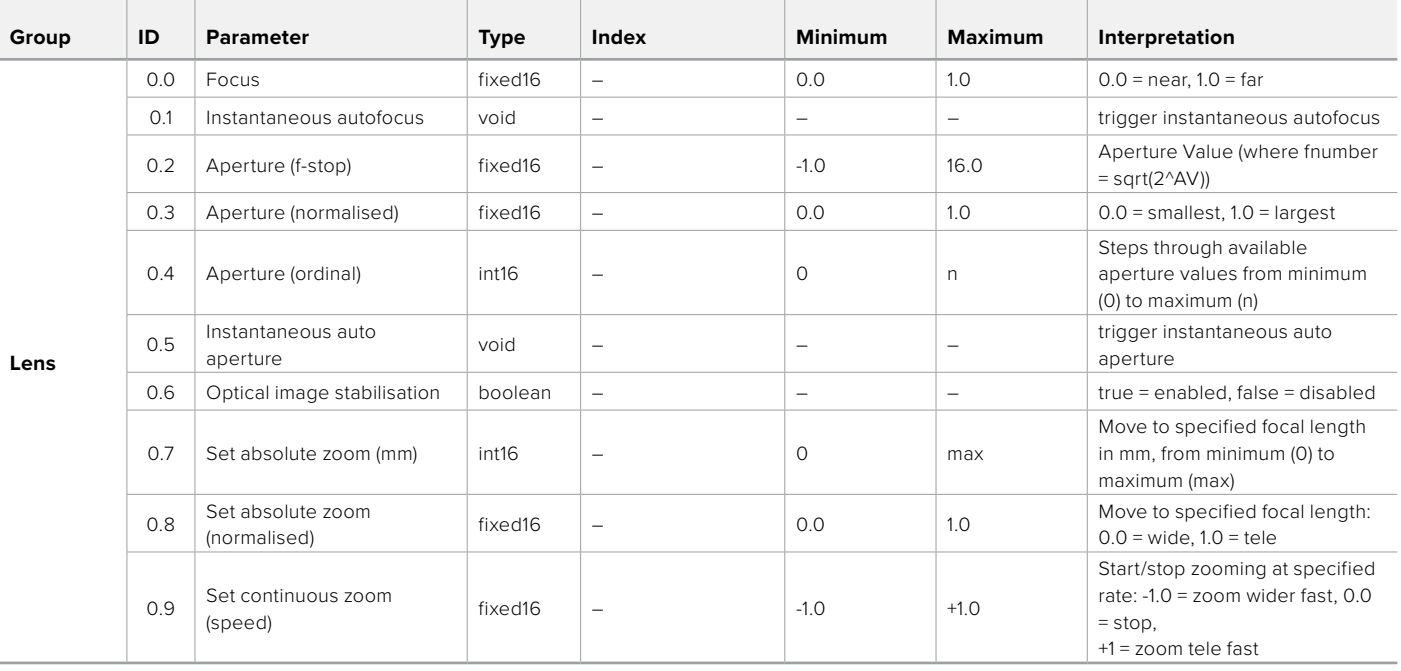

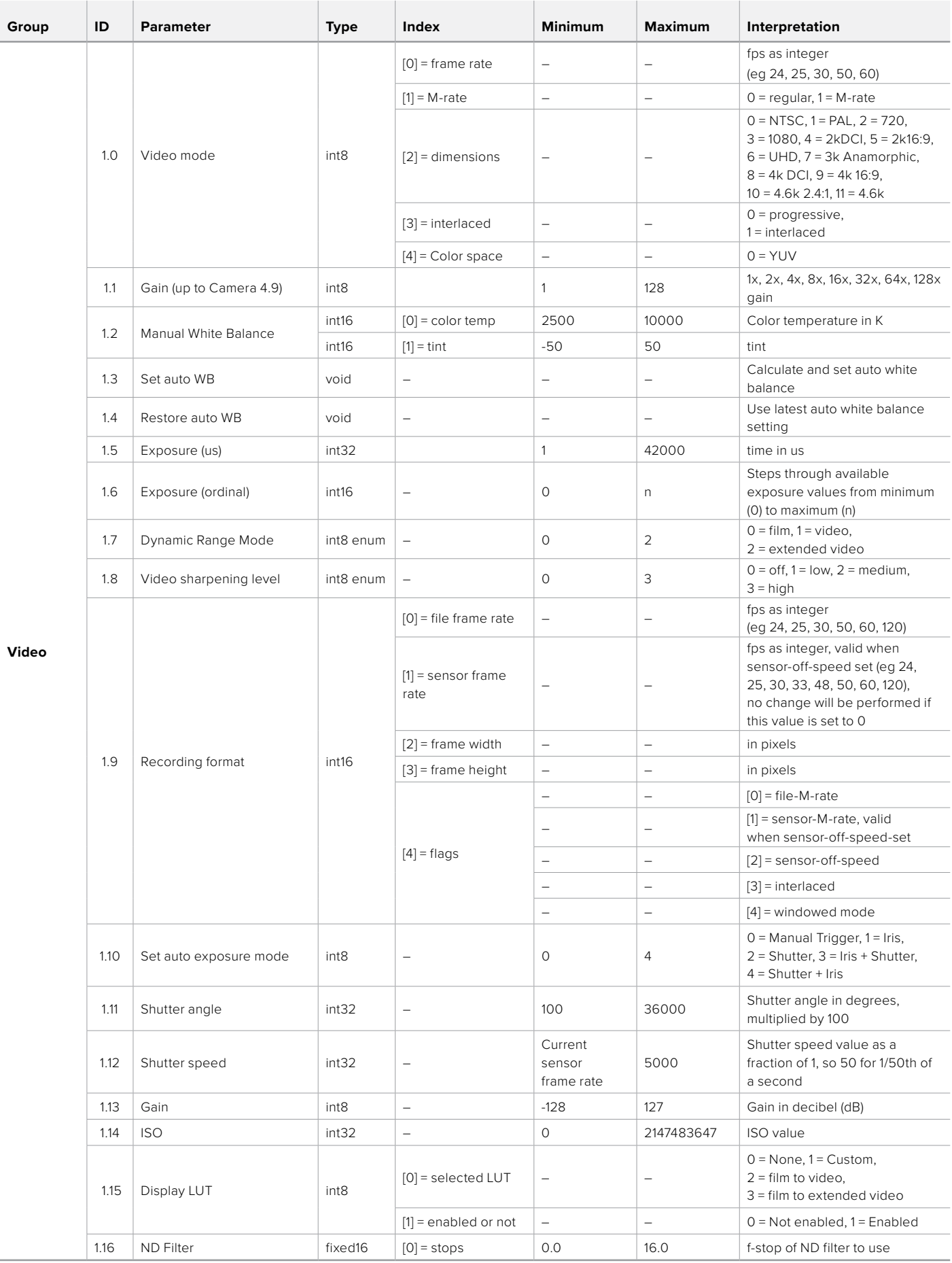

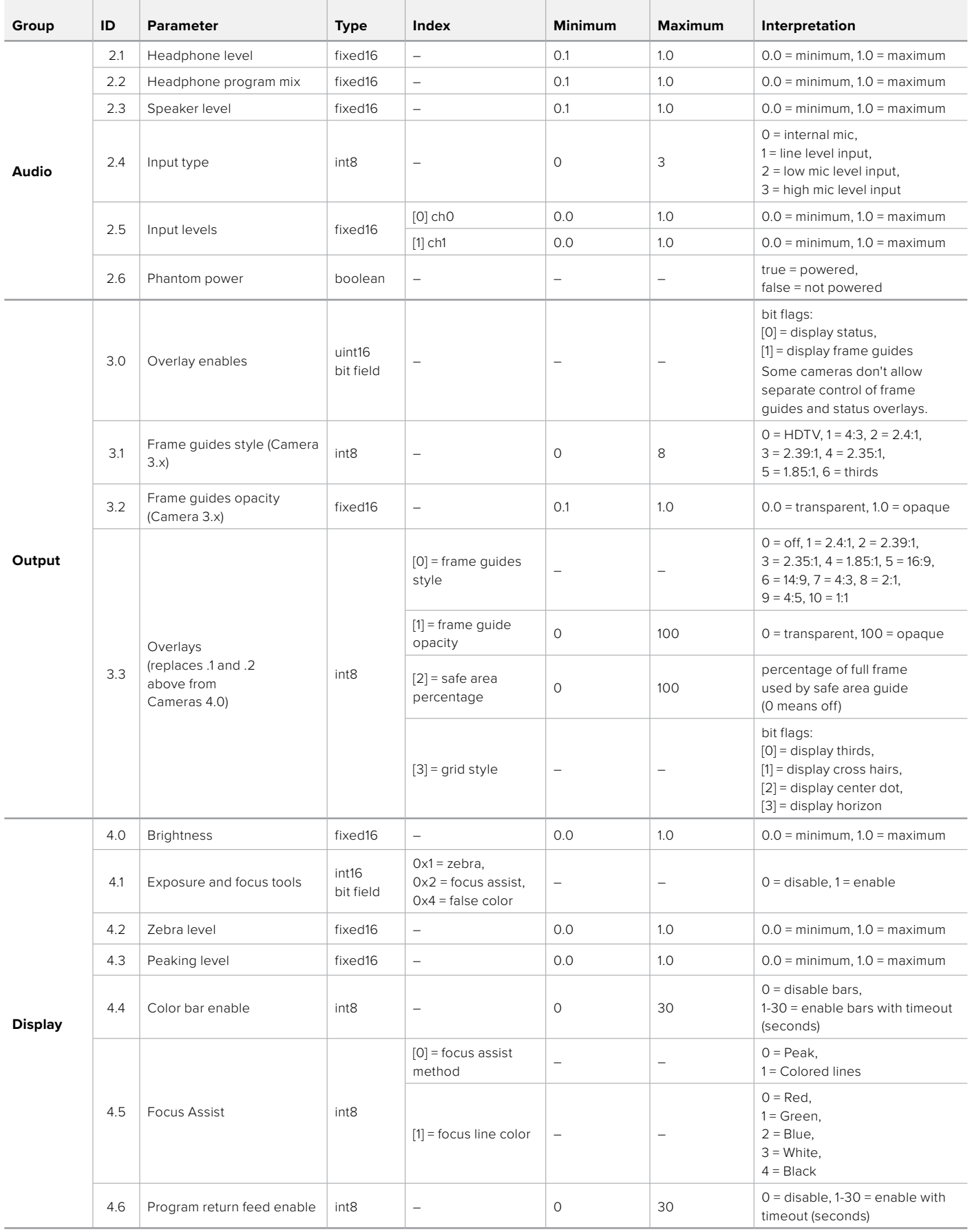

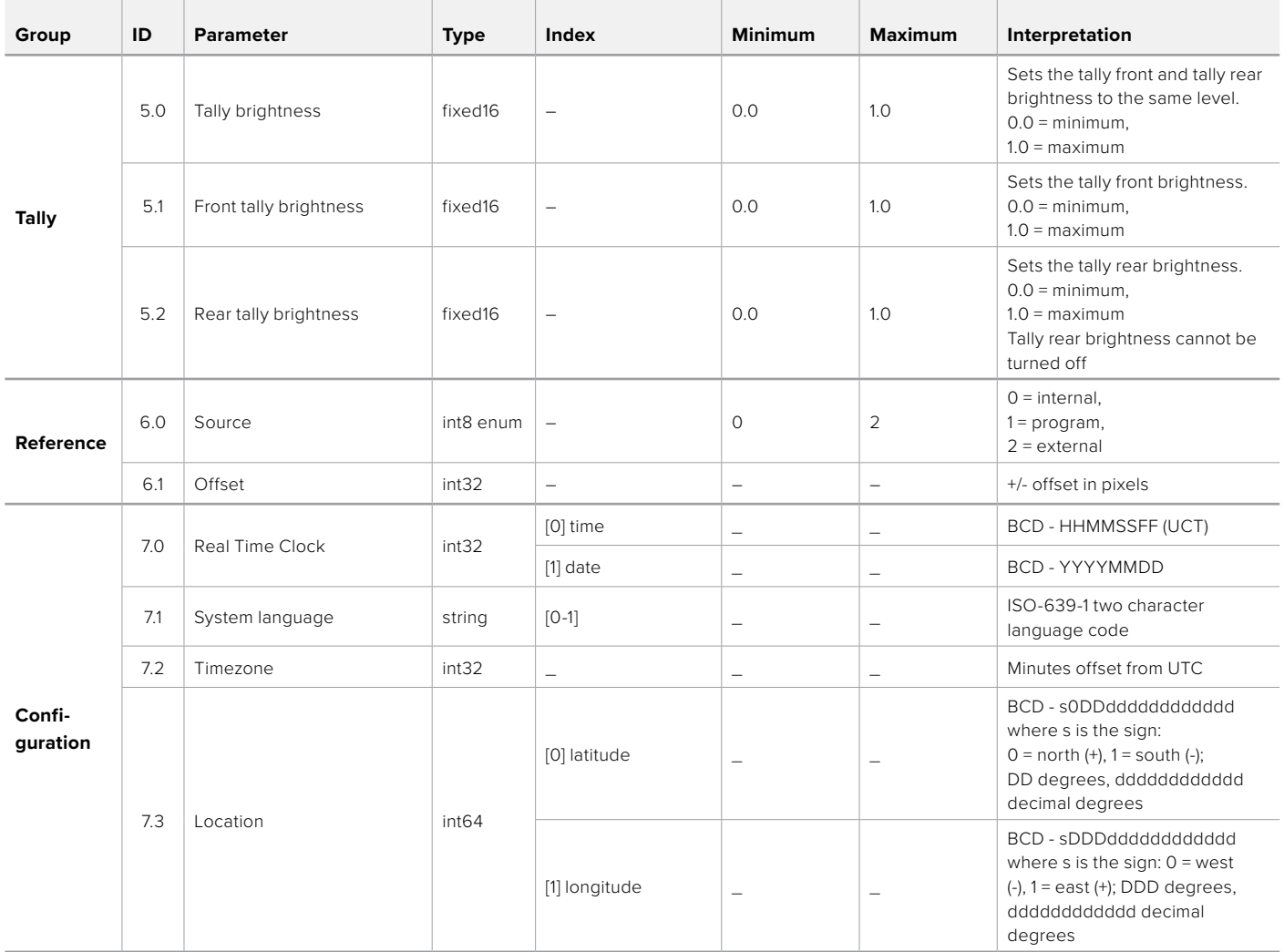

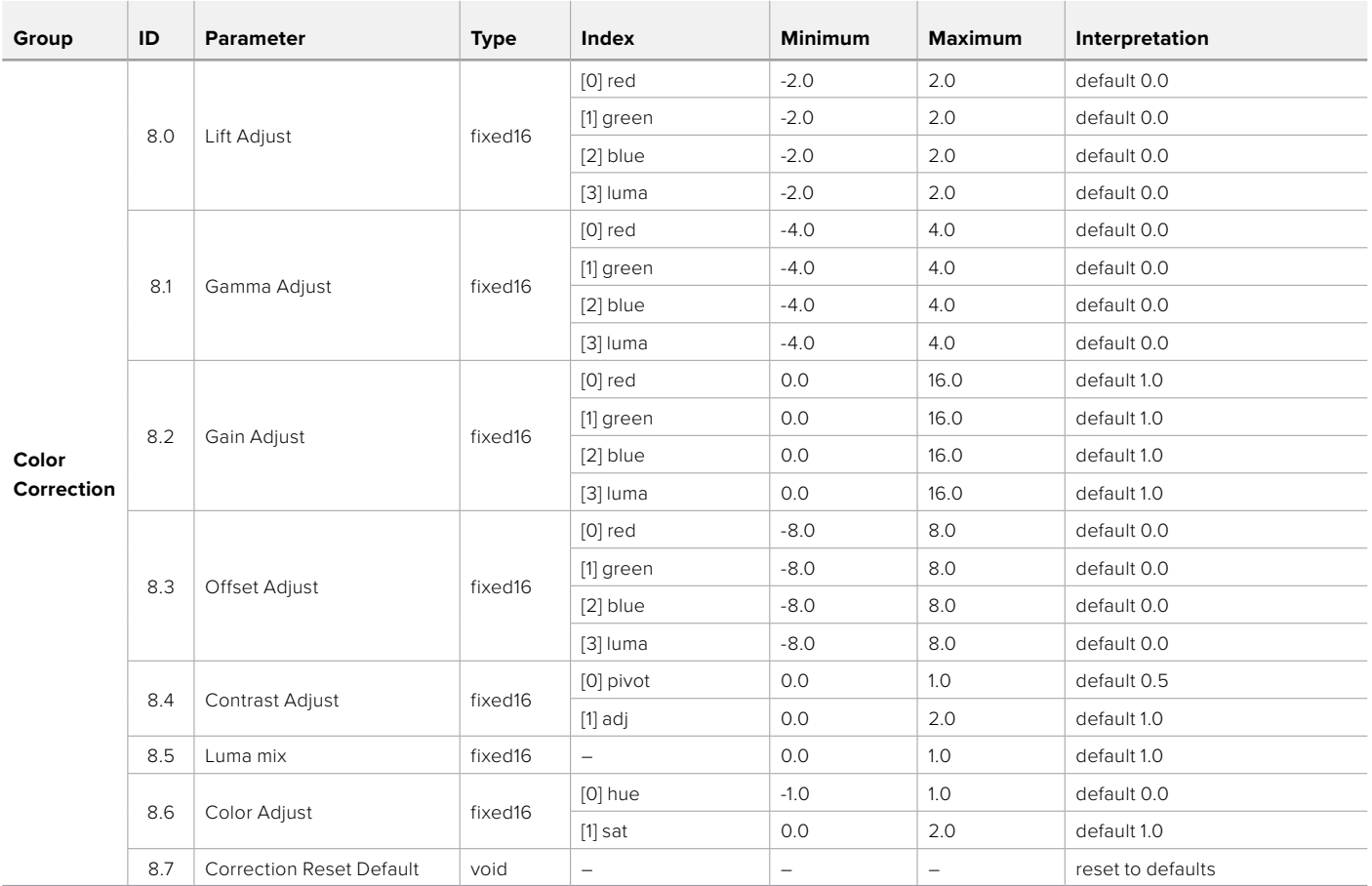

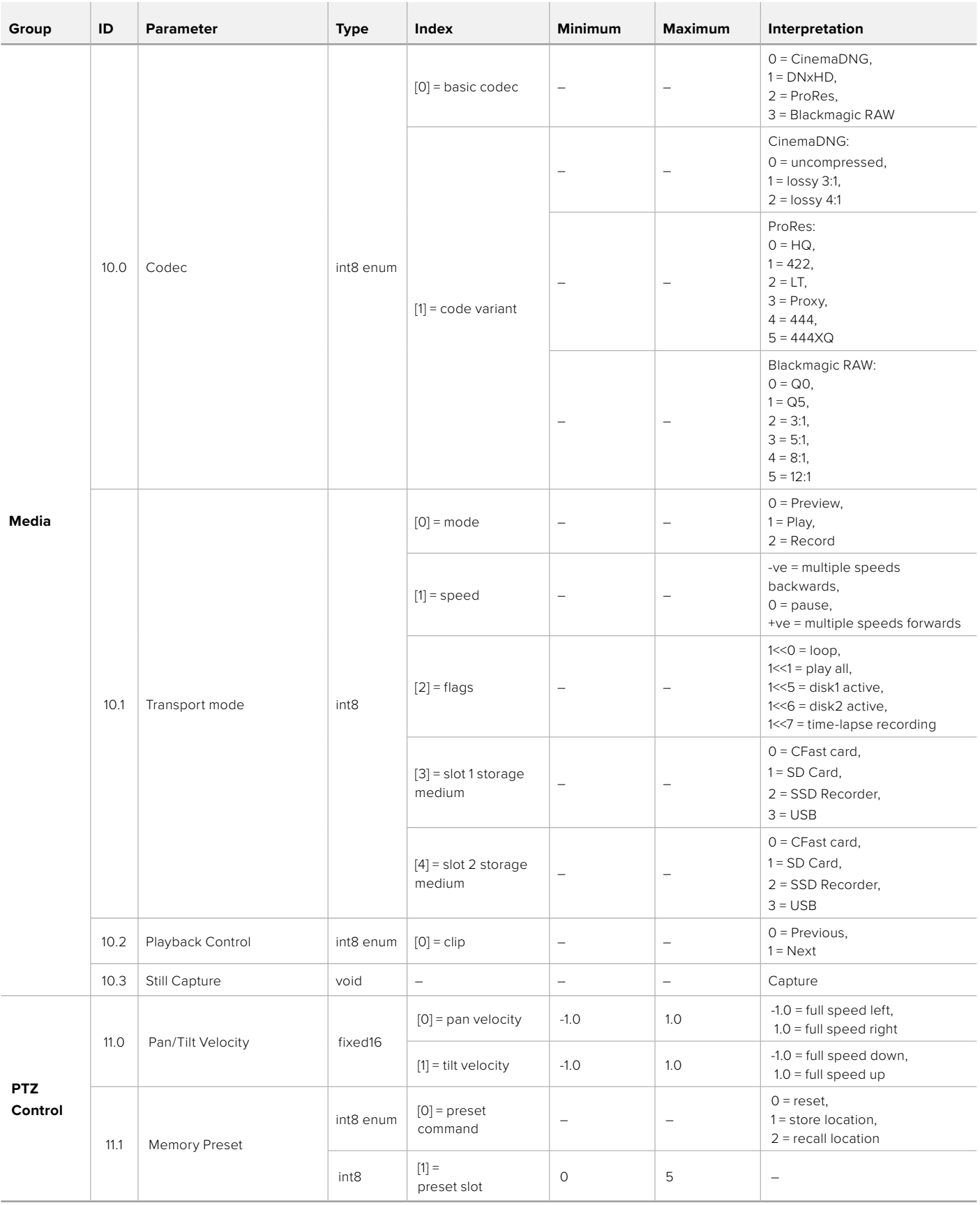

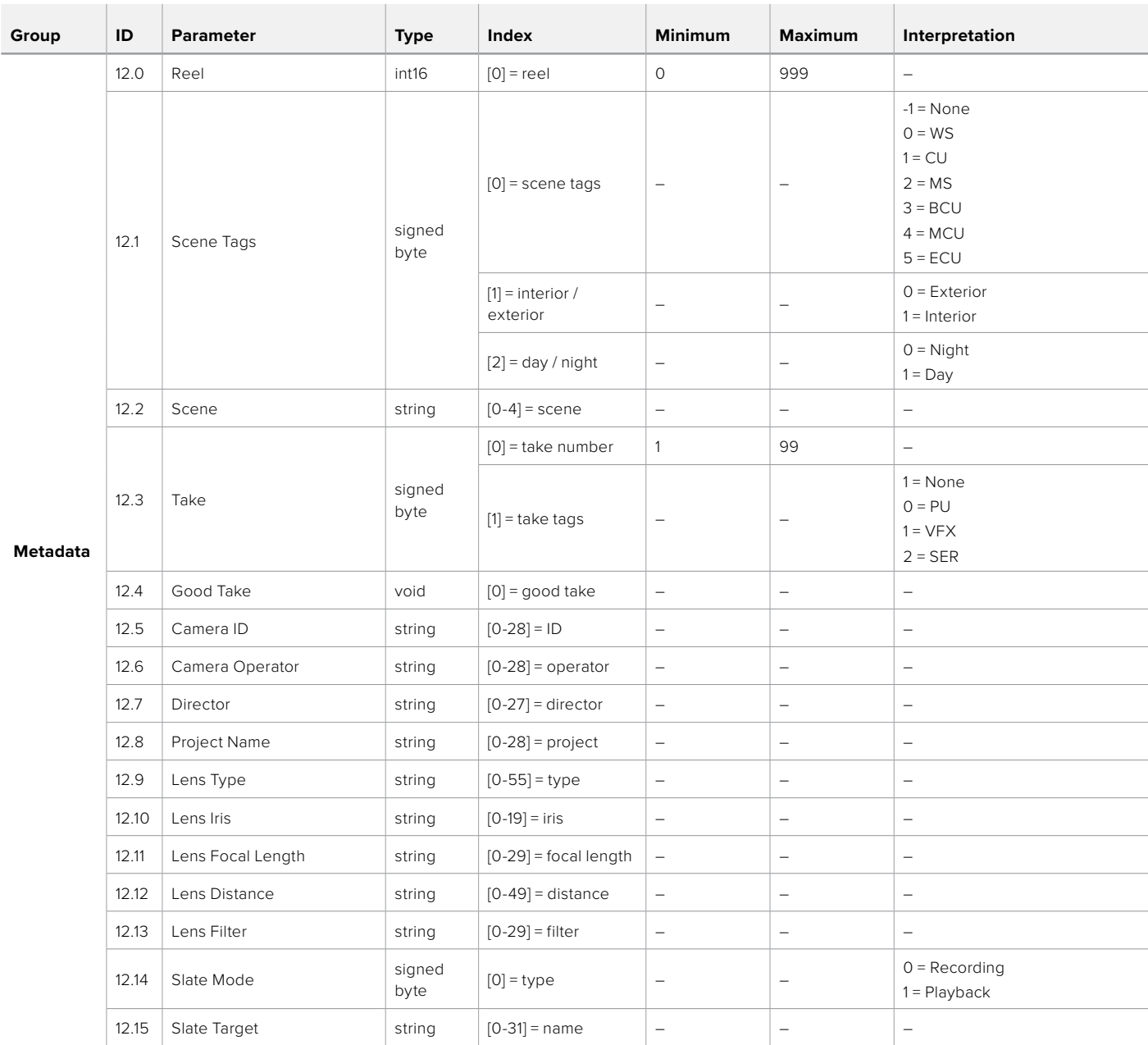

# **Example Protocol Packets**

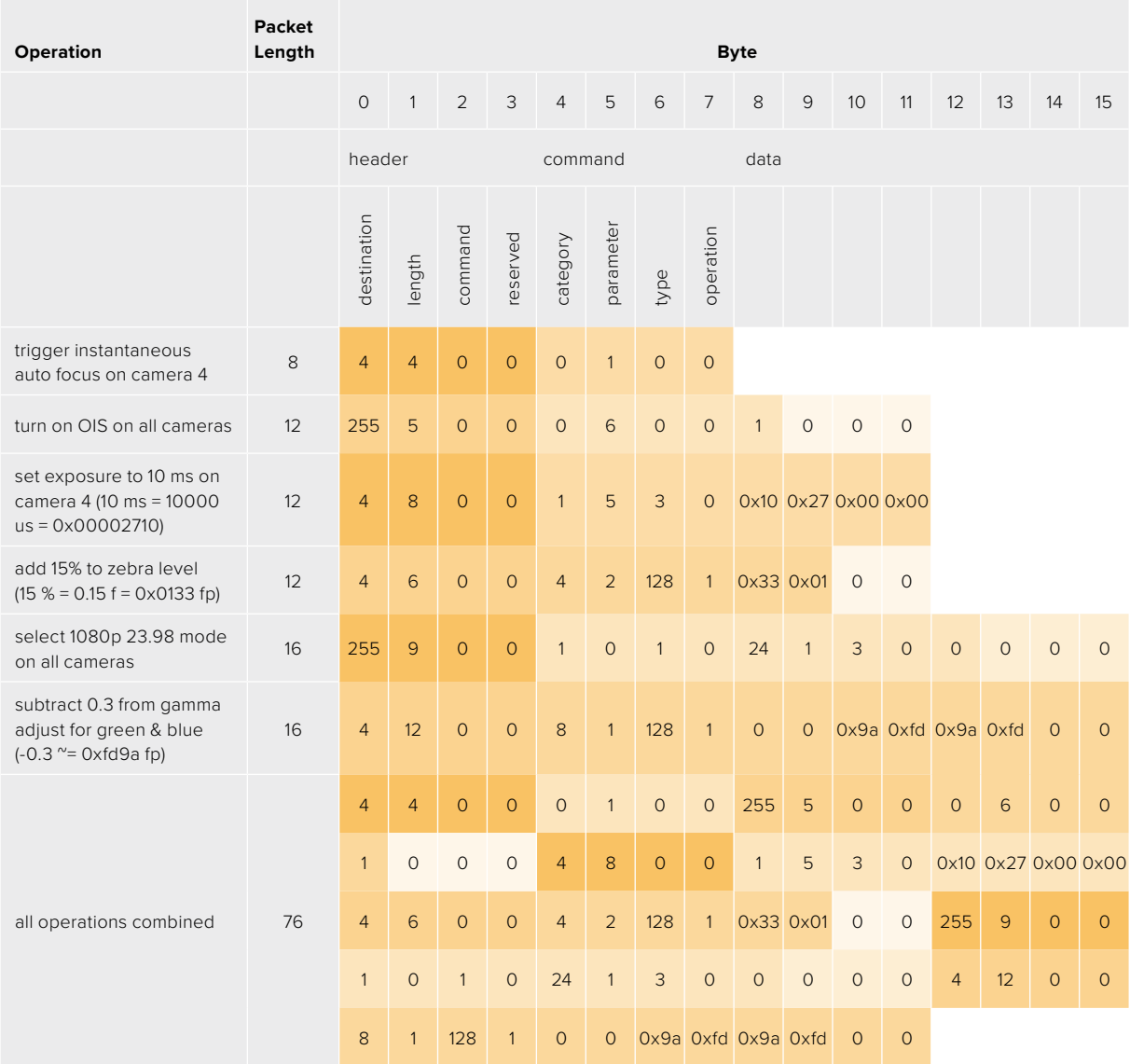

# **Blackmagic Embedded Tally Control Protocol**

## **Version 1.0 (30/04/10)**

This section is for third party developers or anybody who may wish to add support for the Blackmagic Embedded Tally Control Protocol to their products or system. It describes the protocol for sending tally information embedded in the non-active picture region of a digital video stream.

# Data Flow

A master device such as a broadcast switcher embeds tally information into its program feed which is broadcast to a number of slave devices such as cameras or camera controllers. The output from the slave devices is typically fed back to the master device, but may also be sent to a video monitor.

The primary flow of tally information is from the master device to the slaves. Each slave device may use its device id to extract and display the relevant tally information.

Slave devices pass through the tally packet on their output and update the monitor tally status, so that monitor devices connected to that individual output may display tally status without knowledge of the device id they are monitoring.

## Assumptions

Any data alignment / padding is explicit in the protocol. Bit fields are packed from LSB first.

# Blanking Encoding

One tally control packet may be sent per video frame. Packets are encoded as a SMPTE 291M packet with DID/SDID x51/x52 in the active region of VANC line 15. A tally control packet may contain up to 256 bytes of tally information.

# Packet Format

Each tally status consist of 4 bits of information:

uint4

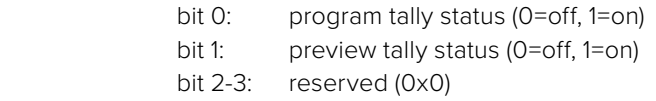

The first byte of the tally packet contains the monitor device tally status and a version number.

Subsequent bytes of the tally packet contain tally status for pairs of slave devices. The master device sends tally status for the number of devices configured/supported, up to a maximum of 510.

struct tally

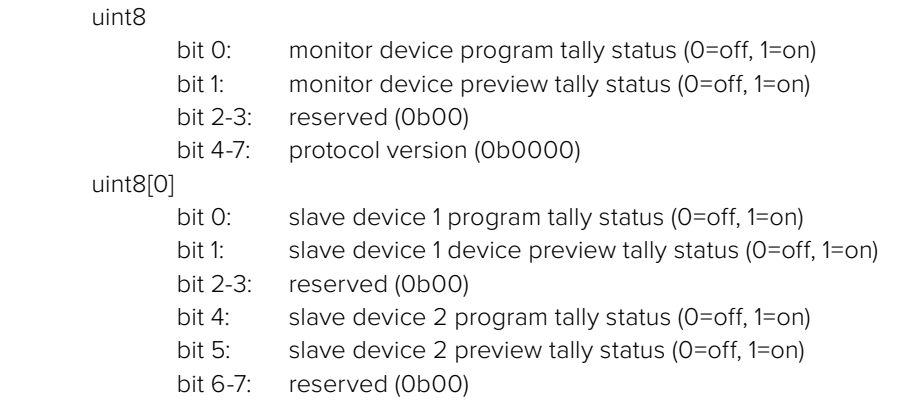

#### uint8[1]

…

- bit 0: slave device 3 program tally status (0=off, 1=on)
- bit 1: slave device 3 device preview tally status (0=off, 1=on)
- bit 2-3: reserved (0b00)
- bit 4: slave device 4 program tally status (0=off, 1=on)
- bit 5: slave device 4 preview tally status (0=off, 1=on)
- bit 6-7: reserved (0b00)

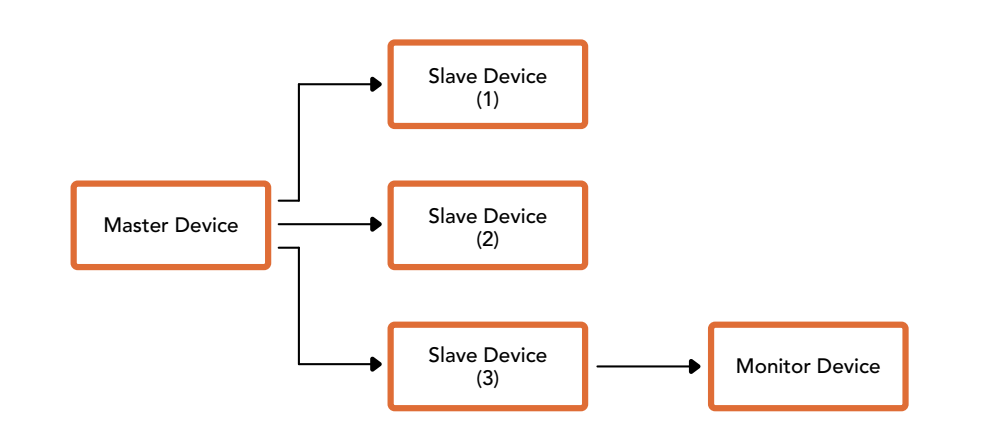

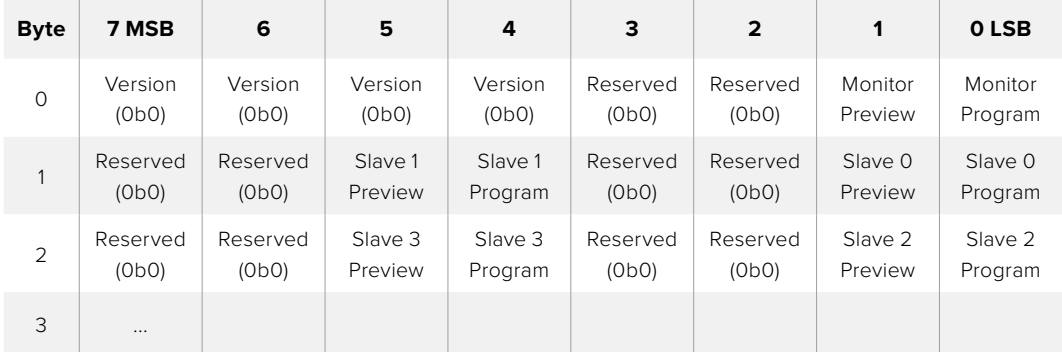

# **Connettere il tally con Blackmagic 3G-SDI Shield for Arduino**

Se utilizzi uno switcher SDI con un'uscita per tally, collegala a Blackmagic 3G-SDI Shield for Arduino per inviare i segnali di tally a Studio Camera. Anche se non usi attivamente lo switcher ATEM, le informazioni di talkback raggiungono le camere tramite il ritorno di programma SDI dello switcher.

Per esempio, la porta di tally parallela dello switcher si connette ai pin D2 - D9 dello shield Blackmagic, e l'uscita SDI dello shield a tutte le camere Blackmagic con un amplificatore di distribuzione, come Blackmagic Mini Converter SDI Distribution. Questo permette di inviare il tally a 8 camere Blackmagic.

È importante che il numero della camera Blackmagic corrisponda alle uscite tally dello switcher. Sarà quindi necessario creare un connettore su misura per fare in modo che i pin corrispondano al numero della camera. Il cavo GND di messa a terra del connettore tally dello switcher deve essere connesso al pin GND di Blackmagic 3G-SDI Shield for Arduino.

La tabella qui sotto mostra la configurazione dei pin per far corrispondere i numeri della camera Blackmagic alle uscite tally dello switcher, connesse ai pin di Blackmagic 3G-SDI Shield for Arduino.

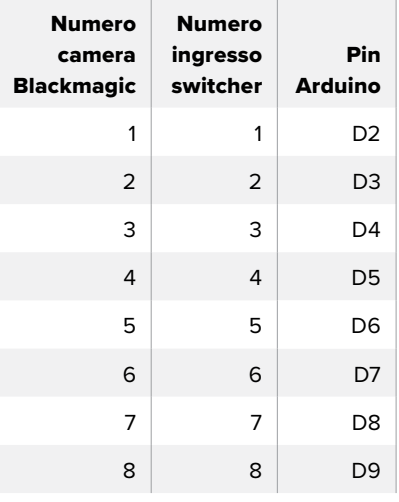

L'esempio di sketch qui sotto mostra come programmare Blackmagic 3G-SDI Shield for Arduino per inviare il segnale di tally alla camera commutata sull'uscita di programma. Tutti gli switcher SDI che offrono uscite a collettore aperto sono configurabili per i segnali di tally tramite Blackmagic 3G-SDI Shield for Arduino. Il manuale di istruzioni è disponibile per il download alla pagina www.blackmagicdesign.com/it/support

```
BMD_2_Camera_Tally §
#include <BMDSDIControl.h>
const int
                                           shieldAddress = 0x6E;// I2C address of shield
BMD SDITallyControl I2C
                                           sdiTallyControl(shieldAddress); // declare sdiTallyControl object
\begin{cases} \text{int cameraOneTallyPin} = 2; \\ \text{int cameraTwoTallyPin} = 3; \end{cases}// connect tally connector camera 1 to pin 2<br>// connect tally connector camera 2 to pin 3
                                          // used to check if camera 1 tally status has changed<br>// used to check if camera 2 tally status has changed
bool cameraOneTallvChanae:
bool cameraTwoTallyChange;
void setup()
€
  pinMode(cameraOneTallyPin, INPUT_PULLUP);
                                                                   // define input pins with internal pullup resistors
  pinMode(cameraTwoTallyPin, INPUT_PULLUP);
   \text{cameraOneTallyChange} = \emptyset;// initialize tally status
  cameraTwoTallyChange = 0;// initialize sdiTallyControl
  sdiTallyControl.begin();
  sdiTallyControl.setOverride(true); // allow tally packets to be embeded on SDI stream
3
void loop()bool cameraOneTally = digitalRead(cameraOneTallyPin);<br>bool cameraTwoTally = digitalRead(cameraTwoTallyPin);
                                                                                    // read camera 1 tally pin
                                                                                   // read camera 2 tally pin
   if (cameraOneTallyChange != cameraOneTally) // only send commands to camera if tally status has changed
   \overline{\mathbf{f}}if (cameraOneTally)
                                                                       // turn camera 1 tally ON
      €
        sdiTallyControl.setCameraTally(
           1, // Camera Number<br>true, // Program Tally<br>false // Preview Tally
        \mathcal{E}\overline{\mathbf{r}}else
     - {
        sdiTallyControl.setCameraTallyC<br>1, // Camera Number<br>false, // Program Tally<br>false // Preview Tally
                                                                     // turn camera 1 tally OFF
        \mathcal{E}\overline{\mathbf{3}}\overline{\mathbf{z}}cameraOneTallyChange = cameraOneTally;
   if (cameraTwoTallyChange := cameraTwoTally)// only send commands to camera if tally status has changed
     if (cameraTwoTally)
                                                                       // turn camera 2 tally ON
      \overline{\mathcal{L}}sdiTallyControl.setCameraTally(
          2, // Camera Number<br>true, // Program Tally<br>false // Preview Tally
        \mathcal{E}\overline{\mathbf{3}}else
     \mathcal{L}_{\mathcal{L}}sdiTallyControl.setCameraTallyC<br>2, // Camera Number<br>false, // Program Tally<br>false // Preview Tally
                                                                      // turn camera 2 tally OFF
        \mathcal{E}\overline{\mathbf{3}}\overline{\mathbf{r}}cameraTwoTallyChange = cameraTwoTally;
١z
```
Questo esempio di sketch mostra come programmare Blackmagic 3G-SDI Shield for Arduino per rilevare il segnale di tally in arrivo dall'uscita di tally dello switcher sull'ingresso 1 o 2, per poi integrarlo nell'uscita SDI dello shield. La spia di tally della camera corrispondente si illuminerà

# **Assistenza**

# **Assistenza clienti**

Il modo più veloce di ottenere assistenza e il materiale di supporto più recente è visitare la nostra pagina Supporto.

# Supporto online Blackmagic Design

Il manuale, il software e le note di supporto più recenti sono disponibili alla pagina www.blackmagicdesign.com/it/support

# Contattare Blackmagic Design

Se il materiale disponibile non risponde alle tue domande, clicca su **Invia una email**, o su **Trova un team di supporto** alla pagina Supporto della camera per contattare direttamente il team di Blackmagic Design più vicino a te.

# Verificare la versione del software

La versione del software Blackmagic Camera Setup installata sul tuo computer è indicata nella finestra About Blackmagic Camera Setup.

- Su Mac OS, apri la cartella **Applicazioni** e seleziona **About Blackmagic Camera Setup** per vedere il numero della versione installata.
- Su Windows, seleziona **Blackmagic Camera Setup** dal menù **Start**. Clicca su **Help** e seleziona **About Blackmagic Camera Setup** per vedere il numero della versione.

# Scaricare gli ultimi aggiornamenti software

Dopo aver controllato quale versione del software Blackmagic Camera Setup è installata sul tuo computer, visita il Centro assistenza di Blackmagic Design su www.blackmagicdesign.com/it/support per scaricare gli aggiornamenti più recenti. È consigliabile non aggiornare il software se stai già lavorando a un progetto importante.

# **Normative**

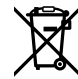

## **Smaltimento di apparecchiature elettriche ed elettroniche nell'Unione Europea**

Questo simbolo indica che il dispositivo non deve essere scartato insieme agli altri rifiuti, ma consegnato a uno degli appositi centri di raccolta e riciclaggio. La raccolta e lo smaltimento differenziato corretto di questo tipo di apparecchiatura evita lo spreco di risorse e contribuisce alla sostenibilità ambientale e umana. Per tutte le informazioni sui centri di raccolta e riciclaggio, contatta gli uffici del tuo comune di residenza o il punto vendita presso cui hai acquistato il prodotto.

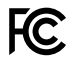

 Questo dispositivo è stato testato e dichiarato conforme ai limiti relativi ai dispositivi digitali di Classe A, ai sensi dell'articolo 15 del regolamento FCC. Tali limiti sono stati stabiliti con lo scopo di fornire protezione ragionevole da interferenze dannose in ambienti commerciali. Questo dispositivo genera, usa e può irradiare energia a radiofrequenza e, se non è installato o usato in conformità alle istruzioni, può causare interferenze dannose che compromettono le comunicazioni radio. Operare questo dispositivo in ambienti residenziali può causare interferenze dannose, nella cui evenienza l'utente dovrà porvi rimedio a proprie spese.

Il funzionamento di questo dispositivo è soggetto alle due condizioni seguenti:

- **1** Questo dispositivo o attrezzatura non deve causare interferenze dannose.
- **2** Questo dispositivo o attrezzatura deve accettare eventuali interferenze ricevute, incluse le interferenze che possono causare un funzionamento indesiderato.

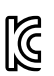

## R-R-BMD-20210216001 R-R-BMD-20210216002 MSIP-REM-BMD-201511004

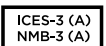

### **Dichiarazione ISED (Canada)**

Questo dispositivo è conforme agli standard canadesi sui dispositivi digitali di Classe A.

Qualsiasi modifica o utilizzo del dispositivo al di fuori di quello previsto potrebbero invalidare la conformità a tali standard.

Consigliamo di connettere le interfacce HDMI usando cavi schermati HDMI di alta qualità.

Questo dispositivo è stato testato per l'uso in ambienti commerciali. Se utilizzato in ambienti domestici, può causare interferenze radio.

# **Sicurezza**

Blackmagic Studio Camera è adatta all'uso nei luoghi tropicali con una temperatura ambiente non superiore ai 40ºC.

Le parti all'interno del dispositivo non sono riparabili dall'utente. Contattare un centro assistenza Blackmagic Design per le operazioni di manutenzione.

Consigliamo di coprire la camera per evitare un'espozizione prolungata alla luce del sole. Mantenere le batterie al litio lontano dalle sorgenti di calore.

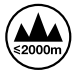

Usare il dispositivo a un'altitudine non superiore a 2000 m sopra il livello del mare.

#### **Dichiarazione dello Stato della California**

Questo dispositivo può esporre l'utente a sostanze chimiche, per esempio tracce di bifenili polibromurati nelle parti in plastica, che nello Stato della California sono considerati causa di cancro e difetti alla nascita o altri danni riproduttivi.

Per maggiori informazioni, visitare la pagina www.P65Warnings.ca.gov.

# **Garanzia**

# **Garanzia limitata di 12 mesi**

Blackmagic Design garantisce che questo prodotto è fornito privo di difetti nei materiali e nella manifattura per un periodo di 12 mesi a partire dalla data d'acquisto. Durante il periodo di garanzia Blackmagic Design riparerà o, a sua scelta, sostituirà tutti i componenti che risultino difettosi esonerando il/la Cliente da costi aggiuntivi, purché i componenti vengano restituiti dal/la Cliente.

Per ottenere l'assistenza coperta dalla presente garanzia, il/la Cliente deve notificare Blackmagic Design del difetto entro il periodo di garanzia e organizzare il servizio di riparazione. Il/la Cliente è responsabile del costo di imballaggio e di spedizione del prodotto al centro di assistenza indicato da Blackmagic Design, con spese di spedizione prepagate. Le spese di spedizione, l'assicurazione, le tasse, la dogana e altre spese pertinenti alla resa del prodotto a Blackmagic Design sono a carico del/la cliente.

Questa garanzia perde di validità per difetti, malfunzionamento o danni causati da utilizzo improprio o da manutenzione e cura inadeguate del prodotto. Blackmagic Design non ha obbligo di fornire assistenza sotto questa garanzia: a) per riparare danni causati da tentativi di installazione, riparazione o manutenzione da parte di personale che non sia autorizzato da Blackmagic Design, b) per riparare danni causati da uso improprio o connessione ad attrezzatura incompatibile, c) per riparare danni o malfunzionamenti causati dall'uso di parti o ricambi non originali Blackmagic Design, o d) per fare manutenzione se il prodotto è stato modificato o integrato ad altri prodotti con il risultato di allungare i tempi della manutenzione o di renderla più difficoltosa. LA PRESENTE GARANZIA DI BLACKMAGIC DESIGN SOSTITUISCE QUALSIASI ALTRA GARANZIA, ESPLICITA O IMPLICITA. BLACKMAGIC DESIGN E I SUOI FORNITORI ESCLUDONO QUALSIASI ALTRA GARANZIA IMPLICITA DI COMMERCIABILITÀ O DI IDONEITÀ AD UN USO SPECIFICO. L'INTERA RESPONSABILITÀ DI BLACKMAGIC DESIGN E L'UNICO ESCLUSIVO RICORSO DELL'UTENTE PER QUALSIASI DANNO ARRECATO DI NATURA INDIRETTA, SPECIFICA, ACCIDENTALE O CONSEQUENZIALE, ANCHE QUALORA BLACKMAGIC DESIGN O UN SUO FORNITORE FOSSERO STATI AVVERTITI DELLA POSSIBILITÀ DI TALI DANNI, È LA RIPARAZIONE O LA SOSTITUZIONE DEI PRODOTTI DIFETTOSI. BLACKMAGIC DESIGN NON SI ASSUME ALCUNA RESPONSABILITÀ PER QUALSIASI USO ILLEGALE DEL DISPOSITIVO DA PARTE DEL/LA CLIENTE. BLACKMAGIC DESIGN NON SI ASSUME ALCUNA RESPONSABILITÀ PER DANNI DERIVANTI DALL'USO DI QUESTO PRODOTTO. IL/LA CLIENTE UTILIZZA QUESTO PRODOTTO A PROPRIO RISCHIO.

© Copyright 2021 Blackmagic Design. Tutti i diritti riservati. *Blackmagic Design*, *DeckLink*, *HDLink*, *Workgroup Videohub*, *Multibridge Pro*, *Multibridge Extreme*, *Intensity* and *Leading the creative video revolution* sono marchi registrati negli Stati Uniti e in altri Paesi. Altri nomi di prodotti e aziende qui contenuti potrebbero essere marchi dei rispettivi proprietari.